# C JV

# **KW-M875DBW**

## MONITOR MIT RECEIVER **BEDIENUNGSANLEITUNG**

#### JVCKENWOOD Corporation

• Aktualisierte Informationen (die aktuelle Bedienungsanleitung, Systemupdates, neue Funktionen usw.) finden Sie unter [<https://www.jvc.net/cs/car/>](https://www.jvc.net/cs/car/).

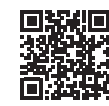

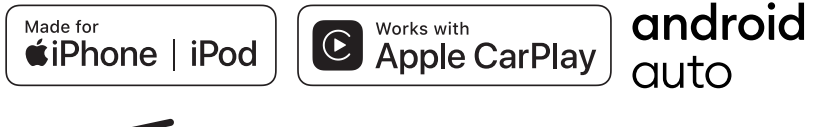

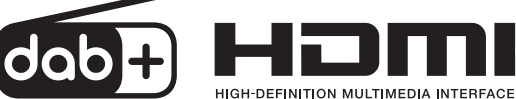

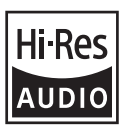

Das Produkt mit dem Hi-Res Audio-Logo entspricht dem von der Japan Audio Society festgelegten Hi-Res Audio-Standard.

Das Logo wird unter Lizenz der Japan Audio Society verwendet.

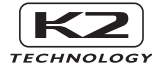

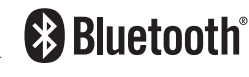

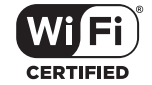

**TM** 

© 2021 JVCKENWOOD Corporation 
B5K-0861 ref E Du 00

# **Wichtiger Hinweis zur Software**

## **■ Software License on This Product**

The software embedded in this product comprises a number of independent software components, each of which is copyrighted by JVCKENWOOD Corporation or by a third party. This product uses software components that are based on an End-User License Agreement (hereinafter called "EULA") stipulated by JVCKENWOOD Corporation and by third parties. The FULA dictates the availability of the source codes of free-software components as a prerequisite to distributing them in executable form under the terms of the GNU General Public License or the Lesser General Public License (hereinafter called "GPL/LGPL"). To get information about the software components that are subject to the terms of the GPL/LGPL, please visit the following Website:

Website URL https://www3.jvckenwood.com/ english/download/gpl/

Queries concerning the contents of the source code or the like will not be accepted.

Please note that software components based on a EULA that is not subject to the terms of the GPL/LGPL or those that have been developed or created by JVCKENWOOD Corporation will be excluded from the scope of source code disclosure.

Because licenses to use software components distributed under the GPL/LGPL are offered to the customers for free of charge, no warranty is granted to the customers, whether explicitly or implicitly, to the extent of the applicable laws. Unless otherwise stipulated by the applicable laws or agreed upon in writing, the copyright holders or those who are entitled to modify and redistribute the software components are not held responsible for any and all damages resulting from their use or from inability to use them. For more information about the terms of use of the software components, required items of compliance and so on, please refer to the GPL/LGPL.

Customers wishing themselves to use a software component that is subject to the GPL/LGPL embedded in this product are encouraged to read the terms of the corresponding license before use. Because each individual license is prescribed by a third party other than

JVCKENWOOD Corporation, the original (English) of the license is presented.

# **EULA**

## $\blacksquare$  Software License Agreement

JVCKENWOOD Corporation (hereinafter called "Licensor") holds either the copyright to the embedded software or the right to sublicense it. This agreement establishes the conditions under which the customer uses this "Licensed Software." The customer shall agree to the terms of this license agreement before proceeding to use Licensed Software.

This agreement is deemed to have taken effect when the customer (hereinafter called "User") has used a product implementation of Licensed Software.

The Licensed Software may contain software Licensor has been licensed to use by third parties directly or indirectly. Some third parties may have terms of use prescribed for their customers, apart from this Software License Agreement. This agreement does not apply to such software. Be sure to consult "Important Notice on Software" as presented separately.

#### Article 1 (General)

Licensor grants to User a non-exclusive, nonassignable right of use Licensed Software within the country where the User purchases the Product (hereinafter the "Country") (except for the exception provided for in Paragraph 1, Article 3).

#### Article 2 (Right of Use)

- 1. The rise of use granted under this agreement is the right to use Licensed Software in this product.
- 2. User may not duplicate, copy, modify, add to, translate or otherwise alter, or loan licensed Software and the associated literature in whole or in part.
- 3. Use of Licensed Software is limited to a private extent, and Licensed Software may not be distributed, licensed or sublicensed for any purposes whatsoever, including commercial use.
- 4. User shall use Licensed Software as per the instruction manual or instructions given in the help file and may not use or duplicate data in violations of the regulations of the Copyright Law or other governing laws by using Licensed Software in whole or in part.

#### Article 3 (Terms of License)

- 1. In assigning this product, User may not retain the original copy of the embedded Licensed Software (including associated literature, updates and upgrades) and any duplicates and associated literature with regard to the license to use Licensed Software. User may transfer Licensed Software only to the condition of binding the assignee to abide by the terms of this Software License Agreement.
- 2. User may not reverse-engineer, disassemble, decompile or otherwise analyze the source code of Licensed Software.

#### Article 4 (Rights to Licensed Software)

All rights to Licensed Software and the associated literature, including copyrights, shall reside with Licensor or

the original right holder who has granted the Right of Use and right to sublicense to Licensor (hereinafter referred to as "Original Right Holder"), and User does not have any rights other than Right of Use granted hereunder with regard to Licensed Software and the associated literature.

#### Article 5 (Exemption Granted to Licensor)

- 1. Licensor and Original Right Holder do not assume any responsibility for damages caused to User or third parties resulting from the exercise by User of the license granted hereunder, unless otherwise provided by any law to the contrary.
- 2. Licensor does not warrant Licensed Software to be merchantable, compatible and fit for specific purposes.

# Article 6 (Responsibility for Third Parties)

If disputes over the infringement of third parties' intellectual property rights, such as copyrights and patent rights, arise out of the use of Licensed Software by User, User shall resolve these disputes at User's own expenses while keep Licensor and Original Right Holder harmless.

#### Article 7 (Secrecy Obligation)

User shall keep confidential Licensed Software provided hereunder, information contained in the associated literature or the like and those provisions of this agreement not yet in public knowledge and may not disclose or leak these to third parties without prior written consent from Licensor.

#### Article 8 (Cancellation of the Agreement)

Licensor reserves the right to cancel this agreement forthwith and claim compensation from User for the damages caused by such cancellation when User:

- (1) Breaches any of the provisions of this agreement, or
- (2) Has received a petition for seizure, provisional seizure, provisional disposition or any other kind of compulsory execution.
- Article 9 (Destruction of Licensed Software) If this agreement is terminated under the provision of the foregoing paragraph, User shall destroy Licensed Software, along with all associated literature and its duplicates, within two (2) weeks from the date of termination.

#### Article 10 (Copyright Protection)

- 1. Copyrights and all other intellectual property rights relating to Licensed Software shall reside with Licensor and Original Right Holder and in no circumstances with User.
- 2. User shall abide by the laws relating to copyrights and intellectual property rights in using Licensed Software.

#### Article 11 (Export Control)

- 1. Licensed Software and the associated literature or the like may not be exported to places outside the Country (including transmission outside the Country over the Internet or the like).
- 2. User agrees that Licensed Software is subject to export controls imposed by the Country and the United States of America.
- 3. User agrees to comply with all the international and domestic laws that apply to this software (U.S. Export Administration Regulations and regulations established by the U.S., the Country and their governmental agencies regarding usage by end users and export destinations).

#### Article 12 (Miscellaneous)

- 1. Even if this agreement is invalidated in part by law, all other provisions shall remain in effect.
- 2. Licensor and User shall consult each other in good faith to resolve any matters not provided for in this agreement or questions arising from the interpretation of this agreement.
- 3. Licensor and User agree that this agreement is governed by the law of Japan and that all disputes involving claims and obligations that may arise out of this agreement will be settled by arbitration at the Tokyo District Court as the court of first instance.

# **Inhalt**

## **[Vor Verwendung](#page-5-0) 6**

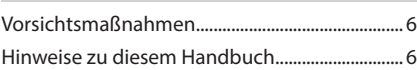

## **[Grundfunktionen](#page-6-0) 7**

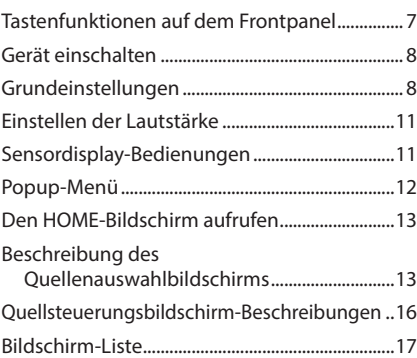

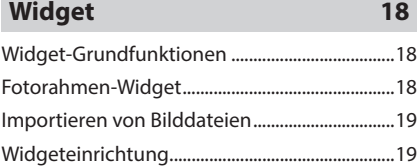

**[APPS](#page-19-0) 20**

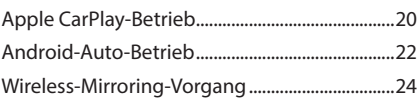

# **[USB](#page-24-0) 25**

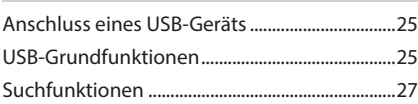

# **[iPod/iPhone](#page-27-0) 28**

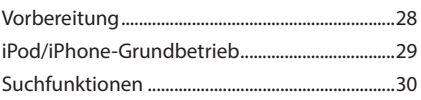

**[Tuner](#page-31-0) 32**

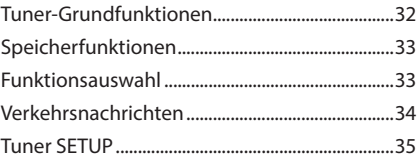

**[Digitales Radio](#page-35-0) 36**

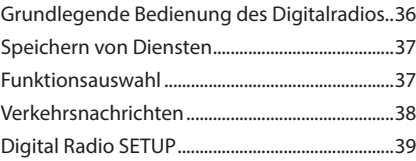

# **[Andere externe Komponenten](#page-39-0) 40**

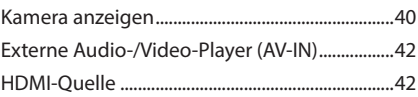

**[Bluetooth-Steuerung](#page-42-0) 43**

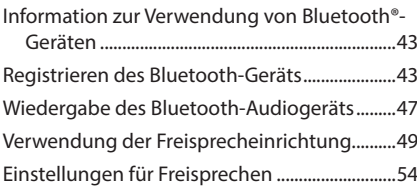

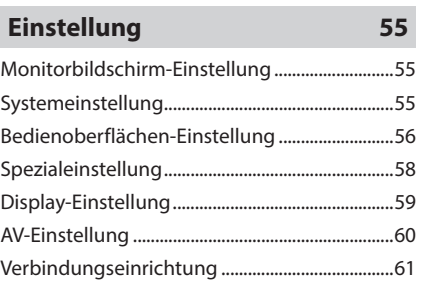

# **[Audio-Steuerung](#page-62-0) 63**

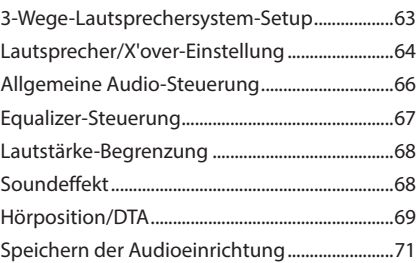

# **Fernbedienung 72**

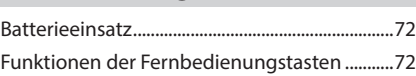

# **Verbindung/Installation 74**

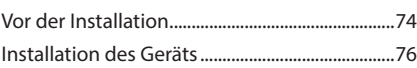

# **Problembehebung 84**

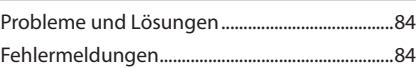

# **Anhang 86**

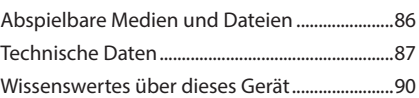

# <span id="page-5-0"></span>**Vor Verwendung**

# **Vorsichtsmaßnahmen**

## #**WARNHINWEISE**

## **Folgende Vorsichtsmaßnahmen beachten, um Brand oder Verletzungen zu vermeiden:**

- Niemals Metallgegenstände (z. B. Münzen oder metallische Werkzeuge) ins Gerät stecken oder darin belassen, um Kurzschlüsse zu verhindern.
- Verfolgen Sie die Anzeige des Geräts während der Fahrt nicht für längere Zeit.
- Falls bei der Installation Probleme auftreten, nehmen Sie Kontakt mit Ihrem JVC-Händler auf.

## Ñ **Vorsichtsmaßnahmen bei der Verwendung dieses Gerätes**

- Falls Sie optionale Zusatzgeräte kaufen, kontaktieren Sie Ihren JVC-Händler, um sicherzustellen, dass sie mit dem Gerät kompatibel sind und in Ihrer Region verwendet werden können.
- Sie können eine Sprache zur Darstellung von Menüs, Audiodatei-Tags usw. wählen. Siehe *[Bedienoberflächen-Einstellung \(S.56\)](#page-55-1)*.
- Das Radio Data System funktioniert nicht in Regionen ohne Sender, die diese Dienste unterstützen.

## $\blacksquare$  Schutz des Monitors

• Um den Monitor vor Beschädigungen zu schützen, sollten Sie ihn nicht mit einem Kugelschreiber oder einem ähnlichen spitzen Gegenstand bedienen.

# Ñ **Gerät reinigen**

• Ist die Frontplatte des Geräts verschmutzt, reinigen Sie sie mit einem weichen trockenen Tuch, z. B. mit einem Silikontuch. Ist die Frontplatte stark verschmutzt, entfernen Sie den Schmutz mit einem mit neutralem Reinigungsmittel angefeuchteten Tuch und wischen Sie sie anschließend wieder mit einem weichen trockenen Tuch ab.

#### **HINWEIS**

• Kein Reinigungsmittel direkt auf das Gerät sprühen. Dies könnte die mechanischen Bauteile beschädigen. Die Frontplatte nicht mit einem harten Tuch oder Lösungsmitteln wie z. B. Verdünner oder Alkohol reinigen. Dies könnte die Oberfläche zerkratzen oder die Aufdrucke löschen.

# **GPS-Signal erfassen**

Wenn Sie dieses Gerät erstmals einschalten, müssen Sie warten, bis das System die ersten Satellitensignale erfasst hat. Dieser Vorgang kann manchmal mehrere Minuten dauern. Stellen Sie zur schnellstmöglichen Signalerfassung sicher, dass Ihr Fahrzeug im Freien und in einem offenen Bereich steht, also abseits von großen Gebäuden und hohen Bäumen.

Nachdem das System erstmals ein Satellitensignal empfangen hat, wird es dies in Zukunft schneller tun.

# Ñ **Über GLONASS**

Dieses Gerät verwendet das Global Navigation Satellite System (GLONASS) zusätzlich zum GPS. Die Kombination von GPS und GLONASS kann die Positionsgenauigkeit im Vergleich zur alleinigen Verwendung von GPS verfeinern.

## Ñ **Vorsichtshinweis für Smartphone-Besitzer**

Wenn Sie mehrere Anwendungen auf Ihrem Smartphone laufen lassen, während der Bildschirm mit diesem Gerät geteilt wird, wird der Mikroprozessor des Smartphones stark beansprucht, wodurch die Kommunikation und die Leistungsfähigkeit beeinträchtigt werden können. Um die besten Ergebnisse bei der Kopplung mit Ihrem JVC-Receiver zu erzielen, schließen Sie bitte alle nicht benötigten Anwendungen.

# **Hinweise zu diesem Handbuch**

- Die in diesem Handbuch gezeigten Bildschirme und Bedienelemente sind Beispiele, die zur Verdeutlichung der Funktionen dienen sollen. Aus diesem Grund können sie sich von den tatsächlichen Bildschirmen oder Bedienelementen unterscheiden oder es werden andere Anzeigemuster verwendet.
- **Anzeigesprache**: Englisch wird zur Erklärung verwendet. Sie können eine Anzeigesprache im SETUP-Menü wählen. Siehe *[Bedienoberflächen-](#page-55-1)[Einstellung \(S.56\)](#page-55-1)*.

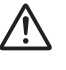

Dieses Symbol auf dem Produkt bedeutet, dass in diesem Handbuch wichtige Betriebs- und Wartungsanweisungen enthalten sind.

 Lesen Sie stets die Anweisungen in dieser Anleitung sorgfältig durch.

# <span id="page-6-0"></span>**Grundfunktionen**

# **Tastenfunktionen auf dem Frontpanel**

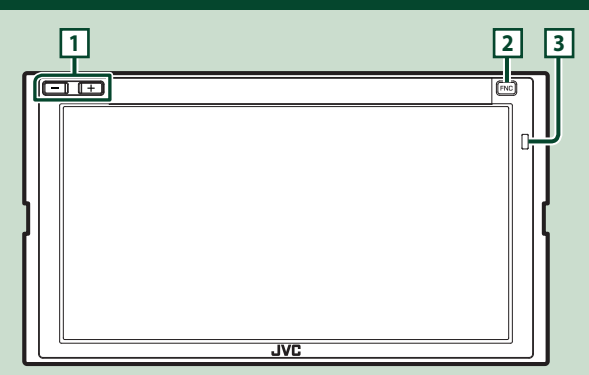

## **HINWEIS**

• Die in dieser Anleitung gezeigten Bedienelemente sind Beispiele, die zur Verdeutlichung der Funktionen dienen sollen. Aus diesem Grund kann es zu Abweichungen vom vorliegenden Panel kommen.

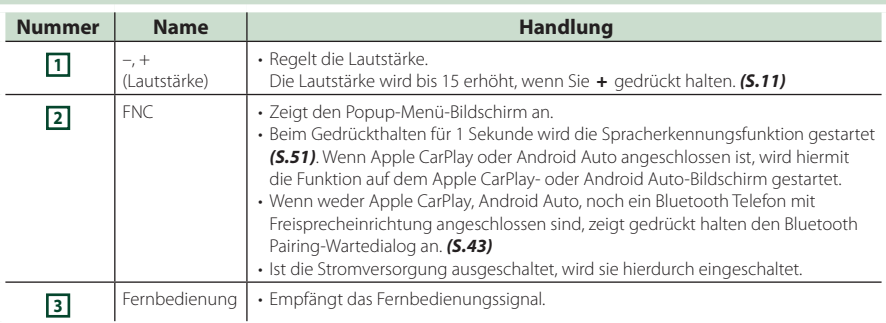

# <span id="page-7-0"></span>**Gerät einschalten**

#### **1 Drücken Sie die** FNC**-Taste.**

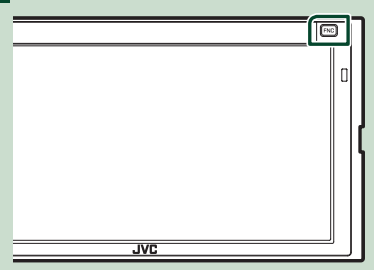

> Das Gerät ist eingeschaltet.

#### **HINWEIS**

• Wird das Gerät erstmals nach der Installation eingeschaltet, müssen einige Grundeinstellungen durchgeführt werden *(S.8)*.

#### ● **Gerät ausschalten**

#### **1 Drücken Sie die** FNC**-Taste.**

> Das Popup-Menü erscheint.

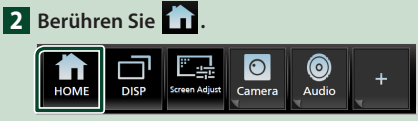

- $\triangleright$  Der HOME-Bildschirm erscheint.
- **3 Berühren Sie .**

#### **4 Berühren Sie** Power Off**.**

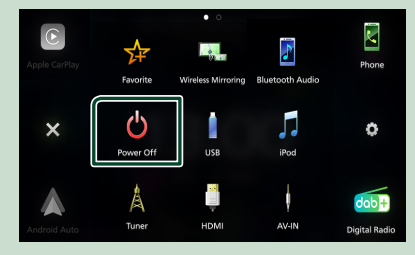

# **Grundeinstellungen**

## **Ersteinrichtung**

Nehmen Sie diese Einstellung vor, wenn Sie das Gerät zum ersten Mal benutzen.

#### **1 Jedes Element wie folgt einstellen.**

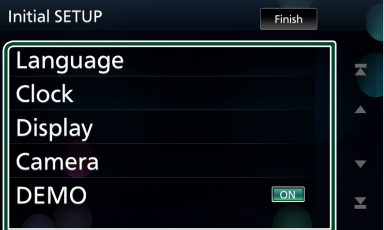

#### ■ Language

Wählen Sie die für den Steuerungsbildschirm und die Einstellungselemente zu verwendende Sprache. Die Werkseinstellung ist "British English(en)".

- 1) Berühren Sie Language.
- (2) Berühren Sie Language Select.
- 3 Wählen Sie die gewünschte Sprache.
- 4 Berühren Sie

Für Einzelheiten, siehe *[Bedienoberflächen-](#page-55-1)[Einstellung \(S.56\)](#page-55-1)*.

#### ■ Clock

Richtet die Synchronisierung der Uhr ein und stellt sie.

Einzelheiten finden Sie unter *Datums- und Uhrzeiteinstellungen (S.10)*.

#### ■ Display

Einstellen des Anzeigedimmer-Modus. Wenn das Bild auf dem ebenen Bildschirm schwer zu erkennen ist, passen Sie den Ansichtswinkel an.

- 1 Drücken Sie Display .
- **2** Drücken Sie **Viewing Angle**.
- 3 Wählen Sie einen Blickwinkel.
- 4 Berühren Sie 5

Für Einzelheiten, siehe *[Display-Einstellung](#page-58-1)  [\(S.59\)](#page-58-1)*.

#### ■ Camera

Stellen Sie die Parameter für die Kamera ein.

- 1 Drücken Sie Camera.
- 2 Stellen Sie jede Funktion ein und drücken  $Sie$   $\Box$

Für Einzelheiten, siehe *[Kamera-Einstellung](#page-39-1)  [\(S.40\)](#page-39-1)*.

#### ■ DEMO

Zum Einstellen des Demonstrationsmodus. Werkseinstellung ist "ON".

#### **2 Drücken Sie** Finish**.**

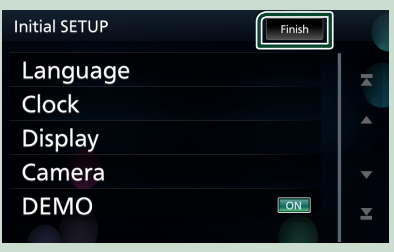

#### **HINWEIS**

• Diese Einstellungen können im SETUP-Menü erfolgen. Siehe *[Einstellung \(S.55\)](#page-54-1)*.

## **Sicherheitscode-Einstellung**

Sie können zum Schutz Ihres Empfangssystems gegen Diebstahl einen Sicherheitscode einstellen.

Ist die Sicherheitscode-Funktion aktiviert, lässt sich der Code nicht ändern und die Funktion kann nicht deaktiviert werden. Beachten Sie, dass Sie als Sicherheitscode eine 4- bis 8-stellige Zahl Ihrer Wahl eingeben können.

#### **Vorbereitung**

• Stellen Sie DEMO auf dem Spezialbildschirm auf OFF . *[\(S.58\)](#page-57-1)*

- **1 Drücken Sie die** FNC**-Taste.**
	- > Das Popup-Menü erscheint.
- **2** Berühren Sie

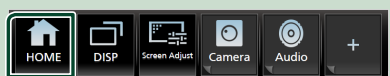

- $\triangleright$  Der HOME-Bildschirm erscheint.
- **3** Berühren Sie ...

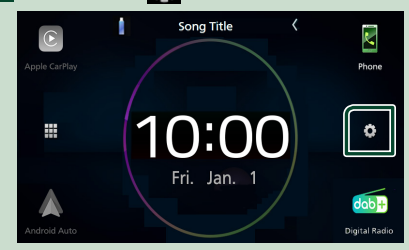

#### **4 Berühren Sie** Security **.**

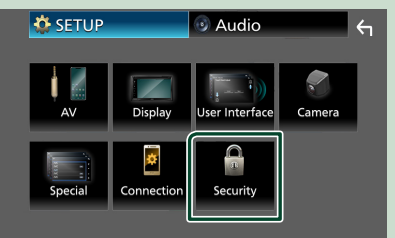

 $\blacktriangleright$  Der Sicherheitsbildschirm wird angezeigt.

#### **5 Berühren Sie** Security Code Set **auf dem Sicherheit-Bildschirm.**

- $\blacktriangleright$  Der Sicherheitscode-einstellen-Bildschirm wird angezeigt.
- **6 Geben Sie einen Sicherheitscode mit 4 bis 8 Stellen ein und berühren Sie** Enter **.**

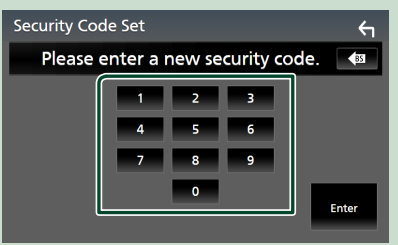

## **7 Geben Sie den gleichen Code erneut ein und drücken Sie** Enter **.**

Jetzt ist Ihr Sicherheitscode registriert.

#### **HINWEIS**

- Berühren Sie BS, um den letzten Eintrag zu löschen.
- Wenn Sie einen anderen Sicherheitscode eingeben, kehrt der Vorgang zu Schritt 6 zurück (für die Eingabe des ersten Codes).
- Wenn Sie den Receiver von der Batterie getrennt haben, geben Sie den korrekten Sicherheitscode ein, den Sie in Schritt 6 eingegeben haben, und berühren Sie Enter . Sie können Ihren Empfänger verwenden.

## *Zum Ändern des Sicherheitscodes*

- **1 Berühren Sie** Security Code Change **auf dem Sicherheitsbildschirm.**
	- h Der Sicherheitscode-einstellen-Bildschirm wird angezeigt.
- **2 Geben Sie den aktuellen registrierten Sicherheitscode ein und berühren Sie**  Enter **.**
- **3 Geben Sie einen neuen 4- bis 8-stelligen Sicherheitscode ein und berühren Sie**  Enter **.**
- **4 Geben Sie den gleichen Code erneut ein und drücken Sie** Enter **.**

Der neue Sicherheitscode ist registriert.

## *Löschen des Sicherheitscodes*

- **1 Berühren Sie** Security Code Cancellation **auf dem Bildschirm Sicherheit.**
	- $\blacktriangleright$  Der Sicherheitscode-einstellen-Bildschirm wird angezeigt.

**2 Geben Sie den aktuellen registrierten Sicherheitscode ein und berühren Sie**  Enter **.**

Der Sicherheitscode ist gelöscht.

## **Datums- und Uhrzeiteinstellungen**

- **1 Drücken Sie die** FNC**-Taste.**
	- > Das Popup-Menü erscheint.
- **2** Berühren Sie

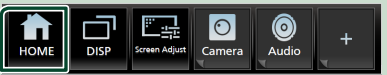

 $\triangleright$  Der HOME-Bildschirm erscheint.

## **3** Berühren Sie ...

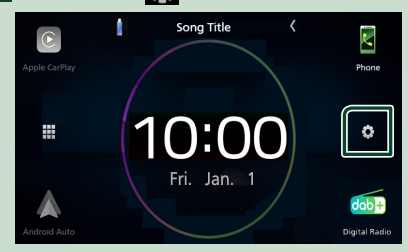

#### **4 Berühren Sie** User Interface **.**

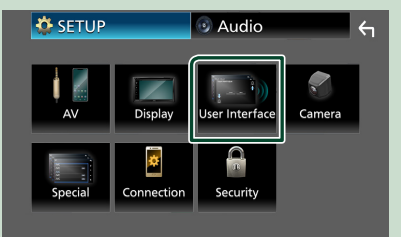

- $\blacktriangleright$  Zeigt den Bedienoberflächenbildschirm an.
- **5 Berühren Sie** Time Zone **.**
- **6 Wählen Sie die Zeitzone.**
- **7 Jedes Element wie folgt einstellen.** Blättern Sie die Seite nach unten, um die nicht sichtbaren Punkte anzuzeigen.

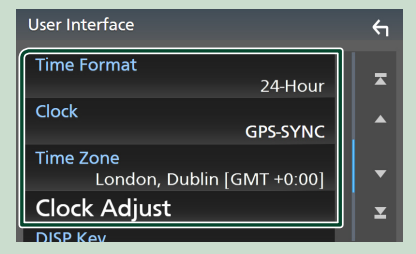

#### <span id="page-10-0"></span>■ Time Format

Wählen Sie das Format für die Zeitanzeige aus.

**12-Hour**/ **24-Hour** (Standard)

#### ■ Clock

**GPS-SYNC** (Werkseinstellung): Synchronisiert die Uhrzeit mit den GPS-Daten.

**Manual** : Stellen Sie die Uhr manuell ein.

#### ■ Time Zone

Wählen Sie die Zeitzone.

#### ■ Clock Adjust

Wenn Sie **Manual** für Uhr auswählen, stellen Sie das Datum und die Uhrzeit manuell ein. *(S.11)*

#### **HINWEIS**

• Bitte stellen Sie Datum und Uhrzeit ein. Wenn sie nicht eingestellt sind, funktionieren einige Funktionen möglicherweise nicht.

## *Stellt das Datum und die Uhrzeit manuell ein*

- **1 Berühren Sie** Clock **auf dem Bedienoberflächenbildschirm.**
- **2 Wählen Sie** Manual**.**
- **3 Berühren Sie** Time Zone **auf dem Bedienoberflächenbildschirm.**
- **4 Wählen Sie die Zeitzone.**
- **5 Berühren Sie** Clock Adjust **auf dem Bedienoberflächenbildschirm.**
- **6 Stellen Sie das Datum und dann die Uhrzeit ein.**

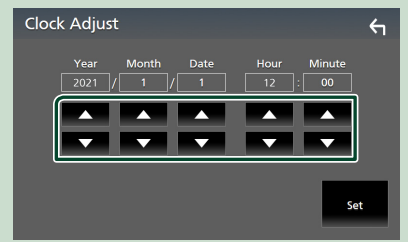

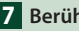

**7 Berühren Sie** Set**.**

## **Einstellen der Lautstärke**

Sie können die Lautstärke anpassen (0 bis 40). Drücken Sie + für höhere und – für niedrigere Lautstärke.

Durch Halten von + wird die Lautstärke kontinuierlich bis zum Pegel 15 gesteigert.

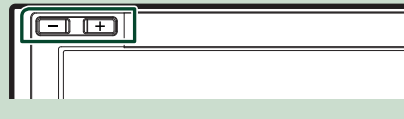

# **Sensordisplay-Bedienungen**

Um Bedienungen auf dem Bildschirm auszuführen, können Sie berühren, berührt halten, wischen oder streichen, um einen Punkt zu wählen, einen Einstellungsmenübildschirm anzuzeigen oder Seiten zu ändern.

#### ● **Berühren**

Berühren Sie den Bildschirm sanft, um einen Gegenstand auf dem Bildschirm zu wählen.

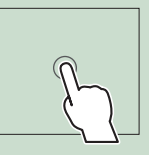

#### ● **Berührt halten**

Berühren Sie den Bildschirm und lassen Sie Ihren Finger an der gleichen Stelle, bis die Anzeige wechselt oder eine Meldung angezeigt wird.

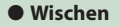

Ziehen Sie Ihren Fingers nach links oder rechts auf dem Bildschirm entlang, um die Seite zu wechseln.

Sie können durch eine Listenansicht scrollen, indem Sie auf dem Bildschirm nach oben/unten wischen.

#### ● **Streichen**

Ziehen Sie Ihren Fingers nach oben oder unten auf dem Bildschirm entlang, um das Schirmbild weiterzublättern.

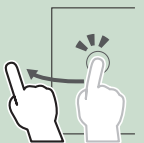

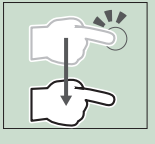

#### <span id="page-11-0"></span>*Grundfunktionen*

#### *Berührungssteuerung mit Gesten:*

Sie können die Wiedergabe auch steuern, indem Sie Ihren Finger auf dem Touchpanel wie folgt bewegen (bei einigen Quellen ist die Steuerungsfunktion mit Gesten nicht verfügbar).

- Mit dem Finger nach oben/unten wischen: Entspricht der Betätigung von **///** (Medien). Voreingestellte Radiosender werden umgeschaltet.
- Mit dem Finger nach links/rechts wischen: Entspricht der Betätigung von  $H$ />>I.
- Mit dem Finger im oder gegen den Uhrzeigersinn wischen: Erhöht/verringert die Lautstärke.

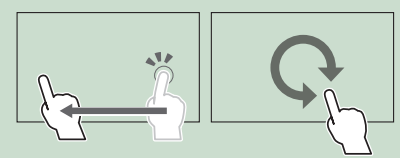

Auf dem HOME-Bildschirm können Sie das Widget steuern, indem Sie mit zwei Fingern wischen. *(S.18)*

## **Popup-Menü**

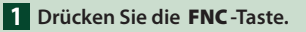

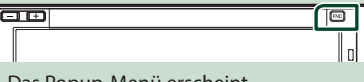

- > Das Popup-Menü erscheint.
- **2 Tippen Sie, um das Popup-Menü anzuzeigen.**

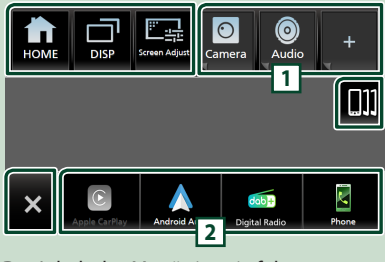

Der Inhalt des Menüs ist wie folgt.

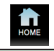

• Zeigt den HOME-Bildschirm an. *(S.13)*

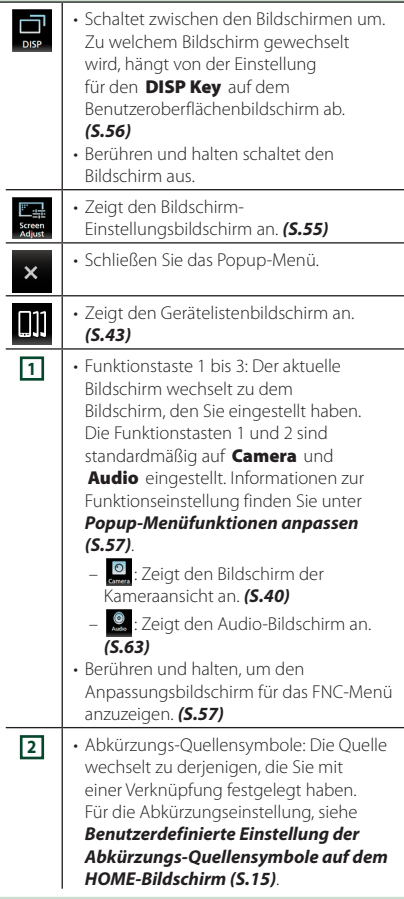

## **Den Bildschirm ausschalten**

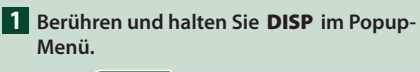

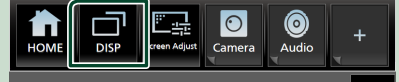

- Berühren Sie das Display, um den Bildschirm einzuschalten.
- Um die Uhr bei ausgeschaltetem Bildschirm anzuzeigen, muss "OSD Clock" auf "ON" eingestellt sein. *[\(S.59\)](#page-58-1)*

# <span id="page-12-0"></span>**Den HOME-Bildschirm aufrufen**

#### **1 Drücken Sie die** FNC**-Taste.**

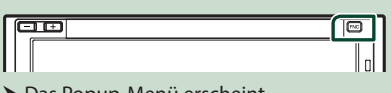

> Das Popup-Menü erscheint.

**2** Berühren Sie

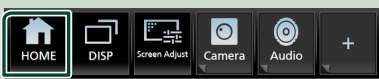

 $\triangleright$  Der HOME-Bildschirm erscheint.

## **HOME-Bildschirm-Beschreibungen**

Die meisten Funktionen lassen sich über den HOME-Bildschirm ausführen.

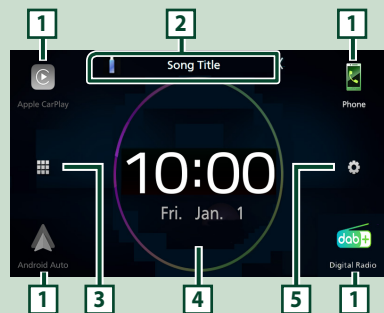

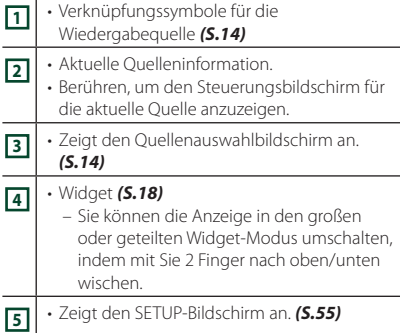

# **Beschreibung des Quellenauswahlbildschirms**

Sie können die Symbole aller Wiedergabequellen und Optionen auf dem Quellenauswahlbildschirm anzeigen.

Wischen Sie den Bildschirm zum Umblättern nach links/rechts.

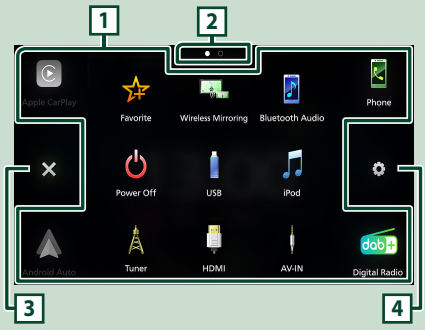

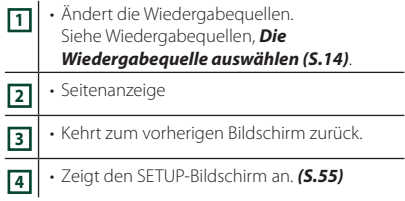

## **Die Wiedergabequelle auswählen**

## **1 Drücken Sie die** FNC**-Taste.**

> Das Popup-Menü erscheint.

# **2** Berühren Sie

**>** Der HOME-Bildschirm erscheint.

# **3** Berühren Sie

In diesem Bildschirm können Sie die folgenden Quellen und Funktionen auswählen.

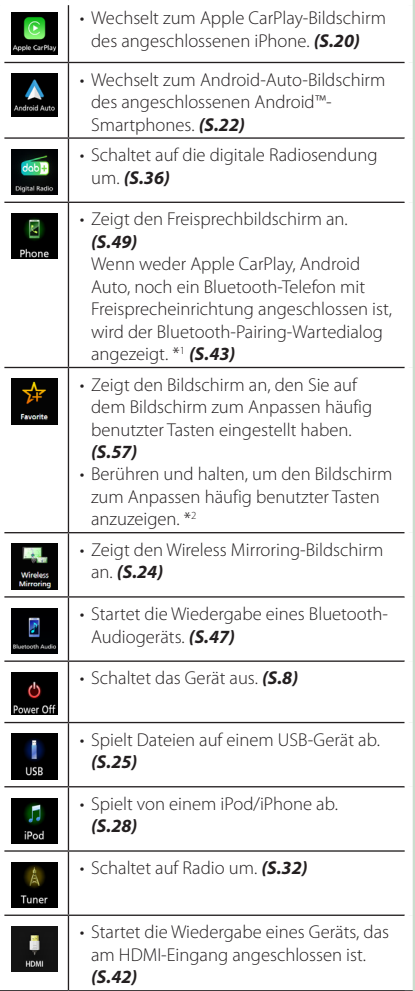

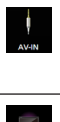

• Wechselt zu einem externen Gerät, das über den AV-Audioeingangsanschluss und den VIDEO-Eingangsanschluss verbunden ist. \*3 \*4 *[\(S.42\)](#page-41-2)*

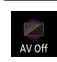

• Schaltet die AV-Quelle aus. *(S.15)*

- \*1 Beim Anschließen als Apple CarPlay oder Android Auto funktioniert es als ein in Apple CarPlay oder Android Auto zur Verfügung gestelltes Telefon. Wenn Apple CarPlay oder Android Auto während eines Gesprächs über das Bluetooth-Gerät verbunden werden, wird das laufende Gespräch fortgesetzt.
- \*2 Diese Funktion wird auf dem HOME-Bildschirm aktiviert.
- \*3 Sie können die AV-IN-Quelle verwenden, wenn ein Kabel einer Videoquelle außer einer Kamera am VIDEO-Eingangsanschluss und ein Kabel am AV-Audioeingangsanschluss angeschlossen ist. *[\(S.81\)](#page-80-0)*
- \*4 Dies kann ausgewählt werden, wenn AV-IN auf dem Kamerazuweisungs-Einstellbildschirm auf NONE eingestellt ist. *[\(S.41\)](#page-40-0)*

## *Wiedergabequelle auf dem HOME-Bildschirm auswählen*

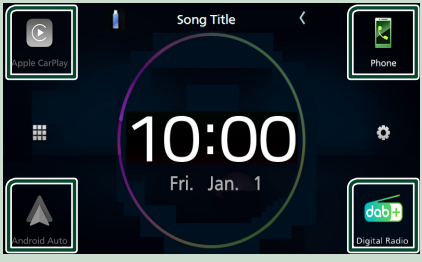

Die 4 auf dem Quellenauswahlbildschirm mit großen Symbolen angezeigten Punkte werden auf dem HOME-Bildschirm gezeigt.

Sie können die in diesem Bereich angezeigten Punkte durch Anpassen des Quellenauswahlbildschirms ändern. *(S.15)*

## *Wiedergabequelle im Quellensteuerungsbildschirm auswählen*

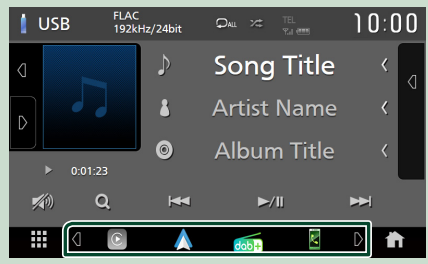

Zeigen Sie die Quellenauswahltasten an, indem Sie

/ berühren oder auf dem

Quellensteuerungsbildschirm nach links oder rechts wischen und wählen Sie dann eine Wiedergabequelle.

## **Ausschalten der AV-Quelle**

## **1 Drücken Sie die** FNC**-Taste.**

- > Das Popup-Menü erscheint.
- **2** Berühren Sie
	- hh Der HOME-Bildschirm erscheint.
- **3 Berühren Sie .**

## **4 Berühren Sie** AV Off**.**

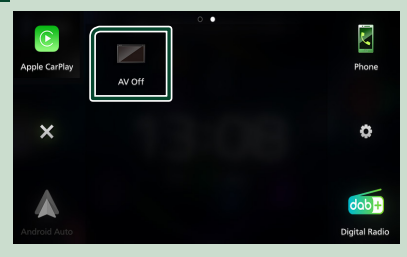

## **Benutzerdefinierte Einstellung der Abkürzungs-Quellensymbole auf dem HOME-Bildschirm**

Sie können die Anordnungen der Quellensymbole beliebig ändern.

- **1 Drücken Sie die** FNC**-Taste.** > Das Popup-Menü erscheint. **2** Berühren Sie **11**.  $\triangleright$  Der HOME-Bildschirm erscheint.
- **3 Berühren Sie .**
- **4 Halten Sie das Symbol gedrückt, das Sie verschieben möchten, um in den Anpassungsmodus zu gelangen.**
- **5 Ziehen Sie das Symbol an die gewünschte Position.**

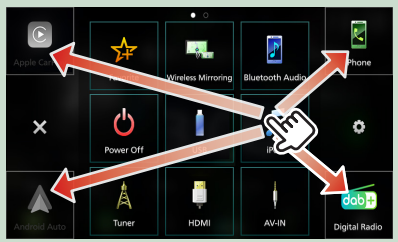

Ändert die Seite

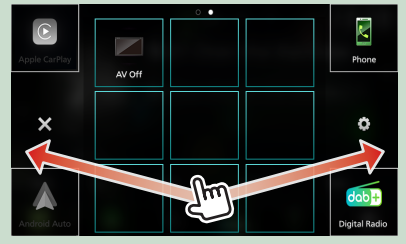

# <span id="page-15-0"></span>**Quellsteuerungsbildschirm-Beschreibungen**

Es gibt eine Reihe von Funktionen, die praktisch auf jedem Bildschirm ausgeführt werden können.

#### **Anzeigen**

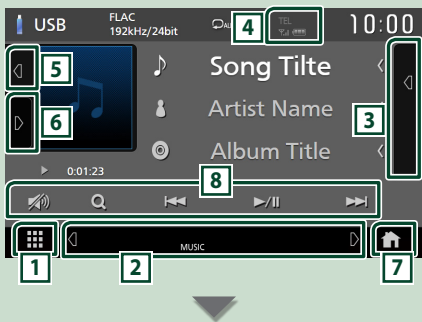

### Abkürzungs-Quellensymbole

#### **A**  $\triangleright$

# **1 Alle Quellsymbole**

Zeigt den Quellenauswahlbildschirm an. *(S.14)*

## **2 Zweiter Bildschirm**

- $\mathbf{d}/\mathbf{D}$ : Der zweite Bildschirm wechselt mit jeder Berührung. Sie können auch den zweiten Bildschirm wechseln, indem Sie auf dem Bildschirm nach links oder rechts wischen.
- Anzeigen: Zeigt die aktuelle Quellenbedingung usw. an.
	- **ATT** : Der Dämpfer ist eingeschaltet.
	- **LOUD**: Die Loudnessfunktion ist aktiviert.
- Abkürzungs-Quellensymbole: Die Quelle wechselt zu derjenigen, die Sie mit einer Verknüpfung festgelegt haben. Für die Abkürzungseinstellung, siehe

### *Benutzerdefinierte Einstellung der Abkürzungs-Quellensymbole auf dem HOME-Bildschirm (S.15)*.

## **3 Inhaltsliste**

Zeigt die Liste der Titel/Dateien/Sender/Kanäle an.

## **4 TEL Y.I** (11)

Angeschlossene Bluetooth-Geräte-Informationen.

## **5 Albumcover & Informationen**

Sie können auswählen, ob ein Albumcover und die Titelinformationen oder nur die Titelinformationen mit mehr Details angezeigt werden.

Berühren des Grafikbereichs wechselt zur VU-Anzeige. (Nur die Quellen USB, iPod, Bluetooth-Audio, Digitalradio)

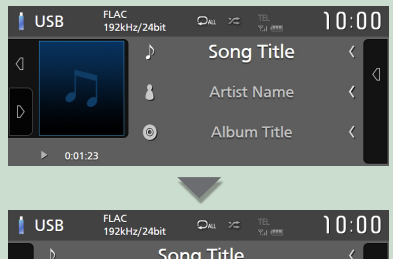

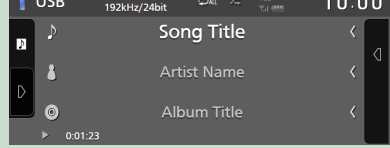

Ändern Sie die Textgröße der Titelangabe,

wenn "Small Audio Text" auf dem

Benutzerschnittstellenbildschirm auf "ON"/"OFF" eingestellt ist. *[\(S.56\)](#page-55-2)*

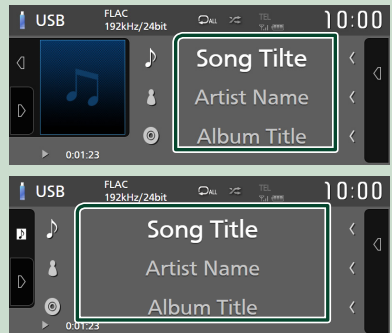

## **6 Funktionspanel**

Berühren Sie die linke Seite des Bildschirms, um das Funktionspanel anzuzeigen. Tippen Sie erneut, um das Panel zu schließen.

## **7 HOME-Taste**

Zeigt den HOME-Bildschirm an. *(S.13)*

## **8 Bedientasten**

Sie können die aktuelle Quelle mit diesen Funktionstasten betreiben. Die verfügbaren Funktionen sind je nach Quellentyp unterschiedlich.

# <span id="page-16-0"></span>**Bildschirm-Liste**

Die meisten Bildschirm-Listen haben einige gemeinsame Funktionstasten. Die Funktion und der Anzeigebildschirm sind je nach Quelle verschieden. *(S.27, 30, [48](#page-47-0))*

## **Zeigt den Listenbildschirm an**

## *Für USB/iPod:*

**1** Berühren Sie Q oder den im **Informationsbereich aufgeführten Punkt auf dem Quellensteuerungsbildschirm.**

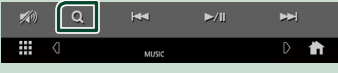

 $\blacktriangleright$  Der Listenbildschirm wird angezeigt.

## *Für Bluetooth-Audio:*

### **1** Berühren Sie Q.

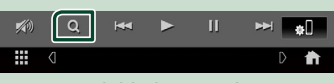

 $\triangleright$  Der Listenbildschirm wird angezeigt.

Sie können die folgenden Bedientasten von diesem Bildschirm aus verwenden.

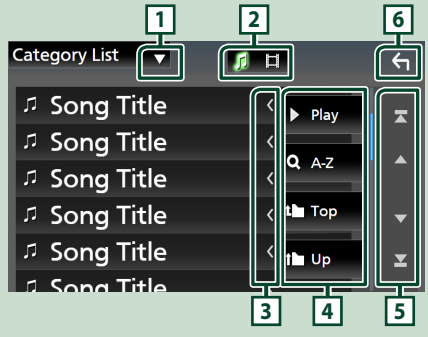

# **11**

Zeigt das Auswahlfenster in Listenform an.

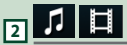

Zeigt eine Musik/Film-Dateienliste an.

# **3 Text scrollen**

Scrollt die Textanzeige.

# **Play usw.**

Tasten mit unterschiedlichen Funktionen werden hier angezeigt.

- Play: Spielt alle Titel im Ordner mit dem aktuellen Titel ab.
- **Q Az** : Springt zum Buchstaben, den Sie eingegeben haben (alphabetische Suche).
- Top Lup: Springt in die obere Hierarchieebene.

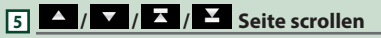

Sie können die Seiten ändern, um mehr Elemente anzuzeigen, indem Sie auf  $\Box$  /  $\Box$ drücken.

 $\cdot$   $\blacksquare$  /  $\blacksquare$  : Zeigt die oberste oder unterste Seite an.

**6 Rückkehr**

Kehrt zum vorherigen Bildschirm zurück.

#### **HINWEIS**

• Abhängig von der aktuellen Quelle oder dem Modus erscheinen manche Funktionstasten eventuell nicht.

# <span id="page-17-0"></span>**Widget**

# **Widget-Grundfunktionen**

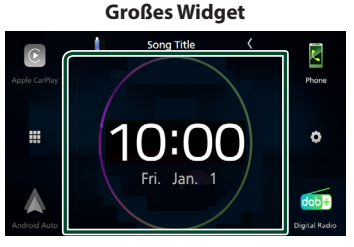

#### **Geteiltes Widget**

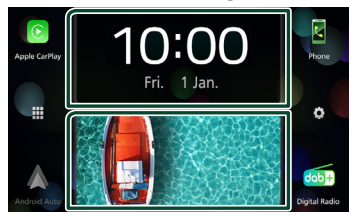

## *Widget-Liste*

- Uhr/Spektrum-Analysator-Widget
- Aktuelle-Quelleninformations-Widget
- Kompass-Widget
- VU-Meter-Widget
- Fotorahmen-Widget

## ● **Ändern des Widget-Stils**

Berühren Sie den Widget-Bereich. Sie können die angezeigten Informationen oder das Design ändern.

## ● **Widget wechseln**

Wischen Sie mit zwei Fingern nach links/ rechts.

Wenn der geteilte Widget-Modus ausgewählt ist, sollten Sie jedes Fenster mit einem Finger berühren, bevor Sie wischen.

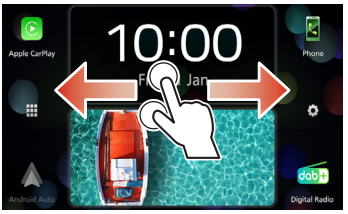

### ● **Widget-Format ändern**

Wischen Sie mit zwei Fingern nach oben/ unten, um zwischen dem großen und dem geteilten Widget-Modus umzuschalten.

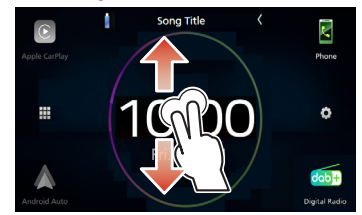

# **Fotorahmen-Widget**

Sie können auf dem HOME-Bildschirm eine Diashow der auf Ihrem iPhone oder Android-Smartphone gespeicherten Bilddateien anzeigen.

## Ñ **Vorbereitung**

- Siehe *Importieren von Bilddateien (S.19)*.
- Wählen Sie auf dem Widget-SETUP-Bildschirm "ON" für das Fotorahmen-Widget. *(S.19)*

## <span id="page-18-0"></span>**Importieren von Bilddateien**

Sie können die auf Ihrem iPhone oder Android-Smartphone gespeicherten Bilddateien anzeigen, indem Sie das iPhone oder Android-Smartphone, auf dem die "JVC Portal APP"-Anwendung installiert ist, an dieses Gerät anschließen.

Die Bilddateien werden auf dem Fotorahmen-Widget angezeigt. Sie können auch ein Bild als Hintergrundbild festlegen.

#### Siehe *Fotorahmen-Widget (S.18)* und *[Registrierung eines Originalbildes \(S.60\)](#page-59-1)*.

#### **Vorbereitung**

- Installieren Sie die aktuellste Version der "JVC Portal APP"-Anwendung auf Ihr iPhone oder Android-Smartphone.
	- iPhone: Suchen Sie im Apple App Store nach der "JVC Portal APP", um die neueste Version zu finden und zu installieren.
	- Android-Smartphone: Suchen Sie auf Google Play nach "JVC Portal APP", um die neueste Version zu finden und zu installieren.
- Details finden Sie unter der "JVC Portal APP"-Anwendung.

#### **1 Schließen Sie das Gerät an.**

- Um ein Gerät über Bluetooth anzuschließen, registrieren Sie es als ein Bluetooth-Gerät und nehmen Sie die App-(SPP)-Profileinstellung für die Verbindung im Voraus vor. Siehe *[Registrieren des Bluetooth-Geräts](#page-42-1)  [\(S.43\)](#page-42-1)* und *[Auf das verbundene Gerät](#page-44-0)  [umschalten \(S.45\)](#page-44-0)*.
- Schließen Sie ein iPhone über den USB-Anschluss an. *[\(S.82\)](#page-81-0)*

### **2 Entsperren Sie Ihr Gerät.**

## **Widgeteinrichtung**

Richten Sie das Widget auf dem HOME-Bildschirm ein.

**1 Drücken Sie die** FNC**-Taste.**

> Das Popup-Menü erscheint.

- **2** Berühren Sie **11**.  $\triangleright$  Der HOME-Bildschirm erscheint.
- **3 Berühren Sie .**
	- $\triangleright$  Der SETUP-Bildschirm wird angezeigt.

### **4 Berühren Sie** User Interface **.**

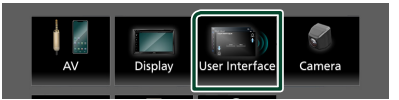

- $\blacktriangleright$  Zeigt den Bedienoberflächenbildschirm an.
- **5 Berühren Sie** Widget SETUP **auf dem Bedienoberflächenbildschirm.**
- **6 Stellen Sie das Element wie folgt ein.**

#### ■ Photo Frame Widget

Legen Sie fest, ob Sie das Fotorahmen-Widget verwenden. "ON" (EIN) (Werkseinstellung)/ "OFF" (AUS)

**7 Berühren Sie .**

# <span id="page-19-0"></span>**APPS**

# <span id="page-19-1"></span>**Apple CarPlay-Betrieb**

Apple CarPlay ist ein intelligenterer, sichererer Weg, Ihr iPhone im Auto zu verwenden. Apple CarPlay nimmt die Dinge, die Sie mit dem iPhone tun möchten und zeigt sie auf dem Bildschirm des Produkts an. Sie können während der Fahrt vom iPhone Weganweisungen erhalten, Anrufe tätigen, Mitteilungen senden und empfangen und Musik hören. Sie können auch die Siri-Sprachsteuerung nutzen, um das iPhone leichter zu bedienen.

Näheres über Apple CarPlay finden Sie unter *<https://www.apple.com/ios/carplay/>*

## *Geeignete iPhone-Geräte*

Sie können Apple CarPlay mit den folgenden iPhone-Modellen verwenden.

- iPhone 12 Pro Max • iPhone XS
- iPhone 12 Pro
	- iPhone X
- iPhone 12 mini

• iPhone 12

- iPhone SE (2nd
- iPhone 8 Plus • iPhone 8 • iPhone 7 Plus

• iPhone XR

- generation) • iPhone 11 Pro Max
- iPhone 7
- iPhone 11 Pro • iPhone 11
- iPhone SE • iPhone 6s Plus
- iPhone XS Max
- iPhone 6s

# $\Box$  Anschluss eines iPhones

## *Verdrahtungsanschluss*

- **1 Folgende Verfahren stehen zur Verfügung, um Ihr iPhone über den USB-Anschluss anzuschließen.** *[\(S.82\)](#page-81-0)*
	- Anschluss mit dem KS-U62 (optionales Zubehör) und einem USB-Adapter.
	- Anschluss mit einem USB-C-zu-Lightning-Kabel (separat erhältlich).

Wenn ein iPhone, das mit Apple CarPlay kompatibel ist, an den USB-Anschluss angeschlossen wird, wird das derzeit angeschlossene Bluetooth-Freisprechtelefon getrennt.

**2 Entsperren Sie Ihr iPhone.**

## *Kabellose Verbindung*

Sie können das registrierte iPhone in der Device List auswählen und als Apple-CarPlay-Gerät verwenden.

Siehe *[Registrieren des Bluetooth-Geräts](#page-42-1)  [\(S.43\)](#page-42-1)*.

- **1 Drücken Sie die** FNC**-Taste.** > Das Popup-Menü erscheint.
- **2 Berühren Sie .**  $\triangleright$  Der HOME-Bildschirm erscheint.
- $\overline{\mathbf{3}}$  Berühren Sie  $\overline{\mathbf{11}}$ .
- **4 Berühren Sie** Apple CarPlay **.** *(S.14)*

#### **HINWEIS**

- Schalten Sie die Bluetooth-Funktion und die WiFi-Funktion eines iPhone ein.
- Wenn zwei oder mehr iPhones registriert wurden, wählen Sie das iPhone aus, das als die Apple CarPlay -Quelle verwendet werden soll. *[\(S.21\)](#page-20-0)*
- Es ist erforderlich, die GPS-Antenne zu verbinden, um Apple CarPlay drahtlos zu verwenden.
- Wenn die Wi-Fi-Verbindung nicht mehr verfügbar ist, wird der HOME-Bildschirm angezeigt.
- Sie können Apple CarPlay nicht verwenden wenn die Funktion auf dem iPhone ausgeschaltet wurde.

## *Zum Umschalten des aktuellen Bildschirms zum Apple CarPlay-Bildschirm beim Anschluss Ihres iPhones*

- Berühren Sie das Apple CarPlay -Symbol auf dem Quellenauswahlbildschirm. *(S.14)*
- Berühren Sie die folgende Verbindungsnachricht, wenn sie erscheint.

Apple CarPlay is connected

#### **HINWEIS**

- Die Verbindungsnachricht erscheint, wenn;
	- Das iPhone, das Sie vorher verwendet haben, erneut verbunden wird.
	- Ein anderer Bildschirm als HOME oder der Quellenauswahlbildschirm angezeigt wird.
- Die Verbindungsnachricht wird etwa 5 Sekunden lang angezeigt.
- Wenn das System keinen Anzeigenamen vom verbundenen iPhone abrufen kann, lautet die Betreffzeile der Verbindungsnachricht "Apple CarPlay" oder ..\*\*\* device".

## <span id="page-20-0"></span>**E** Auswahl eines Apple-CarPlay-**Geräts**

Wenn zwei oder mehr mit Apple CarPlay kompatible iPhones registriert wurden, wählen Sie das iPhone aus, das als Apple-CarPlay-Quelle verwendet werden soll.

Siehe *[Auf das verbundene Gerät umschalten](#page-44-0)  [\(S.45\)](#page-44-0)*.

## **E** Betriebstasten und verfügbare **Apps auf dem Startbildschirm von Apple CarPlay**

Sie können die Apps des angeschlossenen iPhones nutzen.

Die angezeigten Elemente und die auf dem Bildschirm genutzte Sprache unterscheiden sich je nach den angeschlossenen Geräten.

Um den Apple CarPlay-Modus aufzurufen, berühren Sie das Symbol Apple CarPlay auf dem Quellenauswahlbildschirm. *(S.14)*

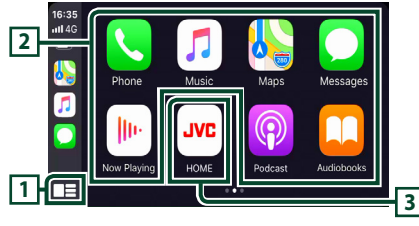

# **<sup>1</sup> \***

- Zeigt den Startbildschirm von Apple CarPlay an.
- Zum Aktivieren von Siri gedrückt halten.

#### **2 Anwendungstasten**

Startet die Anwendung.

## **3** HOME

Schließt den Apple CarPlay-Bildschirm und zeigt den HOME-Bildschirm an.

\* Das Symboldesign kann sich je nach iOS-Version ändern.

#### *Zum Verlassen des Apple CarPlay-Bildschirms*

- **1 Drücken Sie die** FNC**-Taste.** > Das Popup-Menü erscheint.
- **2 Berühren Sie .** hh Der HOME-Bildschirm erscheint.

## **Nutzung von Siri**

Sie können Siri aktivieren.

**1 Drücken Sie die** FNC**-Taste 1 Sekunde lang.**

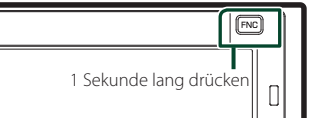

**2 Sprechen Sie mit Siri.**

#### *Deaktivieren*

- **1 Drücken Sie die** FNC**-Taste.**
- **E** Auf den Apple-CarPlay-**Bildschirm umschalten, während Sie eine andere Quelle hören**
- **1 Drücken Sie die** FNC**-Taste.**
	- > Das Popup-Menü erscheint.
- **2 Berühren Sie** DISP**.**

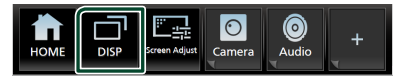

- Diese Funktion ist verfügbar, wenn DISP Key auf dem Benutzerstellenbildschirm auf Mirroring eingestellt ist. *[\(S.56\)](#page-55-1)*
- Wenn Sie mit dem Apple-CarPlay-Bildschirm eine andere Quelle hören, wird durch Abspielen von Musik im Apple-CarPlay-Modus die aktuelle Quelle nicht auf die Apple-CarPlay-Quelle umgeschaltet.

## <span id="page-21-1"></span><span id="page-21-0"></span>**Android-Auto™-Betrieb**

Mit Android Auto können Sie die Funktionen Ihres Android-Smartphones nutzen, die während der Fahrt geeignet sind. Sie können während der Fahrt ganz einfach auf die Streckenführung zugreifen, Anrufe tätigen, Musik hören und auf praktische Funktionen auf dem Android-Smartphone zugreifen.

Näheres zu Android Auto finden Sie unter *<https://www.android.com/auto/>* und *[https://](https://support.google.com/androidauto) [support.google.com/androidauto](https://support.google.com/androidauto)*

### *Geeignete Android-Smartphones*

Sie können Android Auto mit Android-Smartphones der Android-Version 6 oder höher verwenden.

Für WLAN-Verbindung Android 8 oder höher.

#### **HINWEIS**

• Android Auto ist möglicherweise nicht auf allen Geräten und möglicherweise nicht in allen Ländern und Regionen verfügbar.

### ● **Über die Platzierung des Smartphones**

Installieren Sie das als Android Auto-Gerät verbundene Smartphone an einem Ort, an dem es die GPS-Signale empfangen kann. Wenn Sie den Google Assistent verwenden, installieren Sie das Smartphone an einem Ort, an dem das Smartphone eine Stimme über das Mikrofon gut empfangen kann.

#### **HINWEIS**

- Platzieren Sie das Smartphone nicht in direktem Sonnenlicht oder in der Nähe eines Abluftgebläses einer Klimaanlage. Die Platzierung des Smartphones an solchen Orten kann zu Fehlfunktionen oder Beschädigung Ihres Smartphone führen.
- Lassen Sie das Smartphone nicht im Fahrzeug.

## $\blacksquare$  Anschluss des Android-**Smartphones**

## *Verdrahtungsanschluss*

**1 Schließen Sie ein Android-Smartphone über den USB-Anschluss an.** *[\(S.83\)](#page-82-0)*

Schließen Sie das Android-Smartphone über Bluetooth an, um die Freisprechfunktion zu nutzen.

Wenn ein Android-Smartphone, das mit Android Auto kompatibel ist, an den USB-Anschluss angeschlossen wird, wird das Gerät automatisch über Bluetooth angeschlossen und das derzeit angeschlossene Bluetooth-Freisprechtelefon wird abgetrennt.

- **2 Entsperren Sie Ihr Android-Smartphone.**
- **3 Drücken Sie die** FNC**-Taste.**
	- > Das Popup-Menü erscheint.
- **4 Berühren Sie .**
- **5** Berühren Sie **...**
- **6 Berühren Sie** Android Auto**.** *(S.14)*

## *Kabellose Verbindung*

Sie können das registrierte Android-Smartphone in der Device List auswählen und als Android-Auto-Gerät verwenden. Siehe *[Registrieren des Bluetooth-Geräts \(S.43\)](#page-42-1)*.

- **1 Drücken Sie die** FNC**-Taste.**
	- > Das Popup-Menü erscheint.
- **2** Berühren Sie **11**
- **3 Berühren Sie .**
- **4 Berühren Sie** Android Auto**.** *(S.14)*

- Schalten Sie die Bluetooth-Funktion und die WLAN-Funktion des Android-Smartphones ein.
- Wenn zwei oder mehr Android-Smartphones registriert wurden, wählen Sie das Android-Smartphone aus, das als Android-Auto-Quelle verwendet werden soll. *[\(S.23\)](#page-22-0)*
- Um das Passwort für die kabellose Verbindung manuell zu ändern, siehe Reset Android Auto [Wireless Connection \(S.62\)](#page-61-0).
- Wenn die Wi-Fi-Verbindung nicht mehr verfügbar ist, wird der HOME-Bildschirm angezeigt.

## <span id="page-22-0"></span> $\blacksquare$  **Wählen Sie ein Android-Smartphone aus.**

Wenn zwei oder mehr Android-Smartphones registriert wurden, wählen Sie das Android-Smartphone aus, das als Android-Auto-Quelle verwendet werden soll.

Siehe *[Auf das verbundene Gerät umschalten](#page-44-0)  [\(S.45\)](#page-44-0)*.

## **E** Betriebstasten und verfügbare **Apps auf dem Android Auto-Bildschirm**

Sie können die Vorgänge der Apps des angeschlossenen Android-Smartphones durchführen.

Die auf dem Bildschirm angezeigten Elemente unterscheiden sich je nach den angeschlossenen Android-Smartphones.

Um den Android-Auto-Modus aufzurufen, berühren Sie das Symbol Android Auto auf dem Quellenauswahlbildschirm. *(S.14)*

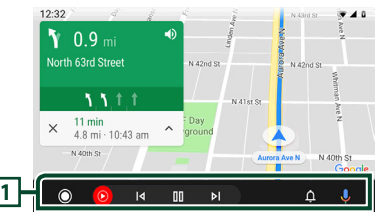

## **1 Anwendungs-/Informationstasten**

Startet die Anwendung oder zeigt Informationen an.

## *Schließen des Android Auto-Bildschirms*

- **1 Drücken Sie die** FNC**-Taste.**
	- > Das Popup-Menü erscheint.
- **2** Berühren Sie **11**.
	- $\triangleright$  Der HOME-Bildschirm erscheint.
- **Nutzen der Sprachsteuerung**
- **1 Drücken Sie die** FNC**-Taste 1 Sekunde lang.**

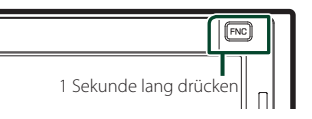

## **2 Beginnen Sie zu sprechen.**

#### **HINWEIS**

• Wenn Sie während des Sprechens die FNC-Taste gedrückt halten, können Sie die Spracheingabe von Anfang an wiederholen.

## *Abbrechen*

- **1 Drücken Sie die** FNC**-Taste.**
- $\blacksquare$  Auf den Android-Auto-**Bildschirm umschalten, während Sie eine andere Quelle hören**
- **1 Drücken Sie die** FNC**-Taste.**

> Das Popup-Menü erscheint.

**2 Berühren Sie** DISP**.**

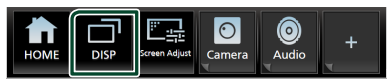

- Diese Funktion ist verfügbar, wenn **DISP Key** auf dem Benutzerstellenbildschirm auf Mirroring eingestellt ist. *[\(S.56\)](#page-55-1)*
- Wenn Sie mit dem Android-Auto-Bildschirm eine andere Quelle hören, wird durch Abspielen von Musik im Android-Auto-Modus die aktuelle Quelle nicht auf die Android-Auto-Quelle umgeschaltet.

# <span id="page-23-0"></span>**Wireless-Mirroring-Vorgang**

Sie können den gleichen Bildschirm des Android-Smartphones auf dem Monitor des Geräts anzeigen, das die Wireless-Mirroring-Funktion des Android-Smartphones verwendet.

#### **Vorbereitung**

- Sie können die Wireless Mirroring-Funktion mit Android-Smartphones verwenden, die mit dieser Funktion kompatibel sind.
- Diese Funktion kann je nach Hersteller Wireless Display, Screen Mirroring, AllShare Cast, usw. genannt werden.
- Die Einstellungen des Android-Smartphones können je nach Gerätetyp unterschiedlich sein. Detaillierte Informationen finden Sie in der beiliegenden Bedienungsanleitung Ihres Android-Smartphones.
- Wenn Ihr Android-Smartphone gesperrt ist, erscheint der Mirroring-Bildschirm eventuell nicht.
- Wenn das Android-Smartphone nicht für UIBC bereit ist, können Sie keine Berührungsbedienung ausführen.

## **1 Drücken Sie die** FNC**-Taste.**

- $\blacktriangleright$  Das Popup-Menü erscheint.
- **2 Berühren Sie .**
	- $\triangleright$  Der HOME-Bildschirm erscheint.
- **3 Berühren Sie .**
- **4 Berühren Sie** Wireless Mirroring**.**  *(S.14)*
	- $\triangleright$  Der App-Bildschirm erscheint.
- **5 Bedienen Sie Ihr Android-Smartphone, um die Wireless-Mirroring-Funktion zu aktivieren, verbinden Sie sich dann mit diesem Gerät.**
- **6 Wählen Sie "KW-M\*\*\*\*" als das zu verwendende Netzwerk aus.**
	- $\blacktriangleright$  Nachdem die Verbindung hergestellt ist, wird der gleiche Bildschirm wie auf dem Android-Smartphone angezeigt.

- Apps wird abgebrochen, wenn die Stromversorgung EIN/AUS geschaltet wird oder Sie das Fahrzeug verlassen. Um Apps neu zu starten, bedienen Sie das Android-Smartphone.
- Wenn die Apps-Quelle angezeigt wird, können Sie kein Bluetooth registrieren oder neu verbinden. Wechseln Sie die Apps-Quelle zu einer anderen Quelle und bedienen Sie das Bluetooth-Gerät.
- Der in Schritt 6 ausgewählte Gerätename kann geändert werden. Siehe *[Gerätenamen für](#page-61-1)  [Wireless Mirroring ändern \(S.62\)](#page-61-1)*.

# <span id="page-24-0"></span>**Anschluss eines USB-Geräts**

**1 Schließen Sie das USB-Gerät über den** 

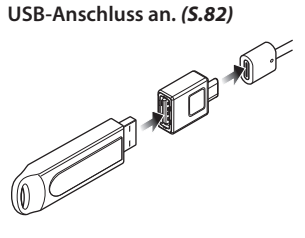

- **2 Drücken Sie die** FNC**-Taste.** > Das Popup-Menü erscheint.
- **3 Berühren Sie .**  $\triangleright$  Der HOME-Bildschirm erscheint.
- **4 Berühren Sie .**
- **5 Berühren Sie** USB**.** *(S.14)*

## $\P$  **Das USB-Gerät trennen**

- **1 Drücken Sie die** FNC**-Taste.** > Das Popup-Menü erscheint.
- **2** Berühren Sie **11**.
	- $\triangleright$  Der HOME-Bildschirm erscheint.
- **3 Berühren Sie eine andere Quelle als** USB**.**
- **4 Trennen Sie das USB-Gerät ab.**

# Ñ **Verwendbare USB-Geräte**

Sie können ein USB-Massenspeichergerät mit diesem Gerät verwenden.

In diesem Handbuch wird der Begriff "USB-Gerät" für Flash-Speichergeräte verwendet.

## ● **Über das Dateisystem**

Eines der nachfolgenden Dateisysteme sollte verwendet werden.

• FAT16 • FAT32 • exFAT • NTFS

#### **HINWEIS**

- Bringen Sie das USB-Gerät an einer Stelle an, die einer sicheren Fahrweise nicht hinderlich ist.
- Sie können kein USB-Gerät über einen USB-Hub und einen Mehrfach-Kartenleser anschließen.
- Erstellen Sie Sicherheitskopien der Audiodateien, die in diesem Gerät verwendet werden. Je nach Betriebsbedingungen des USB-Geräts kann es sein, dass diese Dateien gelöscht werden. Für Schäden durch gelöschte Speicherdaten wird keine Haftung übernommen.

# **USB-Grundfunktionen**

Die meisten Funktionen lassen sich über den Quellensteuerungsbildschirm und den Wiedergabebildschirm bedienen.

### **Steuerungsbildschirm**

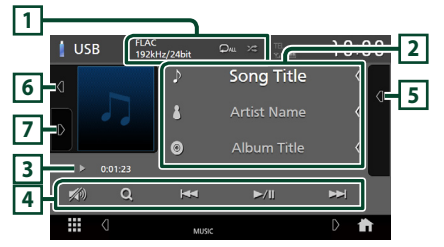

#### **Das Discfach öffnen**

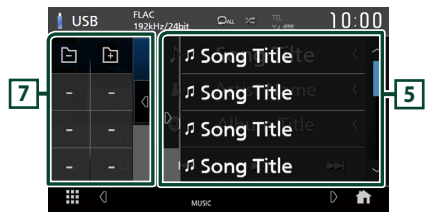

## **Das Discfach schließen**

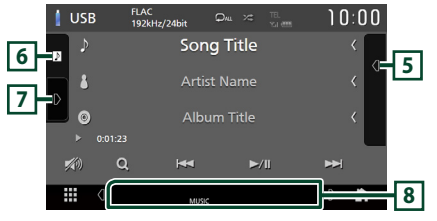

## **1 CODEC/Wiederholen/Zufall**

- Wenn eine hochauflösende Quelle abgespielt wird, werden ihre Formatinformationen angezeigt.
- **•** : Wiederholt den aktuellen Titel/Ordner. Jedes Mal, wenn Sie die Taste berühren, werden die Wiederholungsmodi in der folgenden Reihenfolge umgeschaltet: Dateiwiederholung (<sup>20</sup>), Ordnerwiederholung (**pr**), Alle wiederholen

 $(D_{ALL})$ 

•  $\overline{\mathbf{z}}$  : Spielt alle Titel im aktuellen Ordner in zufälliger Reihenfolge ab. Jedes Mal, wenn Sie die Taste berühren, werden die Zufallsmodi in der folgenden Reihenfolge umgeschaltet: Datei zufällig ( $\times$ ), Zufällig aus ( $\times$ )

## **2 Titelinformationen**

- Zeigt die Informationen zur aktuellen Datei an. Es werden nur ein Dateiname und ein Ordnername angezeigt, wenn keine Tag-Informationen vorhanden sind.
- Berühren, um den Kategorienlisten-Bildschirm anzuzeigen. Siehe *Kategoriesuche (S.27)*.
- Ändern Sie die Textgröße der Information, wenn "Small Audio Text" auf dem Benutzerschnittstellenbildschirm auf ON"/ "OFF" eingestellt ist. *[\(S.56\)](#page-55-1)*

### **3 Wiedergabemodus-Anzeige/ Wiedergabezeit**

•  $\rightarrow$   $\rightarrow$  usw.: Aktuelle Wiedergabemodus-Anzeige

Die Bedeutungen der einzelnen Symbole lauten wie folgt:

- $\blacktriangleright$  (Wiedergabe),  $\blacktriangleright$  (Schnellvorlauf),  $\blacktriangleleft$ (Schnellrücklauf), II (Pause).
- Zur Verschiebung der aktuellen Abspielposition. Sie können den Kreis nach links oder rechts ziehen, um die Abspielposition zu ändern. (Nur Videodatei)

 $> 0.0123$  (0.0123)

## **4 Bedientasten**

- Q: Durchsucht Titel/Datei. Weitere Details zu den Suchfunktionen finden Sie unter *Suchfunktionen (S.27)*.
- $\leftarrow$   $\leftarrow$  : Antippen, um vorige/nächste Datei zu suchen. Für schnellen Vorlauf oder schnellen Rücklauf
- gedrückt halten. • **>II** : Wiedergabe oder Pause.

 $\cdot$   $\gg$  : Berühren, um den Ton leise/wieder laut zu schalten.

## **5 Inhaltsliste**

- Berühren Sie die rechte Seite des Bildschirms, um die Inhaltsliste anzuzeigen. Tippen Sie erneut, um die Liste zu schließen.
- Zeigt die Wiedergabeliste an. Wenn Sie einen Titel/Dateinamen in der Liste antippen, beginnt die Wiedergabe.

## **6 Albumcover/UV-Anzeige**

- Zeigt den Albumcoverbereich an/blendet ihn aus.
- Die Hülle der aktuell abgespielten Datei wird angezeigt.
- Berühren Sie, um zwischen dem Albumcover und der VU-Anzeige umzuschalten.

## **7 Funktionspanel**

Berühren Sie die linke Seite des Bildschirms, um das Funktionspanel anzuzeigen. Tippen Sie erneut, um das Panel zu schließen.

 $\cdot$   $\Box$   $\Box$ : Sucht nach dem vorherigen/ nächsten Ordner.

## **8 Anzeigepunkte**

- **VIDEO**: Identifiziert eine Videodatei.
- **MUSIC**: Identifiziert eine Musikdatei.

## **Videobildschirm**

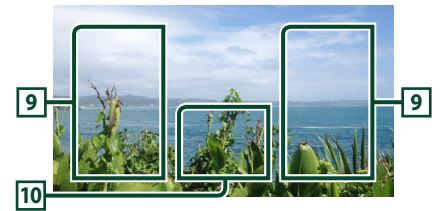

## **9 Dateisuchbereich (nur Videodatei)**

Berühren Sie, um nach der nächsten/vorherigen Datei zu suchen.

## **10 Tastenanzeigebereich (nur Videodatei)**

Berühren Sie, um den Steuerungsbildschirm anzuzeigen.

# <span id="page-26-0"></span>**Suchfunktionen**

Sie können Musik- oder Videodateien durch die folgende Bedienung suchen.

- **1** Berühren Sie Q.
- $2$  **Berühren Sie**  $\blacktriangledown$

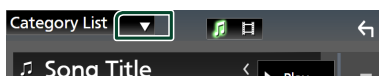

**3 Wählen Sie einen Listentyp.**

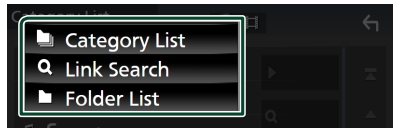

#### **HINWEIS**

• Zu den Bedienungen auf dem Listenbildschirm siehe *Bildschirm-Liste (S.17)*.

## **L** Kategoriesuche

Sie können nach einer Datei suchen, indem Sie eine Kategorie wählen.

- **1 Berühren Sie** Category List**.**
- **2 Wählen Sie, ob Sie Audiodateien oder Videodateien suchen möchten .**
- **3 Berühren Sie die gewünschte Kategorie.**

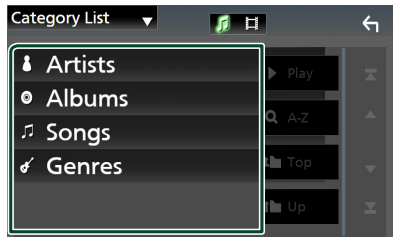

- $\triangleright$  Die Ihrer Auswahl entsprechende Liste erscheint.
- **4 Berühren Sie, um das gewünschte Element der Liste auszuwählen. Wiederholen Sie diesen Schritt, bis Sie die gewünschte Datei gefunden haben.**

## $\blacksquare$  Linksuche (nur Audiodatei)

Sie können den aktuellen Titel verwenden, um nach einer Datei desselben Interpreten/ Albums/Genres zu suchen.

- **1 Berühren Sie** Link Search**.**
- **2 Berühren Sie den gewünschten Tag-Typ. Sie können aus Interpreten, Alben und Genres auswählen.**

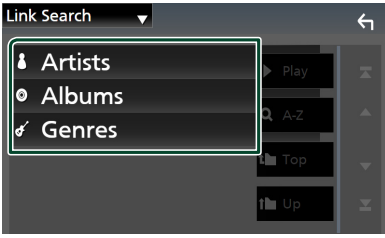

- $\triangleright$  Die Ihrer Auswahl entsprechende Liste erscheint.
- **3 Berühren Sie das gewünschte Element in der Inhaltsliste.**

## $\blacksquare$  Ordnersuche

Sie können nach einer Datei nach Hierarchie suchen.

- **1 Berühren Sie** Folder List**.**
- **2 Drücken Sie auf den gewünschten Ordner.**

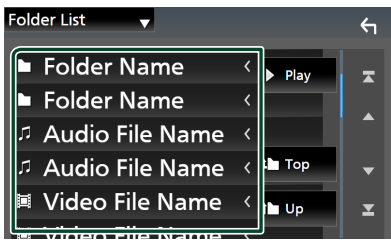

Berühren Sie einen Ordner, um den Ordnerinhalt anzuzeigen.

**3 Berühren Sie, um das Element Ihrer Wahl in der Liste auszuwählen. Wiederholen Sie diesen Schritt, bis Sie die gewünschte Datei gefunden haben.**

# <span id="page-27-0"></span>**iPod/iPhone**

# **Vorbereitung**

## Ñ **Anschließbare iPods/iPhones**

Die nachfolgend aufgeführten Modelle können an dieses Gerät angeschlossen werden.

Konzipiert für

- iPhone 12 Pro Max
- iPhone 12 Pro
- iPhone 12
- iPhone 12 mini
- iPhone SE (2nd generation)
- iPhone 11 Pro Max
- iPhone 11 Pro
- iPhone 11
- iPhone XS Max
- iPhone XS
- iPhone XR
- iPhone X
- iPhone 8 Plus
- iPhone 8
- iPhone 7 Plus
- iPhone 7
- iPhone SE
- iPhone 6s Plus
- iPhone 6s
- iPod touch (7th generation)

#### **HINWEIS**

- Aktuellste Liste kompatibler iPods/iPhones. Einzelheiten finden Sie unter *[www.jvc.net/cs/](http://www.jvc.net/cs/car/ipod/) [car/ipod/](http://www.jvc.net/cs/car/ipod/)*.
- Durch Anschluss Ihres iPods/iPhones an dieses Gerät können Sie Ihr iPod/iPhone während der Wiedergabe von Musik mit Strom versorgen und auch aufladen. Beachten Sie, dass dazu dieses Gerät eingeschaltet sein muss.
- Starten Sie die Wiedergabe nach Anschluss des iPods neu, wird zuerst die Musik wiedergegeben, die vom iPod abgespielt wurde.

## Ñ **Anschließen des iPods/iPhones**

### *Verdrahtungsanschluss*

#### **Vorbereitung**

- Schließen Sie ein iPod/iPhone an, während Apple CarPlay nicht verbunden ist.
- Schalten Sie bei einem mit Apple CarPlay kompatiblen iPhone Apple CarPlay aus, indem Sie das iPhone im Funktionsmodus betreiben, bevor Sie das iPhone verbinden. Detaillierte Informationen zur Einrichtungsmethode erhalten Sie beim Hersteller des Endgeräts.
- Es kann nur ein iPod/iPhone angeschlossen werden.
- **1 Folgende Verfahren stehen zur Verfügung, um Ihren iPod/Ihr iPhone über den USB-Anschluss anzuschließen.**  *[\(S.82\)](#page-81-0)*
	- Anschluss mit dem KS-U62 (optionales Zubehör) und einem USB-Adapter.
	- Anschluss mit einem USB-C-zu-Lightning-Kabel (separat erhältlich).
- **2 Drücken Sie die** FNC**-Taste.**
	- > Das Popup-Menü erscheint.
- **3 Berühren Sie .** > Der HOME-Bildschirm erscheint.
- $4$  **Berühren Sie**
- **5 Berühren Sie** iPod**.** *(S.14)*
- **Zum Trennen der iPod/iPhone-Kabelverbindung**
- **1 Trennen Sie den iPod/das iPhone ab.**

## <span id="page-28-0"></span>*Bluetooth-Verbindung*

Koppeln Sie das iPhone über Bluetooth.

#### **Vorbereitung**

- Um ein iPhone über Bluetooth anzuschließen, registrieren Sie es als ein Bluetooth-Gerät und nehmen Sie die Profileinstellung für die Verbindung im Voraus vor. Siehe *[Registrieren](#page-42-1)  [des Bluetooth-Geräts \(S.43\)](#page-42-1)* und *[Auf das](#page-44-0)  [verbundene Gerät umschalten \(S.45\).](#page-44-0)*
- Verbinden Sie ein iPhone über Bluetooth, während Apple CarPlay und ein iPod/iPhone nicht über USB verbunden sind.
- Schalten Sie bei einem mit Apple CarPlay kompatiblen iPhone Apple CarPlay aus, indem Sie das iPhone im Funktionsmodus betreiben, bevor Sie das iPhone verbinden. Detaillierte Informationen zur Einrichtungsmethode erhalten Sie beim Hersteller des Endgeräts.

#### ● **Auswahl der Methode zur Verbindungsherstellung für die Tonausgabe von der iPod-Quelle**

- **1 Drücken Sie die** FNC**-Taste.**  $\blacktriangleright$  Das Popup-Menü erscheint.
- **2 Berühren Sie .**
	- $\triangleright$  Der HOME-Bildschirm erscheint.
- **3 Berühren Sie .**
	- $\triangleright$  Der SETUP-Bildschirm wird angezeigt.

#### **4 Berühren Sie** AV**.**

 $\triangleright$  Der AV-Bildschirm erscheint.

#### **5 Berühren Sie** iPod Bluetooth Connection**.**

**Bluetooth** (Werkseinstellung): Tonausgabe mittels eines Bluetooth-Geräts.

**Bluetooth+HDMI** : Tonausgabe mittels eines HDMI-Geräts und Auswahl der Musik mit einem Bluetooth-Gerät usw.

# **iPod/iPhone-Grundbetrieb**

#### **Steuerungsbildschirm**

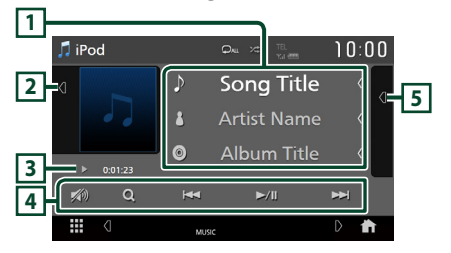

#### **Das Discfach öffnen**

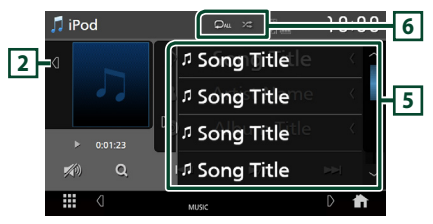

## **Das Discfach schließen**

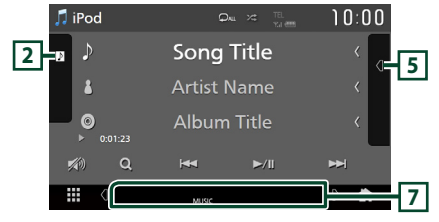

#### **1 Titelinformationen**

- Zeigt die Informationen zur aktuellen Datei an.
- Berühren, um den Kategorienlisten-Bildschirm anzuzeigen. Siehe *Kategoriesuche (S.30)*.
- Ändern Sie die Textgröße der Information, wenn "Small Audio Text" auf dem Benutzerschnittstellenbildschirm auf ON"/ "OFF" eingestellt ist. *[\(S.56\)](#page-55-1)*

#### **2 Albumcover/UV-Anzeige**

- Zeigt den Albumcoverbereich an/blendet ihn aus.
- Die Hülle der aktuell abgespielten Datei wird angezeigt.
- Berühren Sie, um zwischen dem Albumcover und der VU-Anzeige umzuschalten.

#### <span id="page-29-0"></span>**3 Wiedergabemodus-Anzeige/ Wiedergabezeit**

•  $\rightarrow$   $\rightarrow$  usw.: Aktuelle Wiedergabemodus-Anzeige

Die Bedeutungen der einzelnen Symbole lauten wie folgt:

 $\blacktriangleright$  (Wiedergabe),  $\blacktriangleright$  (Schnellvorlauf),  $\blacktriangleleft$ (Schnellrücklauf), H (Pause).

## **4 Bedientasten**

- $\cdot$  Q : Sucht nach einem Titel/einer Datei. Weitere Details zu den Suchfunktionen finden Sie unter *Suchfunktionen (S.30)*.
- $\leftarrow \leftarrow \leftarrow$ : Sucht nach dem vorigen/nächsten Titel bzw. der vorigen/nächsten Datei. Für schnellen Vorlauf oder schnellen Rücklauf gedrückt halten.
- **>II** : Wiedergabe oder Pause.
- $\cdot$   $\gg$  : Berühren, um den Ton leise/wieder laut zu schalten.

## **5 Inhaltsliste**

- Berühren Sie die rechte Seite des Bildschirms, um die Inhaltsliste anzuzeigen. Tippen Sie erneut, um die Liste zu schließen.
- Zeigt die Wiedergabeliste an. Wenn Sie einen Titel/Dateinamen in der Liste antippen, beginnt die Wiedergabe.

#### **Vorbereitung**

• Die Inhaltsliste kann nur verwendet werden, wenn die Kategorieliste ausgewählt ist. Informationen zur Auswahl einer Datei finden Sie unter *Kategoriesuche (S.30)*.

## **6 Wiederholen/Zufall**

- $\bullet$  : Wiederholt den aktuellen Titel/Album. Jedes Mal, wenn Sie die Taste berühren, werden die Wiederholungsmodi in der folgenden Reihenfolge umgeschaltet: Titel wiederholen ( $\bigcirc$ 0), Alle Titel wiederholen  $(Q_{\text{ML}})$ , Wiederholen aus  $(Q_{\text{ML}})$
- **\*** : Spielt alle Titel im aktuellen Album in zufälliger Reihenfolge ab. Jedes Mal, wenn Sie die Taste berühren, werden die Zufallsmodi in der folgenden Reihenfolge umgeschaltet: Titel zufällig ( $\leftrightarrow$ ), Zufällig aus ( $\leftrightarrow$ )

## **7 Anzeigepunkte**

• **MUSIC**: Identifiziert eine Musikdatei.

# **Suchfunktionen**

Sie können Musikdateien durch die folgenden Vorgägnge suchen.

- **1** Berühren Sie Q.
- **2** Berühren Sie **W**

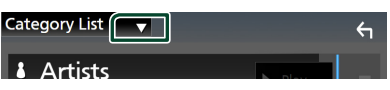

**3 Wählen Sie einen Listentyp.**

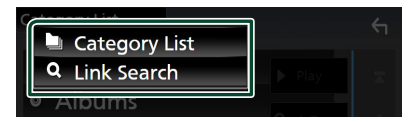

#### **HINWEIS**

# **Kategoriesuche**

Sie können nach einer Datei suchen, indem Sie eine Kategorie wählen.

- **1 Berühren Sie** Category List**.**
- **2 Berühren Sie die gewünschte Kategorie.**

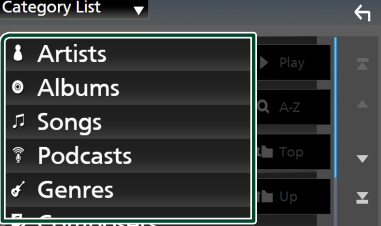

 $\triangleright$  Die Ihrer Auswahl entsprechende Liste erscheint.

**3 Berühren Sie, um das gewünschte Element der Liste auszuwählen. Wiederholen Sie diesen Schritt, bis Sie die gewünschte Datei gefunden haben.**

<sup>•</sup> Zu den Bedienungen auf dem Listenbildschirm siehe *Bildschirm-Liste (S.17)*.

## Ñ **Linksuche**

Sie können den aktuellen Titel verwenden, um nach einer Datei desselben Interpreten/ Albums/Genres/Komponisten zu suchen.

- **1 Berühren Sie** Link Search**.**
- **2 Berühren Sie den gewünschten Tag-Typ. Sie können aus Interpreten, Alben, Genres und Komponisten auswählen.**

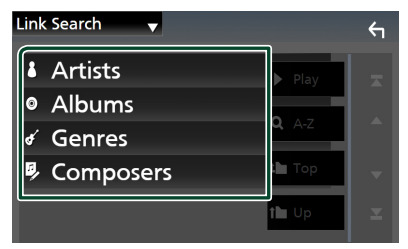

 $\triangleright$  Die Ihrer Auswahl entsprechende Liste erscheint.

**3 Berühren Sie das gewünschte Element in der Inhaltsliste.**

# <span id="page-31-1"></span><span id="page-31-0"></span>**Tuner**

# **Tuner-Grundfunktionen**

Die wichtigsten Funktionen lassen sich vom Quellensteuerungsbildschirm bedienen. Um den Tuner als Quelle auszuwählen, berühren Sie das Symbol Tuner auf dem Quellenauswahlbildschirm. *(S.14)*

## **Steuerungsbildschirm**

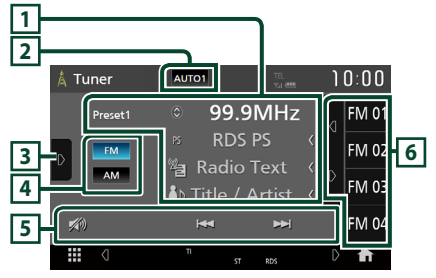

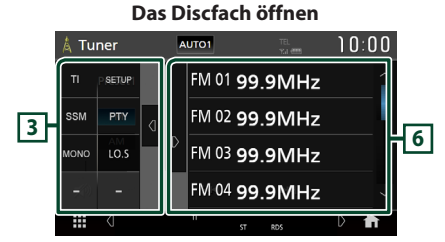

#### **Das Discfach schließen**

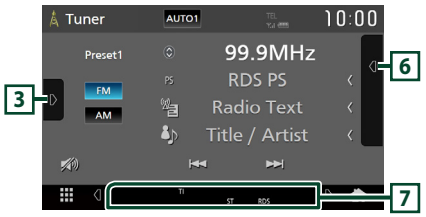

## **1 Informationsanzeige**

• Zeigt die Informationen zum aktuellen Sender an: Frequenz

Berühren von  $\bigcirc$  ermöglicht das Umschalten zwischen Inhalt A und Inhalt B.

Inhalt A: PS-Name, Radiotext, Titel & Interpret Inhalt B: PTY-Genre, Radiotext plus

**Voreinstellung#**: Voreinstellungsnummer

• Ändern Sie die Textgröße der Information, wenn "Small Audio Text" auf dem Benutzerschnittstellenbildschirm auf ON"/ "OFF" eingestellt ist. *[\(S.56\)](#page-55-1)*

## **2 Suchmodus**

Berühren Sie, um den Suchmodus in der folgenden Reihenfolge umzuschalten: AUTO1, AUTO2, MANUAL .

- AUTO1: Stellt automatisch einen Sender mit gutem Empfang ein.
- AUTO2: Stellt einen gespeicherten Sender nach dem anderen ein.
- MANUAL : Schaltet manuell zur nächsten Frequenz um.

## **3 Funktionspanel**

Berühren Sie die linke Seite des Bildschirms, um das Funktionspanel anzuzeigen. Tippen Sie erneut, um das Panel zu schließen.

- TI (nur FM): Wählt den Verkehrsnachrichtenmodus aus. Weitere Details finden Sie unter *[Verkehrsnachrichten](#page-33-1)  [\(S.34\)](#page-33-1)*.
- SETUP(nur FM): Zeigt den Tuner-SETUP-Bildschirm an. Einzelheiten finden Sie unter *[Tuner SETUP \(S.35\)](#page-34-1)*.
- SSM (nur FM): Stellt Sender automatisch vorab ein. Weitere Details finden Sie unter *[Automatisch speichern \(S.33\)](#page-32-1)*.
- PTY (nur FM): Sucht nach einem Programm nach der Programmsparte. Nähere Einzelheiten siehe *[Suchen nach Programmart \(S.34\)](#page-33-2)*.
- MONO (nur FM): Wählt den Mono-Empfangsmodus aus.
- LO.S (nur FM): Schaltet die lokale Suchfunktion ein oder aus.

## **4 Bandtasten**

Schaltet die Frequenzbänder um (zwischen FM und AM).

## **5 Bedientasten**

- E FEI: Schaltet auf einen Sender. Die Methode zum Umschalten der Frequenzen kann geändert werden (siehe **2** Suchmodus).
- $\cdot$   $\gg$  : Berühren, um den Ton leise/wieder laut zu schalten.

## **6 Presetliste**

- Wenn Sie <sup>d</sup> / **b** berühren, können Sie die Anzeigegröße ändern.
- Ruft den gespeicherten Sender auf.

<span id="page-32-0"></span>• Wenn Sie die Taste 2 Sekunden lang gedrückt halten, wird der gerade empfangene Sender gespeichert.

## **7 Anzeigepunkte**

- **ST** : Ein Stereo-Radiosignal wird empfangen.
- **MONO**: Die erzwungene Mono-Funktion wird aktiviert.
- **AF** : Die AF-Suchfunktion ist aktiviert.
- **EON**: Die Radio-Data-System-Station sendet EON.
- **LOS** : Die lokale Suchfunktion ist aktiviert.
- **NEWS** : Eine Unterbrechung für Nachrichtendurchsagen findet statt.
- **RDS** : Zeigt den Status des Radio-Data-System-Senders an, wenn die AF-Funktion aktiviert ist. Weiß: Radio-Data-System wird empfangen. Orange: Radio-Data-System wird nicht empfangen.
- **TI** : Zeigt dem Empfangsstatus von Verkehrsdurchsagen an. Weiß: TP wird empfangen.

Orange: TP wird nicht empfangen.

# **Speicherfunktionen**

## <span id="page-32-1"></span> $\blacksquare$  **Automatisch speichern** (nur **FM)**

Sie können Sender mit gutem Empfang automatisch im Senderspeicher speichern.

**1 Berühren Sie** FM**.**

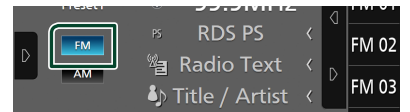

**2 Berühren Sie auf der linken Seite des Bildschirms.** 

**Berühren Sie** SSM**.**

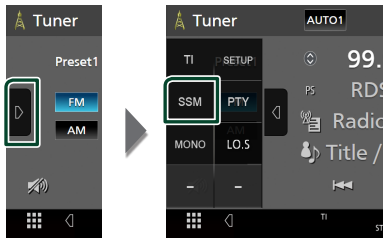

## **3 Drücken Sie auf** Yes **.**

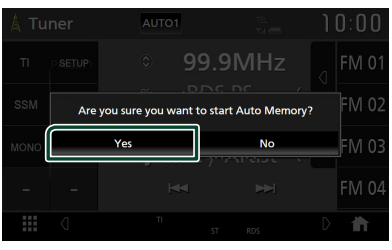

 $\blacktriangleright$  Automatische Programmspeicherung startet.

# $\blacksquare$  **Manuelle Speicherung**

Sie können den aktuell empfangenen Sender im Speicher speichern.

- **1 Wählen Sie den Sender aus, den Sie im Senderspeicher speichern möchten.**
- **2 Tippen Sie für 2 Sekunden auf je** FM# **(#:1-15) oder** AM# **(#:1-5), je nachdem, wo Sie den Sender speichern möchten, bis ein Piepton ertönt.**

# **Funktionsauswahl**

## Ñ **Voreinstellungsauswahl**

Sie können gespeicherte Sender auflisten und auswählen.

Diese Funktion kann mit der Fernbedienung verwendet werden. *[\(S.73\)](#page-72-0)*

**1 Berühren Sie auf der rechten Seite des Bildschirms.** 

**Wählen Sie einen Sender aus der Liste aus.**

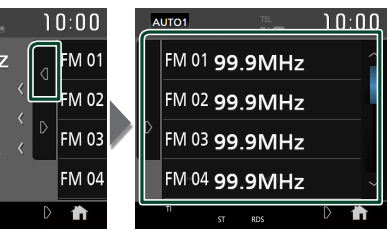

## <span id="page-33-2"></span><span id="page-33-0"></span> $\blacksquare$  Suchen nach Programmart **(nur FM)**

Sie können den Sender einstellen, der den angegebenen Programmtyp ausstrahlt, wenn Sie FM hören.

**1 Berühren Sie auf der linken Seite des Bildschirms.** 

**Tippen Sie auf** PTY**. A** Tuner A Tuner AUTO1  $\overline{1}$ 99 Preset<sup>-</sup> SETUR **RD** SSM **PTY CAA** <sup>%</sup> Radio **AM** LO.S  $MONO$ با $\mathsf{N}$  Title 4  $\overline{\mathbf{K}}$ W m

- hh Der PTY-Suche-Bildschirm erscheint.
- **2 Wählen Sie eine Programmsparte aus der Liste.**
- **3 Drücken Sie** Search**.**

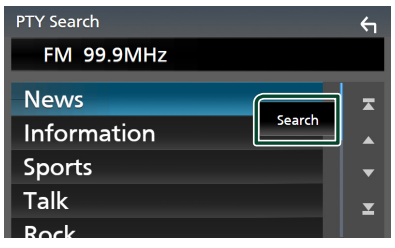

Sie können nach dem Sender suchen, der den ausgewählten Programmtyp ausstrahlt.

# <span id="page-33-1"></span>**Verkehrsnachrichten (nur FM)**

Sie können automatisch Verkehrsnachrichten hören und sehen, sobald eine Verkehrsmeldung startet. Diese Funktion erfordert allerdings ein Radiodatensystem (RDS) mit TI-Informationen.

**1 Berühren Sie auf der linken Seite des Bildschirms.** 

**Tippen Sie auf** TI**.**

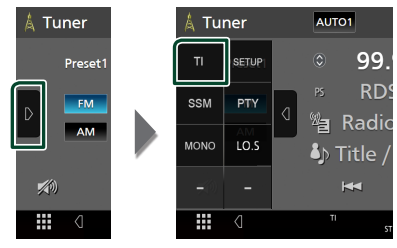

 $\blacktriangleright$  Verkehrsnachrichtenmodus ist eingestellt.

## $\blacksquare$  Wenn die Verkehrsmeldung **startet**

Der Verkehrsmeldungsbildschirm wird automatisch angezeigt.

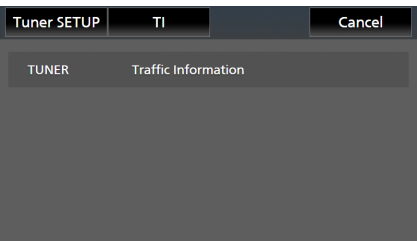

- Damit der Verkehrsmeldungsbildschirm automatisch angezeigt werden kann, muss die Verkehrsmeldungsfunktion eingeschaltet sein.
- Die während des Empfangs der Verkehrsmeldungen eingestellte Lautstärke wird automatisch gespeichert. Wenn die nächste Verkehrsmeldung empfangen wird, ruft dieses Gerät automatisch die gespeicherte Lautstärke auf.
- Zum Stornieren von Verkehrsinformationen: Berühren Sie Cancel.

# <span id="page-34-1"></span><span id="page-34-0"></span>**Tuner SETUP (nur FM)**

Sie können tunerspezifische Parameter eingeben.

#### **1 Berühren Sie auf der linken Seite des Bildschirms. Drücken Sie** SETUP**.**

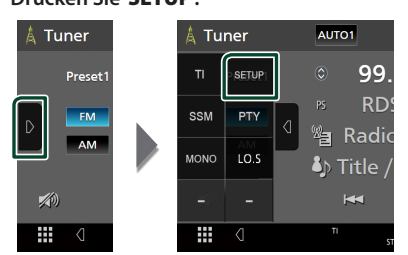

**>** Der Tuner SETUP-Bildschirm wird angezeigt.

#### **2 Legen Sie jede Funktion wie folgt fest.**

#### ■ NEWS

Stellt eine neue Unterbrechungszeit für Meldungen ein. Werkseinstellung ist "OFF".

#### ■ AF

Bei schlechtem Empfang eines bestimmten Radiosenders wird automatisch zu einem Sender umgeschaltet, der dasselbe Programm über dasselbe Radio-Data-System-Netzwerk sendet. Werkseinstellung ist .. ON".

#### ■ Regional

Stellt ein, ob bei Verwendung der "AF"-Funktion nur in der spezifischen Region auf die Station gewechselt werden soll. Werkseinstellung ist "ON".

#### ■ Auto TP Seek

Bei schlechtem Empfang eines Verkehrsinformationen-Senders wird automatisch nach einem Radiosender gesucht, der besser empfangen werden kann. Werkseinstellung ist "ON".

#### ■ Language Select

Wählt eine Anzeigesprache für die PTY-Funktion aus.

#### ■ Area Setting

Die Kanalabstände des Tuners sind verschieden, je nach der Region, in der Sie dieses Gerät nutzen.

- Europe (Werkseinstellung): Wählen Sie diese Option aus, wenn Sie dieses Gerät in Europa nutzen. Die Kanalabstände für FM und AM sind auf 50 kHz bzw. 9 kHz eingestellt.
- Asia/Middle East: Wählen Sie diese Option aus, wenn Sie dieses Gerät in anderen Regionen nutzen. Die Kanalabstände für FM und AM sind auf 50 kHz bzw. 9 kHz eingestellt.

# <span id="page-35-1"></span><span id="page-35-0"></span>**Digitales Radio**

# **Grundlegende Bedienung des Digitalradios**

Die wichtigsten Funktionen lassen sich vom Quellensteuerungsbildschirm bedienen.

Berühren Sie zum Anhören der

Digitalradioquelle das Symbol Digital Radio auf dem Quellenauswahlbildschirm. *(S.14)*

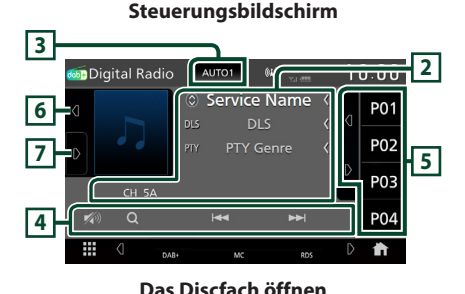

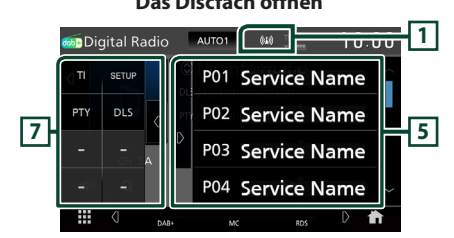

## **Das Discfach schließen**

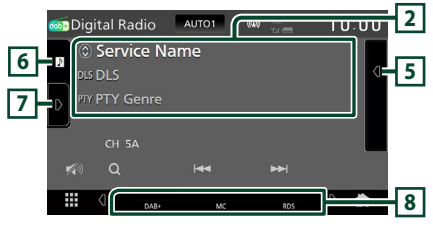

## **1 Anzeige**

Zeigt die empfangene Signalstärke an.

## **2 Informationsanzeige**

• Zeigt die Informationen zum aktuellen Sender an: Servicename

Berühren von  $\odot$  ermöglicht das Umschalten zwischen Inhalt A, Inhalt B und Inhalt C. Inhalt A: DLS, PTY-Genre Inhalt B: Liedtitel, Interpretenname, Ensemblename

Inhalt C: Aktuelle Wiedergabe, Nächstes Programm, Tonqualität

Drücken, um zwischen dem Auswahl- und dem Informationsbildschirm zu wechseln.

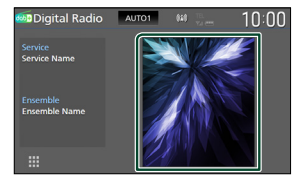

- Ändern Sie die Textgröße der Information, wenn "Small Audio Text" auf dem Benutzerschnittstellenbildschirm auf "ON"/ "OFF" eingestellt ist *[\(S.56\)](#page-55-1)*.
- P#: Voreinstellungsnummer
- CH#: Kanalanzeige

## **3 Suchmodus**

Berühren Sie, um durch die Suchmodi in der folgenden Reihenfolge umzuschalten: **AUTO1**,

#### AUTO2, MANUAL .

- **AUTO1**: Stellt automatisch ein Ensemble mit gutem Empfang ein.
- AUTO2: Stellt ein gespeichertes Ensemble nach dem anderen ein.
- MANUAL : Schaltet manuell zum nächsten Ensemble um.

## **4 Bedientasten**

- $\cdot$  Q : Zeigt den Servicelisten-Bildschirm an. Weitere Details zu den Suchfunktionen finden Sie unter *[Service suchen \(S.38\)](#page-37-1)*.
- $\leftarrow \leftarrow \leftarrow$ : Stellt ein Ensemble, einen Service und Komponente ein. Das Umschalten der Suchmethode kann geändert werden. (siehe **3** Suchmodus).
- $\cdot$   $\gg$  : Berühren, um den Ton leise/wieder laut zu schalten.
### **5 Presetliste**

- Wenn Sie <sup>d</sup> / **D** berühren, können Sie die Anzeigegröße ändern.
- Ruft die gespeicherten Services auf.
- Wenn Sie die Taste 2 Sekunden lang gedrückt halten, wird der gerade empfangene Service gespeichert.

#### **6 Albumcover/UV-Anzeige**

- Zeigt den Albumcoverbereich an/blendet ihn aus.
- Hier werden etwaige im aktuellen Inhalt verfügbare Bilddaten angezeigt.
- Berühren Sie, um zwischen dem Albumcover und der VU-Anzeige umzuschalten.

#### **7 Funktionspanel**

Berühren Sie die linke Seite des Bildschirms, um das Funktionspanel anzuzeigen. Tippen Sie erneut, um das Panel zu schließen.

- TI: Wählt den Verkehrsnachrichtenmodus aus. Weitere Details finden Sie unter *[Verkehrsnachrichten \(S.38\)](#page-37-0)*.
- SETUP: Zeigt den Digital-Radio-SETUP-Bildschirm an. Für Einzelheiten, siehe *[Digital](#page-38-0)  [Radio SETUP \(S.39\)](#page-38-0)*.
- PTY: Sucht nach einem Programm nach der Programmsparte. Nähere Einzelheiten siehe *[Suchen nach Programmsparte \(S.37\)](#page-36-0)*.
- DLS: Zeigt den Bildschirm Textinformationen an.

#### **8 Anzeigepunkte**

- **DAB+**: Das Gerät empfängt Digital Radio.
- **RDS** : Radio-Data-System wird empfangen.
- **MC**: Empfangener Dienst angezeigt. Weiß: Primäre Komponente wird empfangen. Orange: Sekundäre Komponente wird empfangen.
- **TI** : Zeigt dem Empfangsstatus von Verkehrsdurchsagen an. Weiß: TP wird empfangen.

Orange: TP wird nicht empfangen.

# **Speichern von Diensten**

Sie können den aktuell empfangenen Service speichern.

- **1 Wählen Sie den zu speichernden Service.**
- **2 Berühren Sie auf der rechten Seite des Bildschirms.**

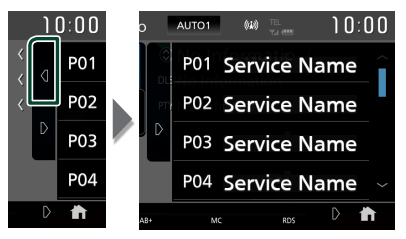

**3 Tippen Sie für 2 Sekunden auf** P# **(#: 1-15), wo Sie den Sender speichern möchten, bis ein Piepton ertönt.**

# **Funktionsauswahl**

### <span id="page-36-0"></span>Ñ **Suchen nach Programmsparte**

Sie können den Sender einstellen, der den angegebenen Programmtyp ausstrahlt, wenn Sie Digital-Radio hören.

**1 Berühren Sie auf der linken Seite des Bildschirms. Tippen Sie auf** PTY**.**

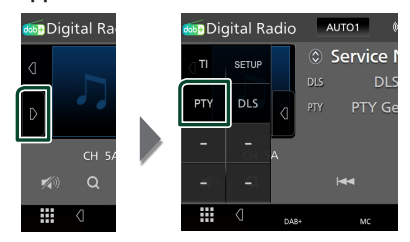

hh Der PTY-Suche-Bildschirm erscheint.

**2 Wählen Sie eine Programmsparte aus der Liste.**

**3 Berühren Sie** Search**.**

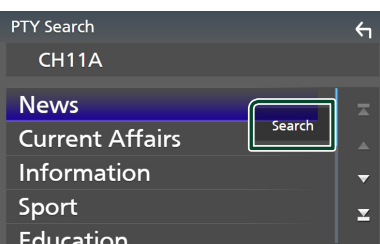

Sie können nach einem Sender suchen, der den ausgewählten Programmtyp ausstrahlt.

# Ñ **Service suchen**

Sie können einen Service aus einer Liste aller empfangener Service auswählen.

**1** Berühren Sie Q.

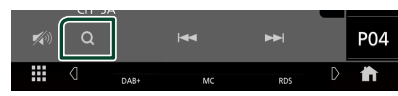

**2 Wählen Sie den gewünschten Inhalt aus der Liste.**

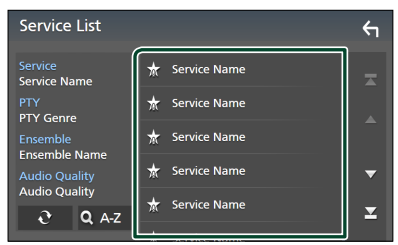

### $\Box$   $\Omega$

Gedrückt halten, um die aktuellste Serviceliste zu erhalten.

### $\blacksquare$   $\Omega$  A-Z

Zeigt den Tastatur-Bildschirm an. Springen Sie zum Buchstaben, den Sie eingegeben haben (alphabetische Suche).

# <span id="page-37-0"></span>**Verkehrsnachrichten**

Sie können automatisch Verkehrsnachrichten hören und sehen, sobald eine Verkehrsmeldung startet. Diese Funktion erfordert jedoch ein Digital-Radio mit TI-Informationen.

**1** Berühren Sie **D** auf der linken Seite des **Bildschirms.** 

**Tippen Sie auf** TI**.**

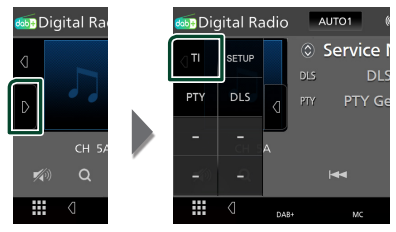

 $\blacktriangleright$  Verkehrsnachrichtenmodus ist eingestellt.

### $\blacksquare$  Wenn die Verkehrsmeldung **startet**

Der Verkehrsmeldungsbildschirm wird automatisch angezeigt.

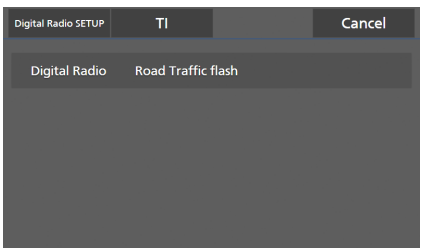

#### **HINWEIS**

- Damit der Verkehrsmeldungsbildschirm automatisch angezeigt werden kann, muss die Verkehrsmeldungsfunktion eingeschaltet sein.
- Die während des Empfangs der Verkehrsmeldungen eingestellte Lautstärke wird automatisch gespeichert. Wenn die nächste Verkehrsmeldung empfangen wird, ruft dieses Gerät automatisch die gespeicherte Lautstärke auf.
- Zum Stornieren von Verkehrsinformationen: Berühren Sie Cancel.

# <span id="page-38-0"></span>**Digital Radio SETUP**

Sie können bestimmte Digital-Radio-Parameter einstellen.

#### **1 Berühren Sie auf der linken Seite des Bildschirms. Drücken Sie** SETUP**.**

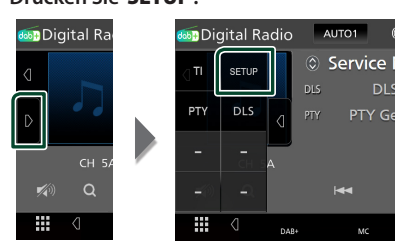

**>** Der Bildschirm Digital Radio SETUP wird angezeigt.

#### **2 Legen Sie jede Funktion wie folgt fest.**

#### ■ Priority

Wenn beim Empfang über das Radiodatensystem der gleiche Dienst auch über Digital-Radio angeboten wird, wird automatisch auf Digital-Radio umgeschaltet. Falls der gleiche Dienst auch über das Radiodatensystem angeboten wird, wenn der Empfang eines über Digital-Radio angebotenen Dienstes schlecht geworden ist, wird automatisch auf das Radiodatensystem umgeschaltet.

#### ■ PTY Watch

Falls mit Empfang des Ensembles ein Dienst des eingestellten Programmtyps einsetzt, wird von allen anderen Quellen auf Digital-Radio umgeschaltet, um den Dienst zu empfangen.

#### ■ Announcement Select

Schaltet auf den eingestellten Ansagedienst um. Weitere Details finden Sie unter *[Ansageeinstellungen \(S.39\)](#page-38-1)*.

#### ■ Antenna Power

Schaltet die Stromversorgung für die Digital-Radio-Antenne ein. Auf "ON" einstellen, wenn die verwendete Digital-Radio-Antenne mit einem Antennenverstärker ausgestattet ist. Werkseinstellung ist "ON".

#### ■ Related Service

Wenn Sie "ON" auswählen, schaltet das Gerät zu einem verwandten Service (wenn vorhanden), wenn kein Digital Radio-Servicenetzwerk verfügbar ist.

Werkseinstellung ist "OFF".

#### ■ Language Select

Wählt eine Anzeigesprache für die PTY-Funktion aus.

### <span id="page-38-1"></span>Ñ **Ansageeinstellungen**

Wenn der Dienst, für den ON ausgewählt wurde, startet, wird für den Empfang von jeder beliebigen Quelle auf Ansage umgeschaltet.

- **1 Drücken Sie** Announcement Select **auf dem Digital Radio-SETUP-Bildschirm.**
	- **>** Der Bildschirm Announcement Select wird angezeigt.
- **2 Drücken Sie zum Ein- oder Ausschalten auf die Einträge in der Ansageliste.**

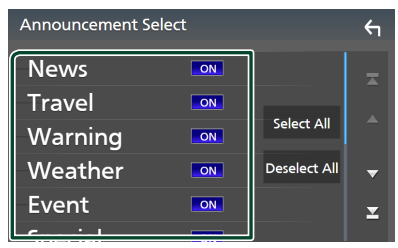

#### ■ Select All

Schalten Sie alle Mitteilungen ein.

#### ■ Deselect All

Schalten Sie alle Mitteilungen aus.

#### **HINWEIS**

• Die während des Empfangs des Ansagedienstes eingestellte Lautstärke wird automatisch gespeichert. Das Gerät gibt bei darauffolgendem Empfang des Ansagedienstes die Ansagen automatisch in der gespeicherten Lautstärke wieder.

# **Andere externe Komponenten**

# **Kamera anzeigen**

#### **HINWEIS**

- Um eine Kamera zu anschließen, siehe *[Verbinden](#page-82-0) [der Kamera \(S.83\)](#page-82-0)*.
- Zur Verwendung einer Rückfahrkamera ist der Verkabelungsanschluss REVERSE erforderlich. *[\(S.79\)](#page-78-0)*
- Wenn Rear Camera Interruption aktiviert ist, wird der Kamerabildschirm eingeblendet, wenn Sie in den Rückwärtsgang (R) schalten.
- Die Kameraansicht, die zuletzt angezeigt wurde, bleibt erhalten, und dieselbe Kameraansicht wird beim nächsten Mal angezeigt. Wenn die Zuordnungseinstellung geändert wird, wird die Ansicht der hinteren Kamera angezeigt.
- Der Bildschirm für die Unterbrechung der Kamera hinten/vorne wird nicht als der Bildschirm für die Kamera beibehalten, der beim nächsten Mal angezeigt wird.

### **E** Den Kamerabildschirm **anzeigen**

Sie können den Kamerabildschirm manuell anzeigen, wenn "Camera" auf einer Popup-Menüfunktionstaste registriert ist. *[\(S.57\)](#page-56-0)*

#### **1 Drücken Sie die** FNC**-Taste.**

- > Das Popup-Menü erscheint.
- **2 Drücken Sie** Camera**.**

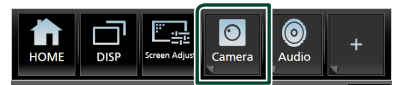

**>** Der Ansichtskamerabildschirm wird angezeigt.

#### **3 Jedes Element wie folgt anpassen.**

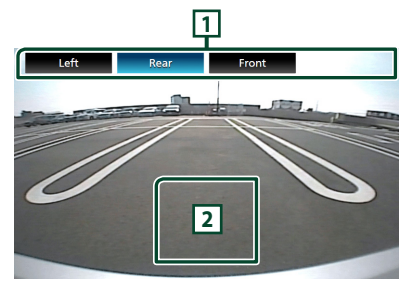

#### **1 Kameraschalttasten \*1**

Drücken zum Umschalten der Kameraansicht. Es ist erforderlich, vorher die "Camera Assignment Settings" einzustellen, außer "Rear". Siehe *[Zur Einstellung der](#page-40-0)  [amerazuweisungseinstellungen \(S.41\)](#page-40-0)*.

#### **2 Kamera aus**

Berühren Sie, um den Kamerabildschirm zu schließen.

\*1 Wenn zwei oder mehr Kameras an der Rückseite, Vorderseite, links, rechts und 3. mit diesem Gerät verbunden sind.

### <span id="page-39-0"></span>Ñ **Kamera-Einstellung**

- **1 Drücken Sie die** FNC**-Taste.** > Das Popup-Menü erscheint.
	-
- **2** Berühren Sie **11**. hh Der HOME-Bildschirm erscheint.
- **3 Berühren Sie .**
	- $\triangleright$  Der SETUP-Bildschirm wird angezeigt.
- **4 Drücken Sie** Camera**.**

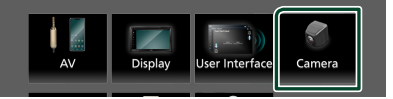

 $\blacktriangleright$  Der Kamerabildschirm erscheint.

- **5 Jedes Element wie folgt einstellen.**
	- Kamerazuweisungseinstellungen

Stellt die Kamerazuweisung

ein. Siehe *[Zur Einstellung der](#page-40-0)  [amerazuweisungseinstellungen \(S.41\)](#page-40-0)*.

#### ■ Rear Camera Interruption

- **ON** (Werkseinstellung): Zeigt das Bild der Rückfahrkamera an, wenn Sie in den Rückwärtsgang (R) schalten.
- **OFF** : Wählen Sie dies, wenn keine Kamera angeschlossen ist.

#### ■ Rear Camera Message<sup>\*1</sup>

Always display (Standard): Zeigt die Warnmeldung immer auf dem Bildschirm für die Unterbrechung der Rückfahrkamera an.

#### Clear after 5 seconds : Zeigt die Warnmeldung für ca. 5 Sekunden auf dem Bildschirm für die Unterbrechung der Rückfahrkamera an.

#### ■ Rear Camera for Car interface

ON: Wählen Sie diese Option, wenn Sie ein externes Systemgerät angeschlossen haben. Es werden weder Tasten noch Titel angezeigt.

OFF (Werkseinstellung): Wählen Sie diese Option, wenn Sie eine Rückfahrkamera angeschlossen haben.

#### ■ Parking Guidelines

Sie können den Parkassistenten anzeigen, um das Einparken zu erleichtern, wenn Sie in den Rückwärtsgang (R) schalten. Werkseinstellung ist "ON".

#### ■ Guidelines SETUP

Wenn Sie ON für Parking Guidelines auswählen, können Sie die Einparkhilfslinien anpassen. Siehe *[Ändern der Einpark-](#page-41-0)[Hilfslinien \(S.42\)](#page-41-0)*.

■ Front Camera Interruption<sup>\*2</sup>

10 sec / 15 sec (Standard) / 20 sec · Der Bildschirm der Vordersichtkamera wird angezeigt, wenn Sie aus dem Rückwärtsgang (R) zurückschalten. OFF : Abbrechen.

- \*1 Um die Funktion nutzen zu können, muss Rear Camera Interruption auf ON gestellt werden.
- \*2 Um die Funktion zu verwenden, ist es erforderlich. Rear Camera Interruption auf ON zu stellen und in Camera Assianment Settinas die vordere Position der Ansichtskamera zuzuweisen. *[\(S.41\)](#page-40-0)*

# <span id="page-40-0"></span>Ñ **Zur Einstellung der amerazuweisungseinstellungen**

- **1 Berühren Sie** Camera Assignment Settings **auf dem Kamerabildschirm.** *[\(S.40\)](#page-39-0)*
- **2 Wählen Sie das einzurichtende Element aus.**

#### ■ FRONT VIEW CAMERA

Stellen Sie die Kamerazuweisung über die am Frontansichtskamera-Eingangsanschluss verbundene Kamera ein.

#### ■ 3rd VIEW CAMERA

Stellen Sie die Kamerazuweisung über die am Drittansichtskamera-Eingangsanschluss verbundene Kamera ein.

#### ■ AV-IN

Stellen Sie die Kamerazuweisung über die mit dem VIDEO-Eingangsanschluss verbundene Kamera ein.

#### **3 Wählen Sie die einzustellende Ansichtskamera aus.**

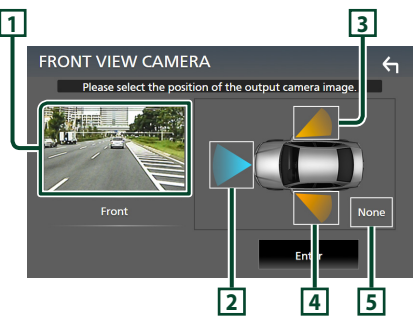

### **1** Picture from view camera

Zeigt das Bild der Kamera an, die an den einzustellenden Eingangsanschluss angeschlossen ist. *[\(S.83\)](#page-82-0)*

# **2** Front

Weisen Sie der am ausgewählten Eingangsanschluss angeschlossenen Ansichtskamera die vordere Position zu.

# **3** Right

Weisen Sie der am ausgewählten Eingangsanschluss angeschlossenen Ansichtskamera die rechte Position zu.

### **4** Left

Weisen Sie der am ausgewählten Eingangsanschluss angeschlossenen Ansichtskamera die linke Position zu.

### **5** None

Weisen Sie der am ausgewählten Eingangsanschluss angeschlossenen Ansichtskamera keine Position zu.

#### *Andere externe Komponenten*

#### **4 Drücken Sie** Enter **.**

#### **HINWEIS**

• Der Screenshot zeigt den Einstellungsbildschirm **FRONT VIEW CAMERA.** Er kann sich von denen für 3rd VIEW CAMERA und AV-IN unterscheiden.

## <span id="page-41-0"></span>Ñ **Ändern der Einpark-Hilfslinien**

#### **HINWEIS**

- Installieren Sie die Rückfahrkamera in der geeigneten Position entsprechend der mit der Rückfahrkamera mitgelieferten Bedienungsanleitung.
- Stellen Sie beim Anpassen der Einparkhilfslinien sicher, die Parkbremse anzuziehen, um zu verhindern, dass sich das Fahrzeug bewegt.
- **1 Berühren Sie** Parking Guidelines **auf dem Kamerabildschirm und stellen Sie es auf ON.** *[\(S.40\)](#page-39-0)*
- **2 Berühren Sie** Guidelines SETUP **auf dem Kamerabildschirm.**
- **3 Ändern Sie den Parkassistenten durch**  Auswahl der **Markierung.**

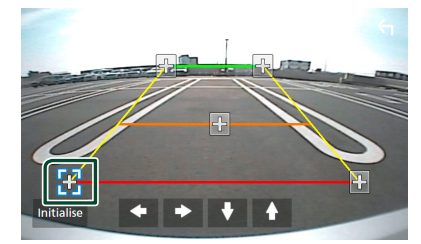

**4 Ändern der Position der ausgewählten Markierung.**

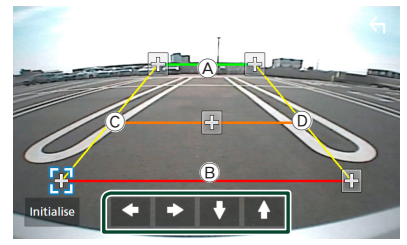

Stellen Sie sicher, dass die Linien A und B horizontal parallel zueinander stehen und dass die Linien C und D gleich lang sind.

#### **HINWEIS**

• Berühren Sie Initialise und berühren Sie dann Yes, um alle **-Markierungen auf ihre** anfänglichen Standardpositionen zu setzen.

# **Externe Audio-/Video-Player (AV-IN)**

- **1 Schließen Sie eine externe Komponente an den VIDEO-Eingangsanschluss und den AV-Audioeingangsanschluss an.**  *[\(S.81\)](#page-80-0)*
- **2 Wählen Sie** AV-IN **als Quelle.** *(S.14)*
- **3 Schalten Sie die angeschlossene Komponente ein und starten Sie die Wiedergabe der Quelle.**

#### **HINWEIS**

• Um die AV-IN-Quelle auszuwählen, ist es erforderlich, "AV-IN" in den Camera Assignment Settings auf "None" einzustellen. [\(S.41\)](#page-40-0)

# **HDMI-Quelle**

- **1 Schließen Sie Ihr Smartphone an den HDMI-Eingang an.** *[\(S.81\)](#page-80-0)* Benutzen Sie das HDMI-Kabel KS-U70 (optionales Zubehör).
- **2 Wählen Sie** HDMI **als Quelle.** *(S.14)*
- **3 Starten Sie eine Anwendung oder Wiedergabe auf Ihrem Smartphone.**

# **Bluetooth-Steuerung**

Die Bluetooth-Funktion ermöglicht Ihnen, diverse Funktionen, wie zum Beispiel das Hören einer Audiodatei und das Tätigen/ Annehmen eines Anrufs, auszuführen.

# **Information zur Verwendung von Bluetooth®-Geräten**

# **& Bluetooth**®

Bluetooth ist eine drahtlose

Funkkommunikationstechnologie mit kurzer Reichweite für Mobilgeräte wie zum Beispiel Smartphones/Mobiltelefone, tragbare PCs und ähnliche Geräte.

Die Bluetooth-Geräte können ohne Kabel miteinander verbunden werden und untereinander kommunizieren.

#### **HINWEIS**

- Nehmen Sie beim Fahren keine komplizierten Bedienungen, wie das Wählen von Nummern, Verwenden des Telefonbuchs usw. vor. Wenn Sie solche Bedienungen vornehmen möchten, stoppen Sie das Fahrzeug an einer sicheren Stelle.
- Manche Bluetooth-Geräte können je nach Bluetooth-Version des Geräts möglicherweise nicht an dieses Gerät angeschlossen werden.
- Dieses Gerät arbeitet u. U. bei bestimmten Bluetooth-Geräten nicht.
- Der Verbindungszustand kann sich je nach den Umstanden ändern.
- Manchen Bluetooth-Geräte werden getrennt, wenn dieses Gerät ausgeschaltet wird.
- Die Bluetooth-Geräte können während der Nutzung von Apple CarPlay nicht verwendet werden.
- Das aktuelle mit anderen Geräten verbundene Bluetooth wird getrennt, wenn ein mit Apple CarPlay kompatibles iPhone verbunden wird.

### $\blacksquare$  Wissenswertes über das **Smartphone/Mobiltelefon und Bluetooth-Audiogeräte**

Dieses Gerät entspricht den folgenden Bluetooth-Spezifikationen:

#### Version

Bluetooth Ver. 5.0

#### Profile

Smartphone/Mobiltelefon: HFP (V1.7) (Hands Free Profile) SPP (Serial Port Profile) PBAP (Phonebook Access Profile)

#### Audiogerät:

A2DP (Advanced Audio Distribution Profile) AVRCP (V1.6) (Audio/Video Remote Control Profile)

#### Soundcodec

SBC, AAC

#### **HINWEIS**

• Die Geräte mit Bluetooth-Unterstützung wurden entsprechend den Vorschriften der Bluetooth SIG auf Konformität mit dem Bluetooth-Standard zertifiziert.

Je nach dem Typ Ihres Smartphones/ Mobiltelefons kann es trotzdem sein, dass diese Geräte nicht mit diesem kommunizieren können.

# **Registrieren des Bluetooth-Geräts**

Das Bluetooth-Audiogerät oder das Smartphone/Mobiltelefon müssen in diesem Gerät registriert werden, bevor Sie die Bluetooth-Funktion verwenden können. Sie können bis zu 10 Bluetooth-Geräte registrieren.

#### **HINWEIS**

- Bis zu 10 Bluetooth-Geräte können registriert werden. Wenn Sie versuchen, ein 11. Bluetooth-Gerät zu registrieren, wird das zuerst angeschlossene Bluetooth-Gerät gelöscht, damit das 11. Gerät registriert werden kann.
- Dieses Gerät ist mit der Apple-Easy-Pairing-Funktion kompatibel. Wenn ein iPod touch oder ein iPhone mit diesem Gerät verbunden wird, erscheint ein Bestätigungsdialog. Wenn die Authentifizierung auf diesem Gerät, dem iPod touch oder dem iPhone durchgeführt wird, wird das Smartphone als Bluetooth-Gerät registriert.
- **1 Drücken Sie die** FNC**-Taste.**
	- > Das Popup-Menü erscheint.
- **2** Berühren Sie

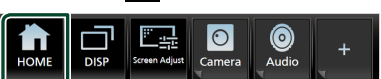

- hh Der HOME-Bildschirm erscheint.
- **3 Berühren Sie .**

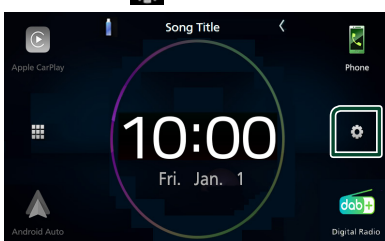

hh Der SETUP-Bildschirm wird angezeigt.

#### **4 Berühren Sie** Connections **.**

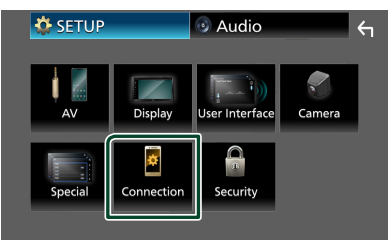

- $\blacktriangleright$  Der Verbindungseinrichtungsbildschirm wird angezeigt.
- **5 Berühren Sie** Device List **auf dem Verbindungseinrichtungsbildschirm.**

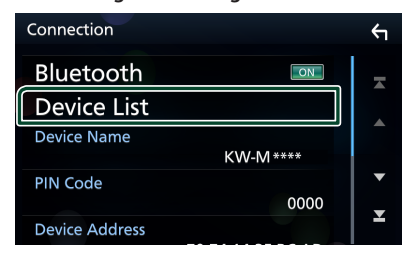

**6 Berühren Sie auf dem Gerätelistenbildschirm.**

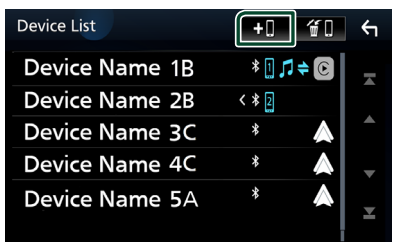

 $\triangleright$  Der Bluetooth-Pairing-Wartedialogfeld erscheint.

#### **HINWEIS**

- Wenn derzeit ein Apple-CarPlay-Gerät verbunden ist, wird das Apple-CarPlay-Gerät abgetrennt.
- Wenn weder Apple CarPlay, Android Auto noch ein Bluetooth-Telefon mit Freisprecheinrichtung angeschlossen ist, wird beim Gedrückthalten der FNC-Taste der Bluetooth-Pairing-Wartedialog angezeigt.
- **7 Suchen Sie auf Ihrem Smartphone/ Mobiltelefon nach dem Gerät ("KW-M\*\*\*\*").**

Führen Sie die Schritte 7 bis 9 innerhalb von 30 Sekunden aus.

- **8 Bedienen Sie Ihr Smartphone/ Mobiltelefon entsprechend den angezeigten Mitteilungen.**
	- **Bestätigen Sie die Anfrage auf dem Smartphone/Mobiltelefon.**

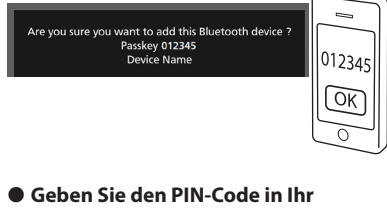

# **Smartphone/Handy ein.**

Die Werkseinstellung für den PIN-Code ist "0000".

> Adding this Bluetooth device. PIN Code 0000<br>Device Name

#### **9 Drücken Sie auf** Yes **.**

Wenn die Datenübertragung und Verbindung abgeschlossen wurden, erscheint das Bluetooth-Verbindungssymbol auf dem Bildschirm.

#### **HINWEIS**

- Bei der Registrierung eines iPhone, das für drahtloses Apple CarPlay verfügbar ist, erscheint eine Bestätigungsmeldung.
	- Yes : Zeigt den Apple CarPlay-Bildschirm zur drahtlosen Verbindung an.
	- No: Apple CarPlay ist nicht verbunden. Bei Verwendung von Apple CarPlay, siehe *[Auswahl eines Apple-CarPlay-Geräts](#page-20-0)  [\(S.21\)](#page-20-0)*.
- Der in Schritt 7 ausgewählte Gerätename kann geändert werden. Siehe *[Gerätenamen für](#page-61-0)  [Bluetooth ändern \(S.62\)](#page-61-0)*.

## <span id="page-44-0"></span>Ñ **Auf das verbundene Gerät umschalten**

Wenn zwei oder mehr Bluetooth-Geräte registriert wurden, wählen Sie das Gerät aus, das verwendet werden soll.

- **1 Berühren Sie** Device List **auf dem Verbindungseinrichtungsbildschirm.**
- **2 Berühren Sie den Namen des Geräts, das Sie anschließen möchten.**

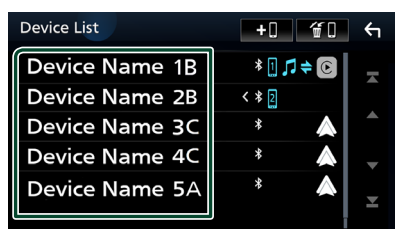

#### **HINWEIS**

- Wird das Icon hervorgehoben, so bedeutet dies, dass das Gerät akzeptiert wurde.
- Sie können den Verbindungsstatus von Bluetooth, Apple CarPlay oder Android Auto wie folgt überprüfen.
	- Bluetooth: Wenn ein Bluetooth-kompatibles Gerät gekoppelt ist, leuchtet  $\blacksquare$  (blau),  $\blacksquare$ (blau) oder (blau).
	- Apple CarPlay: Wenn ein mit Apple CarPlay kompatibles Gerät verbunden ist, leuchten der Gerätename (blau) und  $\boxed{\mathbb{C}}$  (weiß).
	- Android Auto: Wenn ein mit Android Auto kompatibles Gerät verbunden ist, leuchten der Gerätename (blau) und  $\Lambda$  (weiß).
- Auch wenn das Gerät mit Apple CarPlay oder Android Auto kompatibel ist, werden die Symbole nicht angezeigt, wenn;
	- Apple CarPlay auf der Seite des verbundenen Geräts deaktiviert ist.
	- Das verbundene Gerät nur kabelgebundenes Android Auto unterstützt.
- Wenn Sie einen Gerätenamen auswählen, mit dem Apple CarPlay/Android Auto verbunden ist, wird die Verbindung getrennt.
- Sie können den Gerätelistenbildschirm schnell anzeigen, indem Sie **im** im Pop-up-Menü berühren. *(S.12)*

### *Umschalten des angeschlossenen Geräts auf ein Bluetooth-Gerät*

**1 Berühren Sie den Symbolbereich auf der rechten Seite des Bluetooth-Gerätenamens, mit dem Sie eine Verbindung herstellen möchten.**

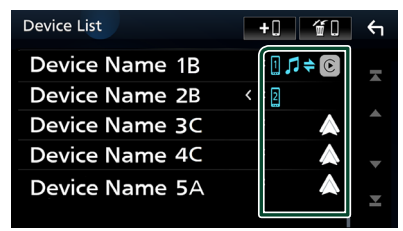

#### **HINWEIS**

- In den folgenden Fällen wird eine Bestätigungsmeldung für die Trennung angezeigt. Berühren Sie Yes und fahren Sie mit dem nächsten Schritt 2 fort.
	- Wählen Sie ein beliebiges Gerät aus, wenn Apple CarPlay verbunden ist.
	- Wählen Sie das verbundene Gerät aus, wenn Android Auto verbunden ist.

#### **2 Stellen Sie die einzelnen Profile folgendermaßen ein.**

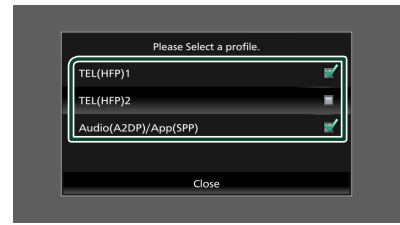

#### ■ **TEL (HFP) 1, TEL (HFP) 2**

Wählen Sie das mit dem Gerät verbundene Mobilgerät als ein Freisprechtelefon 1 oder 2 aus.

#### ■ Audio (A2DP)/App (SPP)

Wählen Sie diese Option zur Verwendung als Audiogerät oder zur Interaktion mit einer auf einem Smartphone installierten Anwendung.

#### **3 Berühren Sie** Close **.**

#### *Löschen des registrierten Geräts*

Sie können ein in der Geräteliste registriertes Gerät löschen.

**1 Berühren Sie auf dem Gerätelistenbildschirm.**

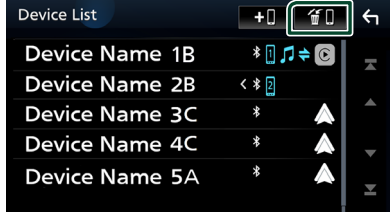

**2 Berühren Sie zum Prüfen den Gerätenamen.**

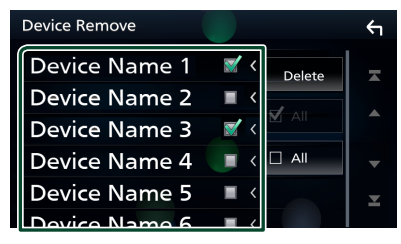

#### ■ þ All

Wählt alle Bluetooth-Geräte aus.

#### $\blacksquare$   $\Box$  All

Hebt alle Markierungen auf.

#### **HINWEIS**

- Die folgenden Geräte werden nicht gelöscht.
	- Verkabeltes Apple CarPlay-Gerät, das nicht gekoppelt ist
	- Verbundenes Android Auto-Gerät

#### **3 Berühren Sie** Delete **.**

- $\blacktriangleright$  Es erscheint eine Bestätigungsmeldung.
- **4 Drücken Sie auf** Yes **.**
	- $\blacktriangleright$  Alle ausgewählten Geräte werden gelöscht.

# **Wiedergabe des Bluetooth-Audiogeräts**

Die wichtigsten Funktionen lassen sich vom Quellensteuerungsbildschirm bedienen.

Um die Bluetooth-Quelle auszuwählen, berühren Sie das Symbol Bluetooth Audio auf dem Quellenauswahlbildschirm. *(S.14)*

#### **HINWEIS**

- Die Bluetooth Audio-Quelle ist während der Verwendung von Apple CarPlay deaktiviert.
- Die Bluetooth-Audioquelle ist deaktiviert, wenn das als "Audio/App" eingestellte Gerät Android Auto verwendet.

 $\blacksquare$  **Bluetooth-Grundfunktionen** 

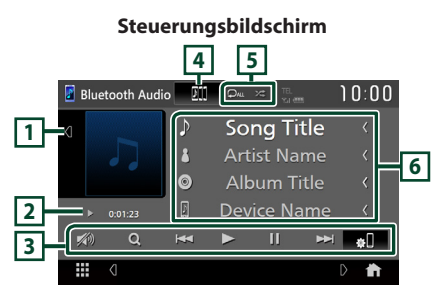

#### **1 Albumcover/UV-Anzeige**

- Zeigt den Albumcoverbereich an/blendet ihn aus.
- Berühren Sie, um zwischen dem Albumcover und der VU-Anzeige umzuschalten.

#### **2 Wiedergabemodus-Anzeige/ Wiedergabezeit**

D, H: Aktuelle Wiedergabemodus-Anzeige Die Bedeutungen der einzelnen Symbole lauten wie folgt<sup>.</sup>

 $\blacktriangleright$  (Wiedergabe),  $\blacktriangleright$  (Schnellvorlauf),  $\blacktriangleleft$ (Schnellrücklauf), II (Pause), ■ (Stopp).

#### **3 Bedientasten \***

- 1: Sucht nach einer Datei. Siehe *[Dateisuche](#page-47-0)  [\(S.48\)](#page-47-0)*.
- $\leftarrow \leftarrow \leftarrow$ : Sucht den vorigen/nächsten Inhalt. Für schnellen Vorlauf oder schnellen Rücklauf gedrückt halten.
- $\blacktriangleright$ : Wiedergabe.
- H: Pause.
- $\cdot$   $\bullet \bullet$  7 eigt den Verbindungseinrichtungsbildschirm an. *[\(S.61\)](#page-60-0)*
- $\cdot$   $\gg$  : Berühren, um den Ton leise/wieder laut zu schalten.

### **4 JVC Streaming DJ**

Die Bluetooth-Audiogeräte können zum Abspielen von Musik einfach umgeschaltet werden. Siehe *[JVC Streaming DJ \(S.48\)](#page-47-1)*.

#### **5 Wiederholen/Zufall\***

• : Wiederholt den aktuellen Titel/Ordner. Jedes Mal, wenn Sie die Taste berühren, werden die Wiederholungsmodi in der folgenden Reihenfolge umgeschaltet: Datei wiederholen ( $\bullet$ ), Ordner wiederholen  $($   $\Omega$  ), Alle Titel wiederholen  $($   $\Omega_{\text{ML}})$ ,

Wiederholen aus  $( \Box \Box )$ 

• : Spielt alle Titel im aktuellen Ordner in zufälliger Reihenfolge ab. Jedes Mal, wenn Sie die Taste berühren, werden die Zufallsmodi in der folgenden Reihenfolge umgeschaltet: Ordner zufällig ( $\geq$ ), Alle zufällig ( $\geq$ Au), Zufällig aus  $($   $\overrightarrow{z})$ 

### **6 Informationsanzeige \***

- Zeigt den Namen der Titelinformationen an.
- Angeschlossener Gerätename.
- Ändern Sie die Textgröße der Information, wenn "Small Audio Text" auf dem Benutzerschnittstellenbildschirm auf "ON"/ "OFF" eingestellt ist. *[\(S.56\)](#page-55-0)*
- \* Diese Elemente erscheinen nur, wenn ein Audiogerät verbunden ist, das das AVRCP-Profil unterstützt.

#### **HINWEIS**

- Die Bedientasten, Hinweise und Informationen, die auf dem Bildschirm angezeigt werden, sind je nach angeschlossenem Gerät unterschiedlich.
- Sollten die Bedientasten nicht angezeigt werden, nehmen Sie das Gerät für die Bedienung.
- Je nach verwendetem Smartphone/Mobiltelefon oder Audiogerät kann der Ton zu hören und steuerbar sein, aber es werden keine Textinformationen angezeigt.
- Wenn die Lautstärke zu niedrig ist, erhöhen Sie sie an Ihrem Smartphone/Mobiltelefon oder Audiogerät.

# <span id="page-47-1"></span>**N** JVC Streaming DJ

Bis zu 5 Bluetooth-Audiogeräte können angeschlossen und einfach umgeschaltet werden, um Musik wiederzugeben.

# **1** Berühren Sie

- **>** Eine Liste der registrierten Geräte wird angezeigt.
- **2 Berühren Sie des Gerätenamens, das Sie anschließen möchten.**
	- Wenn Sie **E** berühren, wird der Gerätelistenbildschirm angezeigt. *[\(S.45\)](#page-44-0)*
	- Wenn Sie **Die** links vom angeschlossenen Gerät drücken  $\begin{bmatrix} \overline{a} \\ \overline{b} \end{bmatrix}$   $\triangleright$  ), wird dieses Gerät getrennt.

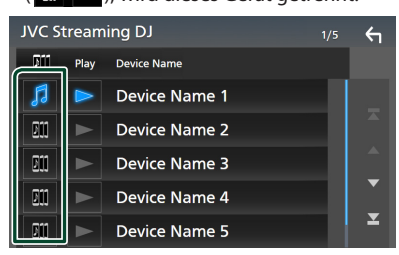

- **•** : Das Gerät wird normal verwendet.
- **In der** : Das für JVC Streaming DJ verwendete Gerät.
- **3** Berühren Sie  $\geq$  (weiß) links vom Namen **des Geräts, das abgespielt werden soll.**

 $\blacktriangleright$  (weiß) wechselt zu  $\blacktriangleright$  (blau) und beginnt mit der Wiedergabe.

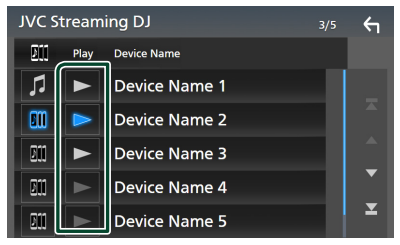

- (grau): Nicht verbunden.
- (weiß): Verbunden.
- blau): Während der Wiedergabe.

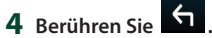

#### **HINWEIS**

- Wenn ein verbundenes Bluetooth-Audiogerät betätigt wird, um Musik abzuspielen, werden die Verbindungen umgeschaltet.
- Wenn eine Bluetooth-Quelle auf eine andere umgeschaltet wird, werden ihre Einstellungen gelöscht und die Verbindung vor dem Umschalten der Quelle wird wiederhergestellt.
- Sie können kein Android-Smartphone auswählen, das als Android-Auto-Gerät verbunden ist.

# <span id="page-47-0"></span>Ñ **Dateisuche**

- **1** Berühren Sie Q.
- **2 Berühren Sie die gewünschte Datei oder den Ordner.**

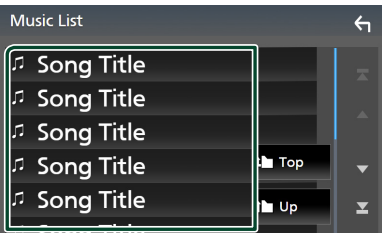

Berühren Sie einen Ordner, um den Ordnerinhalt anzuzeigen.

- **3 Berühren Sie das gewünschte Element in der Inhaltsliste.**
	- $\blacktriangleright$  Die Wiedergabe startet.

#### **HINWEIS**

• Zur Bedienung im Listenbildschirm siehe *Bildschirm-Liste (S.17)*.

# **Verwendung der Freisprecheinrichtung**

Sie können die Telefonfunktionen nutzen, indem Sie ein Bluetooth-Telefon an dieses Gerät anschließen.

#### **HINWEIS**

- Während der Nutzung der Bluetooth-Freisprechfunktion steht Apple CarPlay oder Android Auto nicht zur Verfügung.
- Während Apple CarPlay oder Android Auto angeschlossen ist, können die Bluetooth-Freisprechfunktion und die zwei Bluetooth-Geräteverbindungen nicht verwendet werden. Nur die Freisprechfunktion von Apple CarPlay oder Android Auto ist verwendbar.

# Ñ **Einen Anruf durchführen**

- **1 Drücken Sie die** FNC**-Taste.**
	- > Das Popup-Menü erscheint.
- **2 Berühren Sie .**
	- $\triangleright$  Der HOME-Bildschirm erscheint.
- **3 Berühren Sie .**
- **4 Berühren Sie** Phone **.** *(S.14)*
	- $\blacktriangleright$  Der Freisprechbildschirm wird angezeigt.

#### **HINWEIS**

- Wenn Ihr Smartphone/Mobiltelefon PBAP unterstützt, können Sie das Telefonbuch und die Anruflisten auf dem Touchpanel-Bildschirm anzeigen lassen, wenn das Smartphone/ Mobiltelefon angeschlossen ist.
	- Telefonbuch: bis zu 1000 Einträge
	- Bis zu 50 Einträge, inkl. getätigte Anrufe, empfangene Anrufe und verpasste Anrufe

#### **5 Wählverfahren auswählen.**

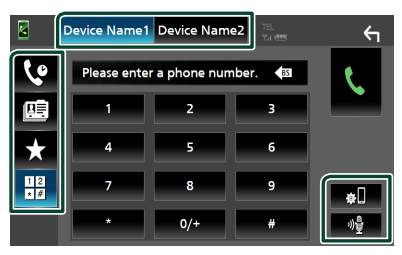

- $\mathbf{e}$ : Anruf mittels Anruflisten
- $\mathbb{E} \cdot$  Anruf mittels Telefonbuch
- **\*** : Anruf mittels gespeicherter Nummer
- $\frac{12}{12}$ : Anruf durch Eingabe einer Telefonnummer

#### ● **Auswahl des Smartphones/Mobiltelefons**

Wenn zwei Smartphones/Mobiltelefone verbunden sind

1) Berühren Sie **Device Name1** Device Name2, um das Telefon auszuwählen, das Sie verwenden möchten.

#### ● **Verbindungseinrichtung**

1) Berühren Sie Der Verbindungseinrichtungsbildschirm wird angezeigt.

#### ● **Spracherkennung**

1) Berühren Sie . *[\(S.51\)](#page-50-0)*

#### **HINWEIS**

- Die Statussymbole, wie z. B. die Batterie- und Antennensymbole, können sich von den auf dem Smartphone/Mobiltelefon angezeigten unterscheiden.
- Durch Einstellen des privaten Modus am Smartphone/Mobiltelefon kann die freihändige Bedienung deaktiviert werden.

#### *Anruf tätigen mittels Anruflisten*

- **1 Berühren Sie .**
- **2 Wählen Sie die Telefonnummer von der Liste.**

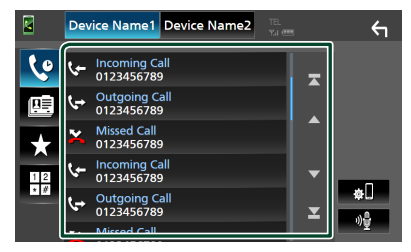

### <span id="page-49-0"></span>*Anruf tätigen mittels Telefonbuch*

- **1 Berühren Sie .**
- **2** Berühren Sie **Q** A-Z

#### **3 Wählen Sie den Anfangsbuchstaben.**

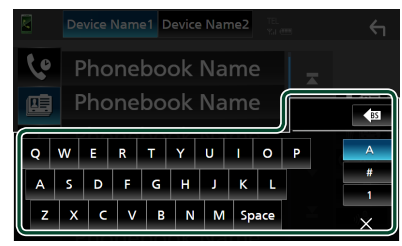

- Namen ohne den ausgewählten Buchstaben werden nicht angezeigt.
- Nach einem Suchbegriff, der mit einem Akzentbuchstaben wie "ü" beginnt, kann mit einem Nicht-Akzentbuchstaben "u" gesucht werden. Nach einem Zeichen mit einem Akzentbuchstaben in einem Satz kann nicht gesucht werden.

**4 Wählen Sie die Person, die Sie anrufen möchten, aus der Liste aus.**

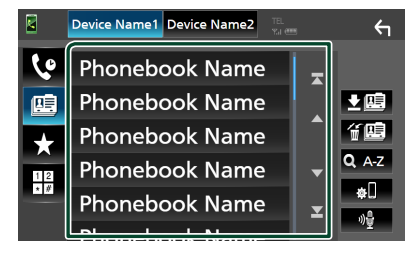

**5 Wählen Sie die Telefonnummer von der Liste.**

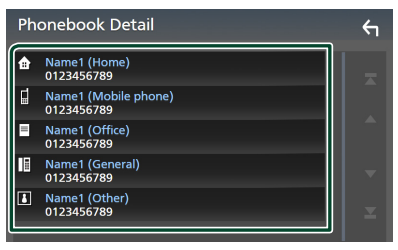

#### **HINWEIS**

• Sie können die Telefonnummern in der Liste nach dem Nachnamen oder Vornamen sortieren. Näheres siehe *[Einstellungen für Freisprechen](#page-53-0)  [\(S.54\)](#page-53-0)*.

#### *Anruf tätigen mittels Speichernummer*

- **1 Berühren Sie .**
- **2 Berühren Sie den Namen oder die Telefonnummer.**

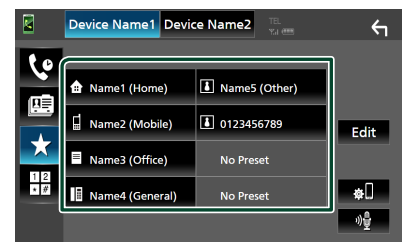

### <span id="page-49-1"></span>*Anruf durch Eingabe einer Telefonnummer*

- **1 Berühren Sie .**
- **2 Geben Sie eine Telefonnummer mittels Zifferntasten ein.**

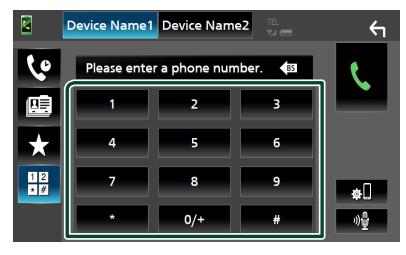

**3 Berühren Sie .**

# <span id="page-50-0"></span>Ñ **Spracherkennung**

Sie haben Zugriff auf die

Spracherkennungsfunktion des an dieses Gerät angeschlossenen Smartphones/ Mobiltelefons. Sie können das Telefonbuch des Smartphones/Mobiltelefons sprachgesteuert durchsuchen. (Die Funktionalität ist vom jeweiligen Smartphone/Mobiltelefon abhängig.)

#### **1 Drücken Sie die** FNC**-Taste 1 Sekunde lang.**

1 Sekunde lang drücken

I Frych **>** Der Bildschirm Voice Recognition (Spracherkennung) erscheint.

**2 Beginnen Sie zu sprechen.**

#### **HINWEIS**

- Sie können die Spracherkennungsfunktion durch Berühren von <sup>30</sup> auf dem Freisprechbildschirm verwenden.
- Sie können die Spracherkennungsfunktion für das verbundene Smartphone/Mobiltelefon verwenden, wenn Sie bei der Registrierung Hands Free1 oder Hands Free2 für HFP ausgewählt haben.

# **Einen Anruf empfangen**

**1 Berühren Sie zur Annahme eines**  Telefonanrufes oder **Deutster**, um einen

**eingehenden Anruf abzuweisen.**

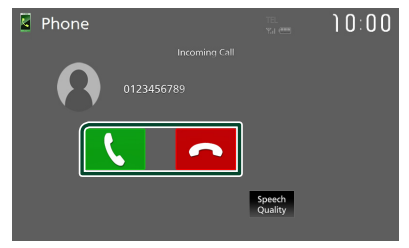

#### **HINWEIS**

- Wenn Sie den Rückwärtsgang einlegen (R) und das Bild von der Rückfahrkamera ansehen, wird dieser Bildschirm nicht angezeigt, auch wenn ein Anruf eingeht.
- Das im Telefonbuch registrierte Portraitbild wird während des Tätigens/Annehmens eines Anrufs und während eines Telefonats angezeigt.
- Wenn Sie das Telefonbuch auf dem angeschlossenen Gerät bearbeiten, nachdem Sie das Telefonbuch heruntergeladen haben, wird das Portraitbild in Abhängigkeit vom bearbeiteten Inhalt möglicherweise nicht angezeigt. Wir empfehlen, dass Sie das Telefonbuch stets herunterladen, wenn Sie es bearbeiten.
- Die Bildqualität des angezeigten Portraitbilds ist vom verbundenen Gerät abhängig.

### *Auflegen*

**1 Drücken Sie während des Gesprächs .**

# **Bedienvorgänge während eines Anrufs**

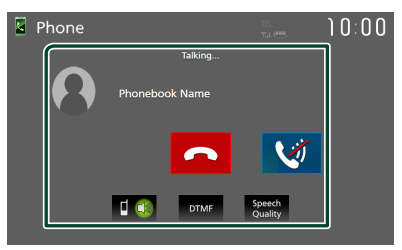

- **Passen Sie die Lautstärke Ihrer Stimme an**
- 1) Berühren Sie Speech Quality.
- 2) Berühren Sie < oder > für Microphone Level.

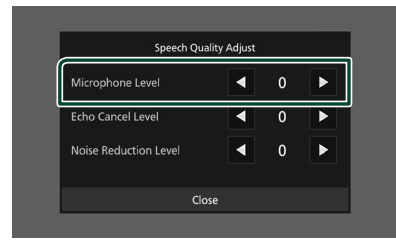

#### ● **Hörerlautstärke einstellen**

Drücken Sie die – - oder +-Taste.

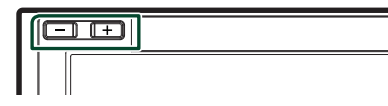

#### ● **Schalten Sie Ihre Stimme stumm**

Berühren Sie **W**, um Ihre Stimme stumm zu schalten oder nicht.

#### ● **Wählton-Ausgabe**

Drücken Sie DTMF zur Anzeige des Ton-Eingang-Bildschirms.

Durch Berührung der entsprechenden Touchkeys auf dem Bildschirm können Sie Wahltöne festlegen.

#### ● **Umschalten zwischen den Gesprächsstimme-Ausgabezielen**

Mit jeder Berührung von  $\blacksquare$ 

**CD** wechselt das Ausgabeziel der Gesprächsstimme zwischen dem Smartphone/ Mobiltelefon und dem Lautsprecher.

#### ● **Anklopfen**

Wenn Sie einen neuen Anruf erhalten, während Sie bereits am Telefon sprechen, können Sie den neu eingehenden Anruf annehmen, indem Sie berühren. Der aktuelle Anruf wird auf Halten gesetzt.

Der Anruf wechselt bei jedem Drücken von auf den anderen.

Wenn Sie **berühren, wird der aktuelle** Anruf beendet und zum gehaltenen Anruf gewechselt.

# **E** Speichern einer Telefonnummer

Sie können häufig verwendete Telefonnummern in diesem Gerät registrieren.

# **1 Berühren Sie .**

**2 Berühren Sie** Edit**.**

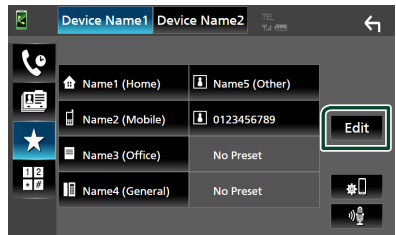

**3 Wählen Sie, wo die Voreinstellung erfolgen soll.**

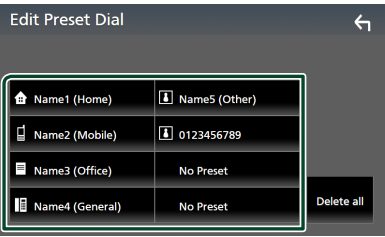

#### ■ Delete all

Berühren Sie zum Löschen aller voreingestellten Nummern Delete all und anschließend OK auf dem Bestätigungsbildschirm.

**4 Wählen Sie, wie voreingestellt werden soll.**

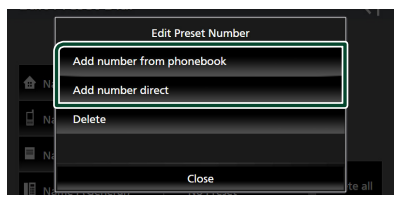

#### ■ Add number from phonebook

Wählen Sie die Nummer, die voreingestellt werden soll, aus dem Telefonbuch aus. Siehe *[Anruf tätigen mittels Telefonbuch](#page-49-0)  [\(S.50\)](#page-49-0)*.

#### ■ Add number direct

Geben Sie die Telefonnummer direkt ein und berühren Sie SET. Siehe *[Anruf durch](#page-49-1)  [Eingabe einer Telefonnummer \(S.50\)](#page-49-1)*.

#### ■ Delete

Berühren Sie zum Löschen einer voreingestellten Nummer Delete und berühren Sie dann OK auf dem Bestätigungsbildschirm.

### Ñ **Telefonbuchübertragung**

Sie können die Telefonbuchdaten von Ihrem Bluetooth-Smartphone über PBAP übertragen.

**1 Berühren Sie .**

#### **2 Berühren Sie .**

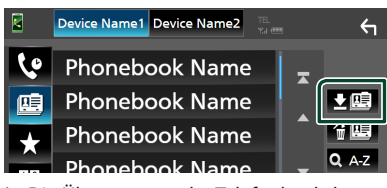

 $\blacktriangleright$  Die Übertragung der Telefonbuchdaten beginnt.

#### **HINWEIS**

- Wenn das Telefonbuch mehr als 1.000 Einträge enthält, werden nur 1.000 Einträge übertragen. Der 1001. Eintrag und alle weiteren Einträge werden nicht übertragen.
- Wenn kein Telefonbuch heruntergeladen wurde, wird durch Berühren von Download Phonebook Now das Herunterladen des Telefonbuchs gestartet.
- Das im Telefonbuch registrierte Portraitbild wird während des Tätigens/Annehmens eines Anrufs und während eines Telefonats angezeigt. Wenn Sie das Telefonbuch auf dem angeschlossenen Gerät bearbeiten, nachdem Sie das Telefonbuch heruntergeladen haben, wird das Portraitbild in Abhängigkeit vom bearbeiteten Inhalt möglicherweise nicht angezeigt. Wir empfehlen, dass Sie das Telefonbuch stets herunterladen, wenn Sie es bearbeiten.

#### *Telefonbuchlöschung*

- 1 **Berühren Sie 值**
- **2 Berühren Sie zum Prüfen den Namen.**

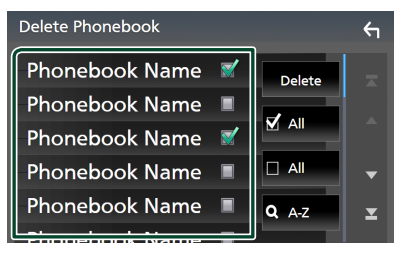

#### ■ þ All

Markieren Sie alle Kästchen.

#### $\blacksquare$   $\Box$  All

Hebt alle Markierungen auf.

#### **3 Berühren Sie** Delete **.**

 $\blacktriangleright$  Es erscheint eine Bestätigungsmeldung.

**4 Drücken Sie auf** OK**.**

# <span id="page-53-0"></span>**Einstellungen für Freisprechen**

Sie können verschiedene Einstellungen für die Freisprechfunktion vornehmen.

- **1 Drücken Sie die** FNC**-Taste.**
	- > Das Popup-Menü erscheint.
- **2 Berühren Sie .**

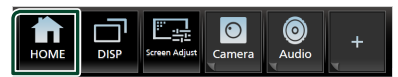

- > Der HOME-Bildschirm erscheint.
- **3 Berühren Sie .**

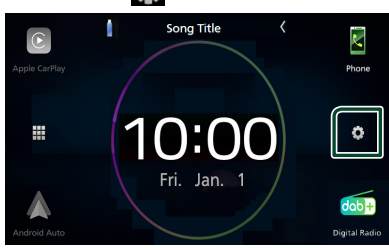

- $\triangleright$  Der SETUP-Bildschirm wird angezeigt.
- **4 Berühren Sie** Connections **.**

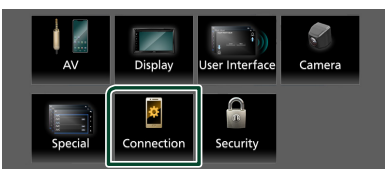

 $\blacktriangleright$  Der Verbindungseinrichtungsbildschirm wird angezeigt.

#### **5 Berühren Sie** TEL SETUP**.**

 $\triangleright$  Der TEL SETUP-Bildschirm wird angezeigt.

**6 Legen Sie jede Funktion wie folgt fest.**

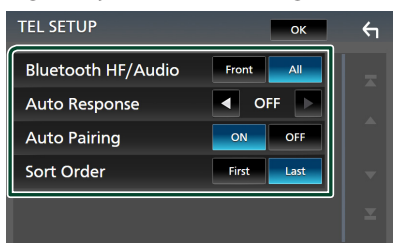

#### ■ Bluetooth HF/Audio

Wählen Sie die Lautsprecher für die Ausgabe des Tons vom Smartphone/Mobiltelefon (z. B. Telefongespräch-Stimme und Klingelton) und Bluetooth-Audiogerät aus.

- **Front**: Die Ausgabe erfolgt über die vorderen Lautsprecher.
- **All** (Werkseinstellung): Die Ausgabe erfolgt über alle Lautsprecher.

#### ■ Auto Response **\***

Stellen Sie die automatische Antwortzeit zur Annahme eingehender Anrufe ein.

- **OFF** (Werkseinstellung): Schaltet die automatische Antwortfunktion aus.
- **1** / **5** / **10** / **15** / **20** / **25** / **30** : Stellt die Klingelzeit (Sekunden) ein.

#### ■ Auto Pairing

Wenn auf "ON" eingestellt, ist die Apple-Auto-Pairing-Funktion eingeschaltet und wickelt automatisch die Registrierung eines an dieses Gerät angeschlossenen iPod touch oder iPhones ab.

- **ON** (Werkseinstellung): Schaltet die Apple-Auto-Pairing-Funktion ein.
- **OFF** : Schaltet die Apple-Auto-Pairing-Funktion aus.

#### ■ Sort Order

Stellen Sie ein, wie die Daten im Telefonbuch des Smartphones/Mobiltelefons sortiert werden.

- **First** (Werkseinstellung): Die Daten werden nach dem Vornamen sortiert.
- **Last**: Die Daten werden nach dem Nachnamen sortiert.
- \* Entweder die an diesem Gerät eingestellte automatische Antwortzeit oder die am Smartphone/Mobiltelefon eingestellte Zeit wird verwendet, je nachdem, welche von beiden die kürzere ist.

#### **7 Drücken Sie auf** OK**.**

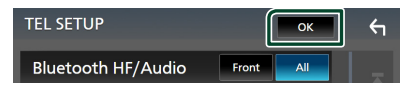

# **Einstellung**

# **Monitorbildschirm-Einstellung**

Sie können die Videobildqualität, den Menübildschirm usw. anpassen.

- **1 Drücken Sie die** FNC**-Taste.**
	- > Das Popup-Menü erscheint.
- **2 Berühren Sie** Screen Adjust**.**

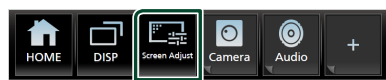

- hh Der Bildschirmeinstellungs-Bildschirm wird angezeigt.
- **3 Nehmen Sie jede Einstellung wie folgt vor.**

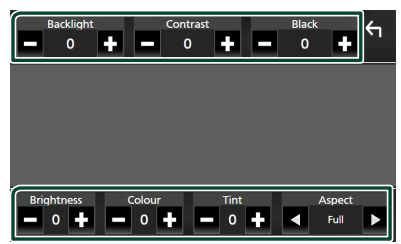

#### ■ Backlight **/** Contrast **/** Black **/**  Brightness **/** Colour **/** Tint

Nehmen Sie jede Einstellung vor.

#### ■ Aspect

Wählen Sie einen Bildschirmmodus aus.

- **Full** : Ändert das Bildformat des Videos und zeigt das Video als Vollbild auf dem Bildschirm an.
- **Normal** : Zeigt das Video im Bildformat 4:3 an.
- **Auto**: Zeigt das Video als Vollbild (vertikal oder horizontal) ohne Verhältnisänderung an.

#### **HINWEIS**

• Die Einstellungen zur Anpassung sind von der aktuellen Quelle abhängig.

# **Systemeinstellung**

- **1 Drücken Sie die** FNC**-Taste.**
	- > Das Popup-Menü erscheint.
- **2 Berühren Sie .**

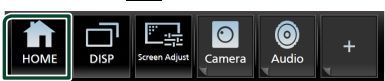

- $\triangleright$  Der HOME-Bildschirm erscheint.
- **3 Berühren Sie .**

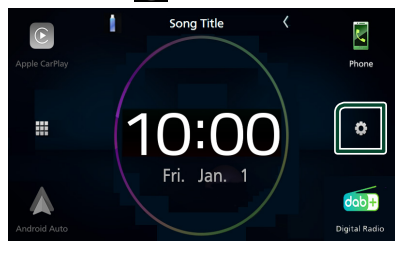

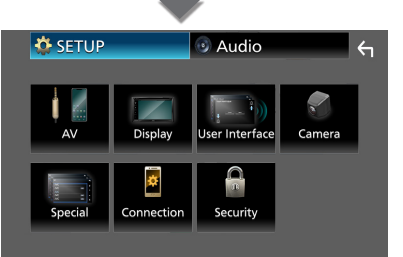

Siehe nachfolgenden Abschnitt für jeweilige Einstellung.

- AV-Einstellung *[\(S.60\)](#page-59-0)*
- Display-Einstellung *[\(S.59\)](#page-58-0)*
- Bedienoberfläche-Einstellung *[\(S.56\)](#page-55-0)*
- Kamera-Einstellung *[\(S.40\)](#page-39-0)*
- Spezialeinstellung *[\(S.58\)](#page-57-0)*
- Verbindung einrichten *[\(S.61\)](#page-60-0)*
- Sicherheitscode-Einstellung *(S.9)*

# <span id="page-55-0"></span>**Bedienoberflächen-Einstellung**

Sie können die Parameter für die Benutzerschnittstelle einstellen.

- **1 Drücken Sie die** FNC**-Taste.**
	- > Das Popup-Menü erscheint.
- **2** Berühren Sie **11**.
	- $\triangleright$  Der HOME-Bildschirm erscheint.

# **3 Berühren Sie .**

 $\triangleright$  Der SETUP-Bildschirm wird angezeigt.

### **4 Berühren Sie** User Interface **.**

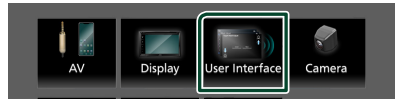

 $\blacktriangleright$  Zeigt den Bedienoberflächenbildschirm an.

**5 Stellen Sie jeden Parameter wie folgt ein.**

#### ■ Small Audio Text

Legen Sie fest, ob die Textgröße für den Quellensteuerungsbildschirm kleiner werden soll.

"ON" (Werkseinstellung)/"OFF"

#### ■ Steering Remote Controller

Legt die gewünschte Funktion in der Lenkfernbedienung fest. (Wenden Sie sich für Einzelheiten an Ihren JVC-Händler.)

#### ■ Beep

Schaltet den Tastenton ein oder aus. Werkseinstellung ist "ON".

#### ■ Widget SETUP

Legen Sie die Widgets fest, die auf dem HOME-Bildschirm angezeigt werden. *(S.19)*

#### ■ Gesture Touch Control Effect

Legen Sie fest, ob die Spur der Finger unter der Gestensteuerung angezeigt wird.

#### *(S.12)*

"ON" (Werkseinstellung)/"OFF"

#### ■ Customize Favorite Key

Wählen Sie die Funktion, die Sie für das **Favorite** -Symbol einrichten möchten. *[\(S.57\)](#page-56-1)*

#### ■ Customize FNC Menu

Wählen Sie die Funktion aus, die Sie für die Funktionstasten 1 bis 3 einrichten möchten. *[\(S.57\)](#page-56-0)*

#### ■ Language Select

Wählen Sie eine Sprache aus.

#### ■ Touch Panel Adjust

Zum Einstellen der Sensorposition des Touchpanels. *[\(S.58\)](#page-57-1)*

- Time Format
- Clock
- Time Zone
- Clock Adjust

Sie können das Datum und die Uhrzeit einstellen. Siehe *Stellt das Datum und die Uhrzeit manuell ein (S.11)*.

#### ■ DISP Kev

Wählen Sie den Quellenbildschirm aus, der angezeigt wird, wenn **im** im Popup-Menübildschirm berührt wird.

**OFF** : Zeigt den Steuerungsbildschirm der aktuellen Quelle an.

**Mirroring** (Werkseinstellung): Schaltet zum App-Bildschirm des angeschlossenen iPhones/Android-Smartphones bzw. zum Apple CarPlay-Bildschirm des angeschlossenen iPhones, wenn die Schaltfläche berührt wird. *[\(S.20\)](#page-19-0)*

### <span id="page-56-1"></span>**Häufig benutzte Tasten anpassen**

Sie können einfach über das Symbol Favorite zu Ihrer Lieblingsfunktion springen.

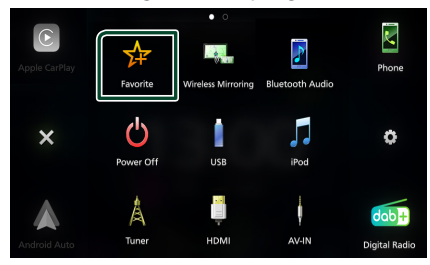

#### **HINWEIS**

• Das Favorite-Symbol kann je nach registrierter Funktion auf einigen Bildschirmen deaktiviert sein. Wenn dieses Symbol deaktiviert ist, starten Sie die gewünschte Funktion mit dem normalen Verfahren.

#### *Registrieren einer Favoriten-Funktion*

- **1 Berühren Sie** Customize Favorite Key **auf dem Benutzeroberflächenbildschirm.**
	- **>** Der Bildschirm zum Anpassen häufig benutzter Tasten wird angezeigt.
- **2 Wählen Sie eine Favoritenfunktion aus.**

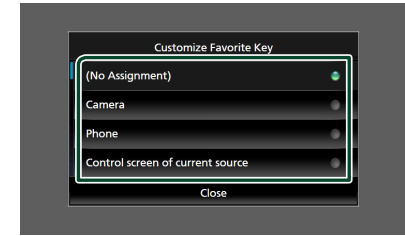

### **3 Berühren Sie** Close **.**

#### **HINWEIS**

- Sie können die Zuweisung auch ändern, wenn Sie das Symbol Favorite auf dem HOME-Bildschirm gedrückt halten.
- Wenn Sie nach der Installation das Symbol **Favorite** zum ersten Mal berühren, wird der Bildschirm zum Anpassen häufig benutzter Tasten angezeigt.

### <span id="page-56-0"></span>**E** Popup-Menüfunktionen **anpassen**

Sie können für jede der Funktionstasten 1 bis 3 eine Funktion registrieren.

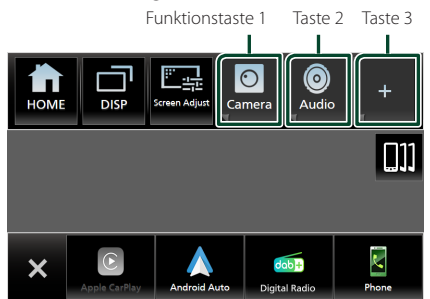

#### *So registrieren Sie eine Funktion*

- **1 Berühren Sie** Customize FNC Menu **auf dem Bedienoberflächenbildschirm.**
	- **>** Der Bildschirm zum Anpassen des FNC-Menüs erscheint.
- **2 Wählen Sie die Funktionstaste aus, die Sie anpassen möchten.**

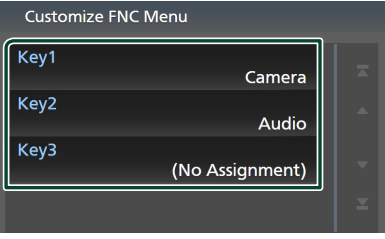

 $\triangleright$  Der Funktionslistenbildschirm wird angezeigt.

#### **3 Wählen Sie eine Funktion aus.**

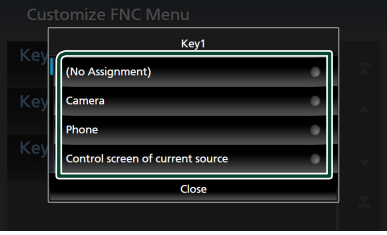

**4 Berühren Sie** Close **.**

#### *Einstellung*

#### **HINWEIS**

• Sie können die Zuordnung ändern, wenn Sie die gewünschte Funktionstaste gedrückt halten.

## <span id="page-57-1"></span>**Touchpanel einstellen**

- **1 Berühren Sie** Touch Panel Adjust **auf dem Bedienoberflächenbildschirm.**
	- $\triangleright$  Der Touchpanel-Einstellbildschirm wird angezeigt.
- **2 Folgen Sie den Anweisungen auf dem Bildschirm und berühren Sie lange die Mitte von jedem .**

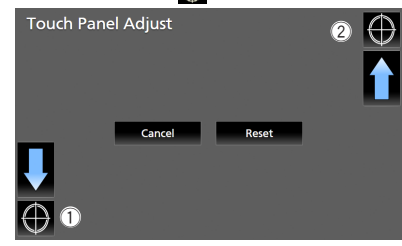

#### **HINWEIS**

- Um die Touchpanel-Einstellung abzubrechen, berühren Sie Cancel.
- Berühren Sie Reset, um die Werkseinstellungen wiederherzustellen.

# <span id="page-57-0"></span>**Spezialeinstellung**

Sie können Spezialparameter einstellen.

- **1 Drücken Sie die** FNC**-Taste.**
	- > Das Popup-Menü erscheint.
- **2 Berühren Sie .**
	- $\triangleright$  Der HOME-Bildschirm erscheint.
- **3 Berühren Sie .**
	- $\triangleright$  Der SETUP-Bildschirm wird angezeigt.
- **4 Berühren Sie** Special**.**

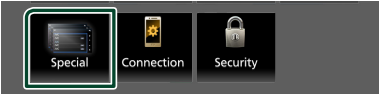

- > Der Spezial-Bildschirm erscheint.
- **5 Stellen Sie jeden Parameter wie folgt ein.**

#### ■ DEMO

Wählen Sie den Demonstrationsmodus aus. Werkseinstellung ist "ON".

#### ■ Operation Guide Display

Legen Sie fest, ob die Touchscreen-Bedienungsanleitung jedes Mal angezeigt wird, bevor der HOME-Bildschirm aufgerufen wird.

Werkseinstellung ist "ON".

#### ■ Software Information

Die Softwareversion dieses Geräts überprüfen. *[\(S.58\)](#page-57-2)*

#### ■ Open Source Licenses

Zeigen Sie die Open-Source-Lizenzen an.

#### ■ Initialise

Berühren Sie Initialise und berühren Sie dann Yes, um alle Einstellungen auf die anfänglichen Standardeinstellungen zu setzen.

• Der Audio-SETUP-Speicher ist nicht initialisiert.

### <span id="page-57-2"></span>Ñ **Software-Informationen**

Sie können die Softwareversion dieses Geräts nachschauen.

**1 Berühren Sie** Software Information **auf dem Spezial-Bildschirm.**

#### **2 Bestätigen Sie die Software-Version.**

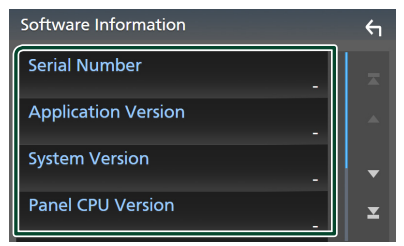

#### **HINWEIS**

• Wie Sie die Software aktualisieren können, erfahren Sie im entsprechenden Bedienungshandbuch, das mit der Software mitgeliefert ist.

# <span id="page-58-0"></span>**Display-Einstellung**

- **1 Drücken Sie die** FNC**-Taste.**
	- > Das Popup-Menü erscheint.
- **2** Berühren Sie **11**.
	- > Der HOME-Bildschirm erscheint.
- **3 Berühren Sie .**
	- $\triangleright$  Der SETUP-Bildschirm wird angezeigt.
- **4 Drücken Sie** Display **.**

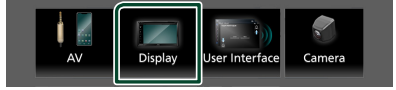

 $\triangleright$  Der Anzeigebildschirm wird angezeigt.

#### **5 Stellen Sie jeden Parameter wie folgt ein.**

#### ■ Dimmer

Wählen Sie den Dimmer-Modus aus.

- **OFF** : Die Anzeige wird nicht gedimmt.
- **ON**: Die Anzeige wird gedimmt.
- **SYNC** (Werkseinstellung): Die Dimmer-Funktion wird zusammen mit dem Lichtschalter des Fahrzeugs ein- oder ausgeschaltet.

#### ■ OSD Clock

Wählen Sie aus, ob die Uhr bei ausgeschaltetem Bildschirm angezeigt werden soll, oder während der Wiedergabe von Videodateien usw.

"ON" (Werkseinstellung)/"OFF"

#### ■ Wallpaper Customize

Sie können das Hintergrundbild oder die -farbe ändern. *[\(S.59\)](#page-58-1)*

#### ■ Viewing Angle

Wenn das Bild auf dem Bildschirm schwer zu erkennen ist, passen Sie den Ansichtswinkel an. Je kleiner der (negative) Wert, desto weißer erscheint das Bildschirmbild.

"0" (Werkseinstellung)/"-1"/"-2"/"-3"

#### ■ Screen transition effect

Wählen Sie aus, ob der Bildschirmübergangseffekt verwendet werden soll, wenn der Quellensteuerungsbildschirm zum Homebildschirm zurückkehrt. "ON" (EIN) (Werkseinstellung)/ "OFF" (AUS)

# <span id="page-58-1"></span>Ñ **Ändern des Hintergrundbilds**

- **1 Berühren Sie** Wallpaper Customize **auf dem Anzeigebildschirm.**
- **2 Wählen Sie ein Live- oder ein statisches Hintergrundbild aus.**

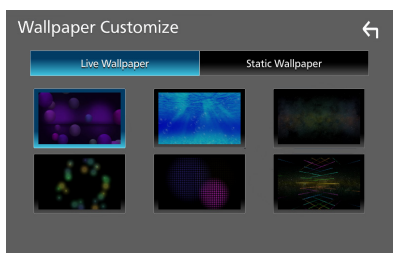

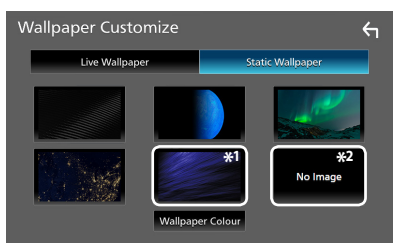

- \*1 Wählen Sie zuvor eine Hintergrundfarbe aus.
- \*2 Wählen Sie zuvor ein Originalbild aus.

#### *Eine Hintergrundfarbe auswählen*

- **1 Berühren Sie** Wallpaper Colour **auf dem Hintergrundanpassungsbildschirm.**
- **2 Wählen Sie eine Hintergrundfarbe aus.**

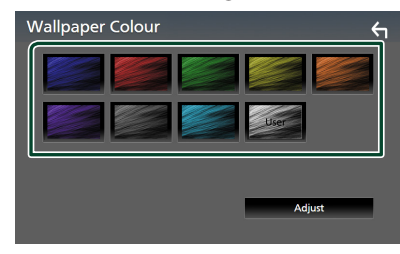

**3 Berühren Sie .**

#### *Registrierung einer Originalfarbe*

Sie können Ihre Originalfarbe registrieren.

- **1 Berühren Sie** User **auf dem Hintergrundfarbenbildschirm.**
- **2 Berühren Sie** Adjust**.**
- **3 Benutzen Sie** - **und** +**, um jeden Farbwert anzupassen.**

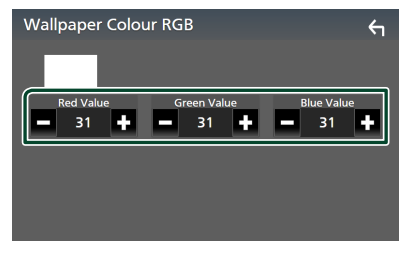

# **4** Berühren Sie 6

#### *Registrierung eines Originalbildes*

Mit der auf Ihrem iPhone oder Android-Smartphone installierten "JVC Portal APP"-Anwendung können Sie die Bilddateien auf dieses Gerät hochladen und ein Bild als Hintergrundbild festlegen.

Siehe *Importieren von Bilddateien (S.19)*.

# <span id="page-59-0"></span>**AV-Einstellung**

Sie können AV-Parameter einstellen.

- **1 Drücken Sie die** FNC**-Taste.**
	- > Das Popup-Menü erscheint.
- **2** Berühren Sie  $\triangleright$  Der HOME-Bildschirm erscheint.
- **3 Berühren Sie .**  $\triangleright$  Der SETUP-Bildschirm wird angezeigt.
- **4 Berühren Sie** AV**.**

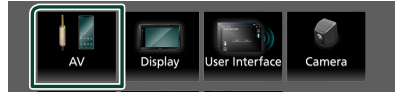

- > Der AV-Bildschirm erscheint.
- **5 Stellen Sie jeden Parameter wie folgt ein.**

■ Guidance/Voice Recognition Volume Zum Anpassen der Lautstärke von Streckenführung und Spracherkennung im Modus Apple CarPlay/Android Auto. Werkseinstellung ist "19".

■ Incoming Call Volume (Ring)

Zum Anpassen der Klingeltonlautstärke im Modus Apple CarPlay/Android Auto. Werkseinstellung ist "15".

#### ■ In Call Volume (Talking)

Anpassen der Wahltonlautstärke und der Lautstärke während eines Anrufs im Modus Apple CarPlay/Android Auto. Werkseinstellung ist "15".

#### ■ Speech Quality Adjust

Sie können die Sprachqualität einstellen.

Microphone Level: Passen Sie die Lautstärke Ihrer Stimme an. Werkseinstellung ist ... 0".

Echo Cancel Level: Stellen Sie die Stufe der Echounterdrückung ein. Werkseinstellung ist "0".

Noise Reduction Level: Verringern Sie die durch die Umgebung hervorgerufenen Geräusche, ohne die Lautstärke des Mikrofons zu ändern. Verwenden Sie diese Funktion, wenn die Stimme des Anrufers nicht deutlich zu verstehen ist. Werkseinstellung ist "0".

#### ■ iPod Bluetooth Connection Siehe *Auswahl der Methode zur Verbindungsherstellung für die Tonausgabe von der iPod-Quelle (S.29)*.

#### ■ Driving Position

Wählen Sie die Fahrposition (links oder rechts) aus. "Left" (links) (Werkseinstellung)/"Right" (Rechts)

#### ■ Reverse with ATT

Zur Auswahl, ob die Audiolautstärke automatisch verringert werden soll, wenn der Rückwärtsgang (R) eingelegt wird. Werkseinstellung ist "ON".

# <span id="page-60-0"></span>**Verbindungseinrichtung**

#### **HINWEIS**

• Einige Elemente in der Verbindungseinrichtung sind während der Nutzung von Apple CarPlay deaktiviert.

#### **1 Drücken Sie die** FNC**-Taste.**

> Das Popup-Menü erscheint.

### **2** Berühren Sie **11**.

 $\triangleright$  Der HOME-Bildschirm erscheint.

### **3 Berühren Sie .**

 $\triangleright$  Der SETUP-Bildschirm wird angezeigt.

#### **4 Berühren Sie** Connections **.**

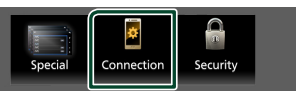

 $\blacktriangleright$  Der Verbindungseinrichtungsbildschirm wird angezeigt.

#### **5 Stellen Sie jeden Parameter wie folgt ein.**

#### ■ Bluetooth

Schaltet die Bluetooth-Funktion ein oder aus.

#### ■ Device List

Wählen Sie das angeschlossene Gerät aus, das verwendet werden soll. *[\(S.45\)](#page-44-0)*

#### ■ Device Name

Wenn Sie ON unter Bluetooth auswählen, können Sie den Bluetooth-Gerätenamen ändern.

Siehe *[Gerätenamen für Bluetooth ändern](#page-61-0)  [\(S.62\)](#page-61-0)*.

#### ■ PIN Code

Sie können den PIN-Code ändern. Siehe *[Ändern des PIN-Codes \(S.62\)](#page-61-1)*.

### ■ Device Address

Zeigt die Bluetooth-Geräteadresse an.

#### ■ TEL SETUP

Sie können die Einstellungen für die Freisprechfunktion ändern. Siehe

*[Einstellungen für Freisprechen \(S.54\)](#page-53-0)*.

#### *Einstellung*

#### ■ Wi-Fi SETUP

Sie können den Gerätenamen für Wireless Mirroring ändern und die Geräteadresse sowie das Passwort anzeigen. Siehe *[Gerätenamen für Wireless Mirroring](#page-61-2)  [ändern \(S.62\)](#page-61-2)*.

### ■ Android Auto Auto Launch

Zur Auswahl, ob der Android Auto-Bildschirm automatisch angezeigt werden soll. Werkseinstellung ist "ON".

#### ■ Reset Android Auto Wireless Connection

Sie können das Passwort für drahtloses Android Auto zurücksetzen.

Das System des Geräts wird nach der Auswahl von Yes neu gestartet.

### <span id="page-61-0"></span>**Gerätenamen für Bluetooth ändern**

- **1 Berühren Sie** Device Name **auf dem Verbindungseinrichtungsbildschirm.**
	- $\blacktriangleright$  Der Bildschirm Gerätenamen ändern erscheint.
- **2** Berühren und halten Sie 85.
- **3 Geben Sie den Gerätenamen ein.**

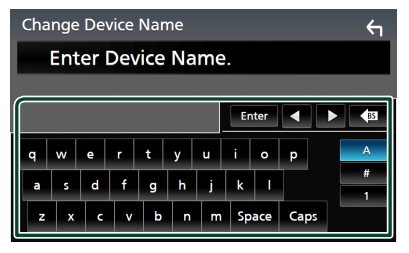

**4 Drücken Sie** Enter **.**

# <span id="page-61-1"></span>Ñ **Ändern des PIN-Codes**

#### **1 Berühren Sie** PIN Code **auf dem Verbindungseinrichtungsbildschirm.**

**>** Der Bildschirm Pincode ändern erscheint.

- **2** Berühren und halten Sie 85.
- **3 Geben Sie den PIN-Code ein.**

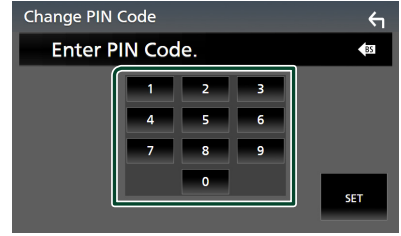

**4 Drücken Sie** SET**.**

### <span id="page-61-2"></span>Ñ **Gerätenamen für Wireless Mirroring ändern**

- **1 Berühren Sie** Wi-Fi SETUP **auf dem Verbindungseinrichtungsbildschirm.**
- **2 Berühren Sie** Device Name **.**
	- hh Der Bildschirm Gerätenamen ändern erscheint.
- **3 Berühren und halten Sie .**
- **4 Geben Sie den Gerätenamen ein.**

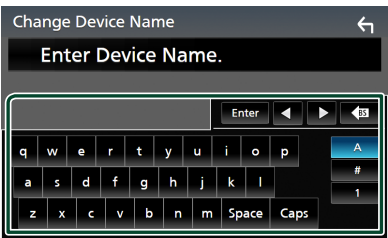

**5 Drücken Sie** Enter **.**

# <span id="page-62-1"></span>**Audio-Steuerung**

Sie können verschiedene Einstellungen, wie zum Beispiel die Audiobalance oder den Subwooferpegel, einstellen.

- **1 Drücken Sie die** FNC**-Taste.**
	- > Das Popup-Menü erscheint.
- **2** Berühren Sie **11** 
	- $\triangleright$  Der HOME-Bildschirm erscheint.

### **3 Berühren Sie .**

 $\triangleright$  Der SETUP-Bildschirm wird angezeigt.

**4 Drücken Sie** Audio**.**

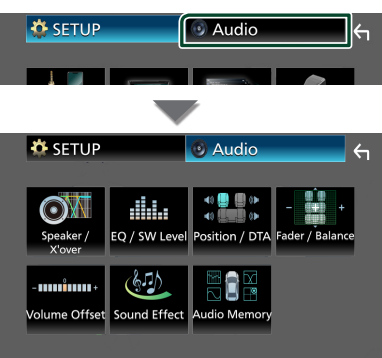

Siehe nachfolgenden Abschnitt für jeweilige Einstellung.

- Lautsprecher/X'over einrichten *[\(S.64\)](#page-63-0)*
- Steuerung des EQ/SW-Pegels *[\(S.67\)](#page-66-0)*
- Position einstellen/DTA *[\(S.69\)](#page-68-0)*
- Steuerung Fader/Balance *[\(S.66\)](#page-65-0)*
- Lautstärke-Begrenzung einstellen *[\(S.68\)](#page-67-0)*
- Klangeffekt einstellen *[\(S.68\)](#page-67-1)*
- Audiospeicher verwenden *[\(S.71\)](#page-70-0)*

# <span id="page-62-0"></span>**3-Wege-Lautsprechersystem-Setup**

Wählen Sie den geeigneten Crossover-Netzwerkmodus für das verwendete Lautsprechersystem aus (2-Wege- oder 3-Wege-Lautsprechersystem).

# **AACHTUNG**

- Anschluss von 3-Kanal-Lautsprechern, wenn der 2-Kanal-Modus ausgewählt ist, kann die Lautsprecher beschädigen.
- **1 Drücken Sie die** FNC**-Taste.**
	- > Das Popup-Menü erscheint.
- **2 Berühren Sie .**
	- $\triangleright$  Der HOME-Bildschirm erscheint.
- **3 Berühren Sie .**
	- $\triangleright$  Der Quellenauswahlbildschirm wird angezeigt.
- **4 Berühren Sie** AV Off**.**
- **5 Drücken Sie die Taste** FNC **(**1**) und die Taste** – **(**2**) gleichzeitig 1 Sekunde lang.**

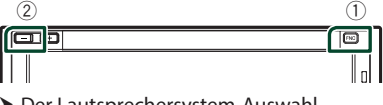

- $\blacktriangleright$  Der Lautsprechersystem-Auswahl-Bildschirm wird angezeigt.
- **6 Wählen Sie den Crossover-Netz-Modus.**

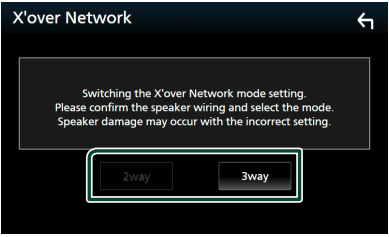

- $\blacktriangleright$  Ein Bestätigungsbildschirm wird angezeigt.
- **7 Drücken Sie auf** Yes **.**

#### *Audio-Steuerung*

#### **HINWEIS**

- Wenn ein 3-Kanal-Lautsprechersystem ausgewählt ist, werden die folgenden Funktionen deaktiviert.
	- Frontfokus der Hörposition/DTA
	- Fader zur Steuerung des allgemeinen Audio
	- Auswahl der Lautsprecher zur Tonausgabe vom Smartphone/Mobiltelefon/Bluetooth-HF/Audio
	- Piepton für Benutzerschnittstellen-Setup
- Wenn Sie über ein gekoppeltes Telefon oder mithilfe der Spracherkennungsfunktion sprechen, kann das Lautsprechersystem nicht umgeschaltet werden.

# <span id="page-63-0"></span>**Lautsprecher/X'over-Einstellung**

#### **1 Drücken Sie die** FNC**-Taste.**

- > Das Popup-Menü erscheint.
- **2** Berühren Sie **11**.
	- hh Der HOME-Bildschirm erscheint.
- **3 Berühren Sie .**
	- $\triangleright$  Der SETUP-Bildschirm wird angezeigt.

#### **4 Drücken Sie** Audio**.**

- $\triangleright$  Der Audio-Bildschirm wird angezeigt.
- **5 Berühren Sie** Speaker/X'over **.**

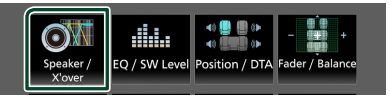

#### **6 Wählen Sie einen Fahrzeugtyp.**

Sie können den Fahrzeugtyp und das Lautsprechernetzwerk usw. auswählen.

Wenn Sie Ihren Fahrzeugtyp auswählen, wird die Anpassung der Verzögerungszeit automatisch aktiviert (zur zeitlichen Anpassung der Tonwiedergabe für jeden Kanal), damit beste Surround-Effekte erzielt werden.

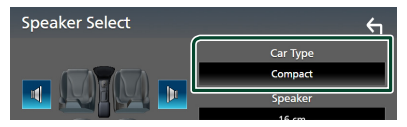

**7 Berühren Sie den einzustellenden Lautsprecher (**1**) und stellen Sie jeden Parameter (**2**) wie folgt ein.**

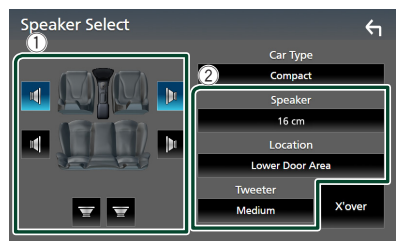

#### ■ Speaker

Hier können Sie Typ und Größe der Lautsprecher einstellen, um beste Klangeffekte zu erzielen.

Wenn Sie die Lautsprecherart und -größe ausgewählt haben, wird das Übergangsnetzwerk für die Lautsprecher automatisch eingestellt.

#### ■ Location (Nur für Vorderseite, **Rückseite)**

Wählen Sie die Lautsprecherlage, die Sie installiert haben.

#### ■ Tweeter **(Nur für die Vorderseite)**

Sie können den Hochtöner einstellen, wenn Sie die vorderen Lautsprecher auswählen. Keine, Klein, Mittel, Groß

#### ■ X'over

Zeigen Sie den Übergangseinstellungsbildschirm für die Lautsprecher an.

Hier können Sie das Übergangsfrequenz anpassen, die automatisch eingestellt wurde, als Sie den Lautsprechertypen ausgewählt haben.

Einzelheiten finden Sie unter

*[Übergangsnetzwerk einstellen \(S.65\)](#page-64-0)*.

#### *Wenn das Lautsprechernetzwerk auf 3-Wege eingestellt ist:*

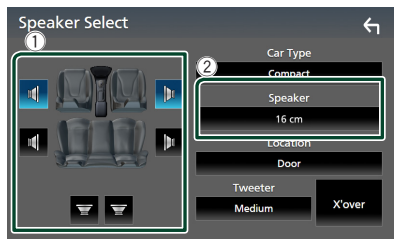

#### **HINWEIS**

- Zum Umschalten auf das 3-Wege-Lautsprechersystem, siehe *[3-Wege-](#page-62-0)[Lautsprechersystem-Setup \(S.63\)](#page-62-0)*. Anschluss von 3-Kanal-Lautsprechern, wenn der 2-Kanal-Modus ausgewählt ist, kann die Lautsprecher beschädigen.
- Wählen Sie "None" (Keine), wenn keine Lautsprecher vorhanden sind.

### <span id="page-64-0"></span>Ñ **Übergangsnetzwerk einstellen**

Sie können die Übergangsfrequenz der Lautsprecher einstellen.

**1 Drücken Sie** X'over **.**

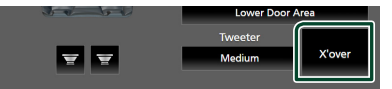

#### **2 Berühren Sie zum Einstellen den Lautsprecher.**

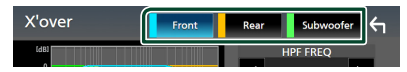

**3 Stellen Sie jeden Parameter wie folgt ein.**

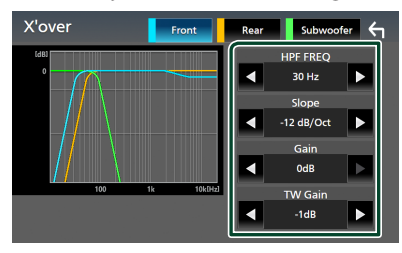

#### **E** HPF FREQ

Hochpassfilter-Einstellung. (Wenn auf dem Lautsprecherauswahlbildschirm Vorn oder Hinten ausgewählt ist)

#### **ELPF FREQ**

Tiefpassfilter-Einstellung. (Wenn auf dem Lautsprecherauswahlbildschirm der Subwoofer ausgewählt ist)

#### ■ Slope \*<sup>1</sup>

Stellen Sie eine Übergangssteigung ein.

#### ■ Gain

Stellen Sie die Verstärkung der vorderen Lautsprecher, hinteren Lautsprecher oder des Subwoofers ein.

#### ■ TW Gain **\*2**

Stellen Sie den Pegel des Hochtöners ein. (Wenn im Lautsprecherauswahlbildschirm Vorn ausgewählt ist)

#### ■ Phase Inversion**\*3**

Stellen Sie die Phase des Subwooferausgangs ein.

Prüfen Sie Phase Inversion, um die Phase um 180 Grad zu verschieben. (Wenn auf dem Lautsprecherauswahlbildschirm der Subwoofer ausgewählt ist)

- \*<sup>1</sup> Nur wenn "LPF FREQ"/"HPF FREQ" in X'over auf einen anderen Modus als "Through" eingestellt ist.
- \*<sup>2</sup> Nur wenn "Tweeter" in Speaker Setup auf "Small", "Medium", "Large" eingestellt ist.
- \*3 Nur wenn "Subwoofer" in Speaker Setup auf einen anderen Modus als "None" festgelegt ist.

### *Wenn das Lautsprechernetzwerk auf 3-Wege eingestellt ist:*

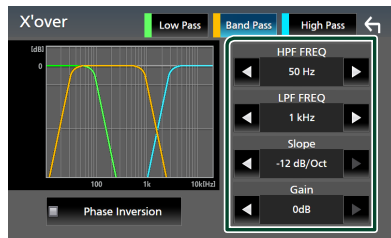

#### ■ FREQ **(Hochpass)**

Hochpassfilter-Einstellung.

#### ■ HPF FREQ**,** LPF FREQ **(Bandpass)**

Passfilter-Einstellung. (Wenn der mittlere Lautsprecher auf dem Lautsprecher-Auswahlbildschirm ausgewählt ist)

#### ■ FREQ **(Tiefpass)**

Tiefpassfilter-Einstellung. (Wenn Woofer auf dem Lautsprecher-Auswahlbildschirm ausgewählt ist)

#### ■ Slope **\*1 \*2**

Stellen Sie eine Übergangssteigung ein.

#### ■ Gain

Stellen Sie die Verstärkung der einzelnen Lautsprecher ein.

#### ■ Phase Inversion

Stellt die Phase der Tweeter-, Mittelton- und Woofer-Ausgabe ein.

Prüfen Sie Phase Inversion, um die Phase um 180 Grad zu verschieben.

- \*<sup>1</sup> Nur wenn ... I PF FRFO"/... HPF FRFO" (Bandpass) in **X'over** auf einen anderen Modus als "Through" eingestellt ist.
- $*$ <sup>2</sup> Nur wenn "FREQ" (Tiefpass) in  $X'$ over auf einen anderen Modus als "Through" eingestellt ist.

#### **HINWEIS**

• Zum Umschalten auf das 3-Wege-Lautsprechersystem, siehe *[3-Wege-](#page-62-0)[Lautsprechersystem-Setup \(S.63\)](#page-62-0)*. Anschluss von 3-Kanal-Lautsprechern, wenn der 2-Kanal-Modus ausgewählt ist, kann die Lautsprecher beschädigen.

# <span id="page-65-0"></span>**Allgemeine Audio-Steuerung**

- **1 Drücken Sie die** FNC**-Taste.** > Das Popup-Menü erscheint.
- **2** Berühren Sie
	- $\triangleright$  Der HOME-Bildschirm erscheint.
- **3 Berühren Sie .**
	- $\triangleright$  Der SETUP-Bildschirm wird angezeigt.

#### **4 Drücken Sie** Audio**.**

 $\triangleright$  Der Audio-Bildschirm wird angezeigt.

#### **5 Drücken Sie** Fader / Balance **.**

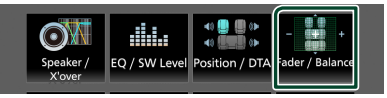

**6 Stellen Sie jeden Parameter wie folgt ein.**

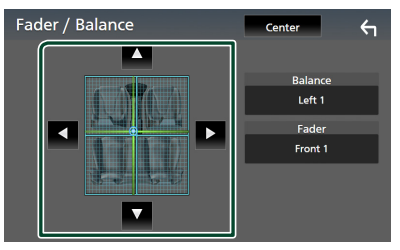

#### ■ Fader **,** Balance

Einstellung der Lautstärke-Balance im berührten Bereich.

- C und D regeln die Lautstärke-Balance zwischen links und rechts.
- $\triangle$  und  $\nabla$  regeln die Lautstärke-Balance zwischen vorn und hinten.

#### ■ Center

Die Anpassung löschen.

#### **HINWEIS**

• Wenn ein 3-Kanal-Lautsprechersystem ausgewählt ist, ist die "Fader" Einstellung deaktiviert.

# <span id="page-66-0"></span>**Equalizer-Steuerung**

Sie können den Equalizer durch Auswahl der optimierten Einstellung für jede Kategorie anpassen.

#### **1 Drücken Sie die** FNC**-Taste.**

- > Das Popup-Menü erscheint.
- **2 Berühren Sie .**
	- **>** Der HOME-Bildschirm erscheint

#### **3 Berühren Sie .**

 $\triangleright$  Der SETUP-Bildschirm wird angezeigt.

#### **4 Drücken Sie** Audio**.**

 $\triangleright$  Der Audio-Bildschirm wird angezeigt.

#### **5 Berühren** EQ/SW Level**.**

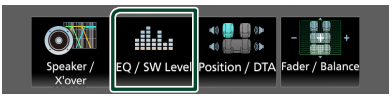

**6 Berühren Sie den Bildschirm und nehmen Sie die gewünschte Einstellung des Graphic-Equalizers vor.**

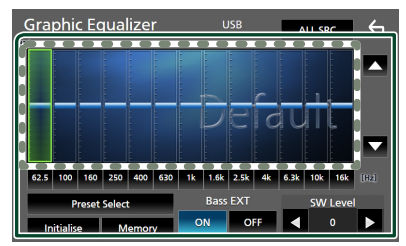

#### ■ **Verstärkungspegel (Fläche im gepunkteten Rahmen)**

Stellen Sie den Verstärkungspegel durch Berührung des jeweiligen Frequenzbalkens ein.

Sie können einen Frequenzbalken auswählen und seinen Pegel mit  $\blacktriangle$ ,  $\nabla$  anpassen.

#### ■ Preset Select

Zeigen Sie den Bildschirm für die voreingestellte Equalizerkurve an. *[\(S.67\)](#page-66-1)*

#### ■ Memory

Speichert die angepasste Equalizerkurve als "User1" bis "User4". *[\(S.67\)](#page-66-2)*

#### ■ Initialise

Initialisiert (glättet) die aktuelle Equalizerkurve.

#### ■ ALL SRC

Wenden Sie die eingestellte Equalizerkurve auf alle Quellen an. Tippen Sie auf ALL SRC und dann auf OK auf dem Bestätigungsbildschirm.

#### ■ Bass EXT **(Einstellungen für Bass-Erweiterung)**

Beim Einschalten werden die Frequenzen unter 62,5 Hz auf den gleichen Verstärkungspegel (62,5 Hz) eingestellt.

#### ■ SW Level

Regeln Sie die Subwooferlautstärke. Diese Einstellung ist nicht verfügbar, wenn der Subwoofer auf "None" gestellt ist. Siehe *[Lautsprecher/X'over-Einstellung \(S.64\)](#page-63-0)*.

### <span id="page-66-1"></span>**Die EQ-Kurve abrufen**

- **1 Berühren Sie** Preset Select**.**
- **2 Wählen Sie eine Equalizerkurve aus.**

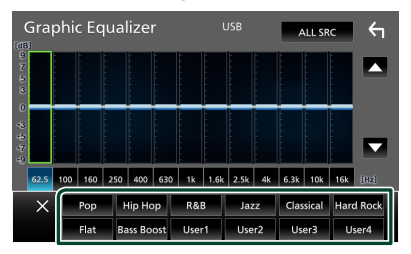

# <span id="page-66-2"></span>**Die EQ-Kurve speichern**

- **1 Passen Sie die EQ-Kurve an.**
- **2 Berühren Sie** Memory **.**
- **3 Wählen Sie, wo gespeichert werden soll.**

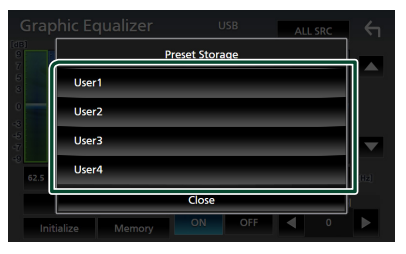

# <span id="page-67-0"></span>**Lautstärke-Begrenzung**

Feineinstellung der Lautstärke für die aktuelle Quelle. Sie können so die Lautstärkeunterschiede zwischen verschiedenen Quellen ausgleichen.

- **1 Drücken Sie die** FNC**-Taste.**
	- > Das Popup-Menü erscheint.
- **2** Berühren Sie **11** 
	- $\triangleright$  Der HOME-Bildschirm erscheint.
- **3 Berühren Sie .**
	- $\triangleright$  Der SETUP-Bildschirm wird angezeigt.
- **4 Drücken Sie** Audio**.**
	- **>** Der Audio-Bildschirm wird angezeigt.
- **5 Berühren Sie** Volume Offset**.**

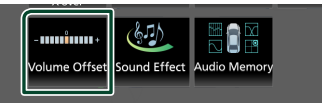

**6 Berühren Sie** + **oder** -**, um den Pegel einzustellen.** 

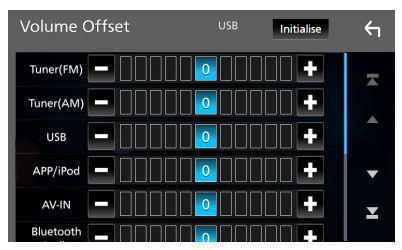

#### ■ Initialise

Kehrt zu den Anfangseinstellungen zurück. Berühren Sie **Initialise** und anschließend Yes auf dem Bestätigungsbildschirm.

#### **HINWEIS**

• Wenn Sie zuerst die Lautstärke erhöht haben, verringern Sie dann die Lautstärke, indem Sie "Volume Offset" verwenden. Wenn Sie die aktuelle Quelle auf eine andere Quelle umschalten, kann der Ton plötzlich extrem laut ausgegeben werden.

# <span id="page-67-1"></span>**Soundeffekt**

Sie können Soundeffekte einstellen.

- **1 Drücken Sie die** FNC**-Taste.**
	- > Das Popup-Menü erscheint.
- **2** Berühren Sie  $\triangleright$  Der HOME-Bildschirm erscheint.
- **3 Berühren Sie . >** Der SETUP-Bildschirm wird angezeigt.
- **4 Drücken Sie** Audio**.**
	- $\blacktriangleright$  Der Audio-Bildschirm wird angezeigt.

### **5 Drücken Sie** Sound Effect**.**

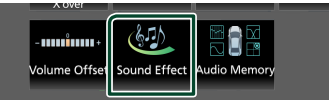

**6 Stellen Sie jeden Parameter wie folgt ein.**

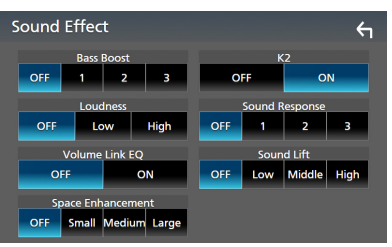

#### ■ Bass Boost

Stellen Sie die Bassanhebung auf "OFF"/"1"/ "2"/"3" ein.

#### ■ Loudness

Legen Sie die Verstärkung der Tief- und Hochtöne fest.

"OFF" (AUS), "Low" (Niedrig), "High" (Hoch)

#### ■ Volume Link EQ

Reduziert das Fahrgeräusch, indem bestimmte Frequenzen im Audiosignal verstärkt werden.

"OFF" (Aus). "ON" (Ein)

### ■ Space Enhancement

Wählen Sie das Gefühl der Klangraumverbesserung.

"OFF" (AUS)/"Small" (Klein)/"Medium" (Mittel)/ Large" (Groß)

Diese Einstellung ist für die Tuner-Quelle nicht verfügbar.

#### ■ K2

Schalten Sie die K2-Funktion EIN/AUS. Technologie zum Hochrechnen und Ergänzen des beim Codieren abgeschnittenen Hochfrequenzbereichs mit eigenem Algorithmus.

#### ■ Sound Response

Machen Sie den Klang durch das DSP-System (digitaler Signalprozessor) virtuell realistischer.

Wählen Sie aus den Einstellungen "OFF"  $(AUS)/_{n}1''/_{n}2''/_{n}3''$  einen Pegel aus.

#### ■ Sound Lift

Sie können die Höhe der Lautsprecher virtuell für Ihre Hörposition anpassen.

"OFF" (AUS)/"Low" (Niedrig)/"Middle" (Mittel)/ "High" (Hoch).

### <span id="page-68-0"></span>**Hörposition/DTA**

Mit Hörposition/DTA können Sie das Klangfeld je nach Ihrer Sitzposition verbessern.

Mit Hörposition/DTA können Sie "Listening Position" und "Front Focus" einstellen. Sie können nicht beides gleichzeitig einstellen.

#### **1 Drücken Sie die** FNC**-Taste.**

> Das Popup-Menü erscheint.

**2** Berühren Sie

 $\triangleright$  Der HOME-Bildschirm erscheint.

- **3 Berühren Sie .**
	- $\triangleright$  Der SETUP-Bildschirm wird angezeigt.

### **4 Drücken Sie** Audio**.**

 $\triangleright$  Der Audio-Bildschirm wird angezeigt.

### **5 Berühren Sie** Position/DTA**.**

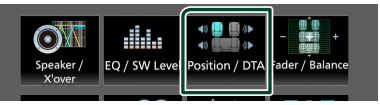

- Stellen Sie die Hörposition ein *[\(S.69\)](#page-68-1)*
- <span id="page-68-1"></span>• Stellen Sie den Front-Fokus ein *[\(S.70\)](#page-69-0)*

### **Hörposition**

Passen Sie die Verzögerungszeit für den Ton so an, dass der Ton aus den verschiedenen Lautsprechern bei einem Hörer, der auf dem ausgewählten Sitz sitzt, gleichzeitig ankommt.

- **1 Berühren Sie** Listening Position **auf dem Bildschirm Position/DTA.**
- **2 Wählen Sie eine Hörposition aus** Front R **(vorn rechts),** Front L **(vorn links),**  Front All **(vorn alle), und** All **aus.**

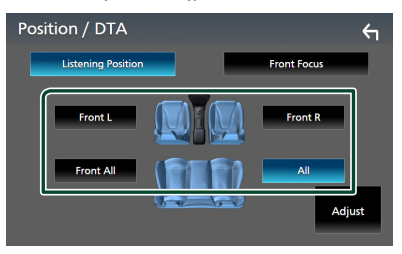

#### *Position DTA-Steuerung*

Sie können eine Feineinstellung Ihrer Hörposition vornehmen.

- **1 Berühren Sie** Adjust**.**
- **2 Berühren Sie** Delay **.**
- **3** Berühren Sie ◀ oder ▶, um die **Verzögerungszeit des ausgewählten Lautsprechers anzupassen.**

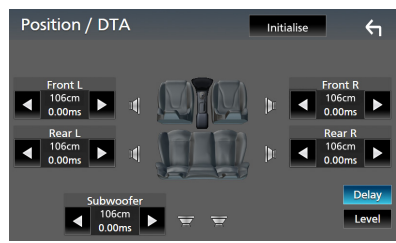

- **4 Berühren Sie** Level**.**
- **5 Berühren Sie ◀ oder ▶, um den Lautstärkepegel des ausgewählten Lautsprechers anzupassen.**

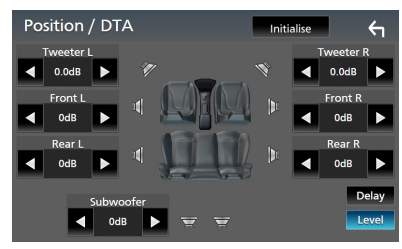

#### **HINWEIS**

• Um die Einstellungen von Verzögerung und Pegel zurückzusetzen, berühren Sie Initialise und Yes auf dem Bestätigungsbildschirm.

# <span id="page-69-0"></span> $F$  Front-Fokus

Sie können das imaginäre Klangbild auf die Vorderseite des ausgewählten Sitzes fokussieren.

- **1 Berühren Sie** Front Focus **auf dem Bildschirm Position/DTA.**
- **2 Wählen Sie eine Front-Fokusposition.** Wählen Sie für Front All und All Priorität L oder R, je nachdem, auf welcher Seite Sie das imaginäre Klangbild haben möchten.

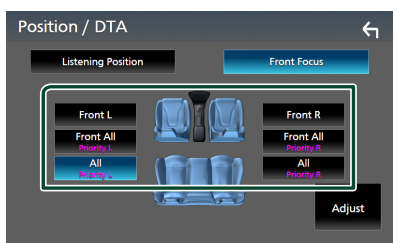

#### **HINWEIS**

• Wenn ein 3-Kanal-Lautsprechersystem ausgewählt ist, wird das vordere Fokus-Feature deaktiviert.

# $\Box$  Front-Fokus-Feinanpassung

- **1 Berühren Sie** Adjust**.**
- **2 Berühren Sie** Delay **.**
- **3 Stellen Sie jeden Parameter wie folgt ein.**

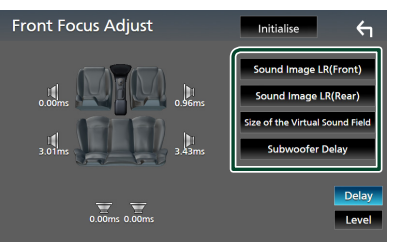

■ Sound Image LR (Front)

Fokussieren Sie das Klangbild auf die Vorderseite der Vordersitze.

#### ■ Sound Image LR (Rear)

Fokussieren Sie das Klangbild auf die Vorderseite der Rücksitze.

■ Size of the Virtual Sound Field

Passen Sie die Größe des Klangbildes entsprechend Ihrem Geschmack. Wenn das Klangbild von vorne verschoben ist, verschieben Sie es mit Sound Image LR (Front) oder Sound Image LR (Rear) zurück.

#### ■ Subwoofer Delay

Passen Sie die Verzögerungszeit des Subwoofertons an.

#### **4 Berühren Sie** Level**.**

#### **5** Berühren Sie ◀ oder ▶, um den **Lautstärkepegel des ausgewählten Lautsprechers anzupassen.**

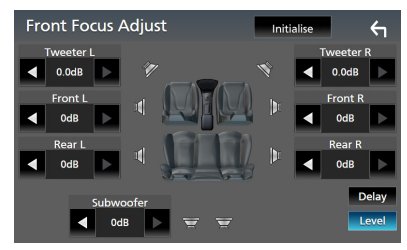

#### **HINWEIS**

• Um die Einstellungen von Verzögerung und Pegel zurückzusetzen, berühren Sie Initialise und Yes auf dem Bestätigungsbildschirm.

# <span id="page-70-0"></span>**Speichern der Audioeinrichtung**

Die Einstellungen der Audiosteuerung können gespeichert werden. Die gespeicherten Einstellungen können jederzeit wieder aufgerufen werden.

#### **1 Drücken Sie die** FNC**-Taste.**

- > Das Popup-Menü erscheint.
- **2** Berühren Sie **11**

 $\triangleright$  Der HOME-Bildschirm erscheint.

- **3 Berühren Sie .**
	- $\triangleright$  Der SETUP-Bildschirm wird angezeigt.

### **4 Drücken Sie** Audio**.**

 $\triangleright$  Der Audio-Bildschirm wird angezeigt.

#### **5 Berühren Sie** Audio Memory **.**

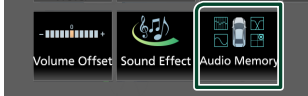

#### ■ SETUP Memory

Sperren oder entsperren Sie den Audio-SETUP-Speicher/Abrufen/Löschen.

#### ■ Audio SETUP Memory

Speichern Sie die aktuellen Audioeinstellungen.

• Fader/Balance, Lautsprecher/X'over, Equalizer (Benutzervoreinstellung, SW-Pegel), Position/DTA, Klangeffekt *[\(S.63\)](#page-62-1)*

#### ■ Audio SETUP Recall

Rufen Sie die gespeicherte Audioeinstellung ab.

#### ■ Audio SETUP Clear

Löschen Sie den Audio-SETUP-Speicher und die aktuell gespeicherten Audioeinstellungen.

# **Fernbedienung**

Dieses Gerät kann mit der Fernbedienung gesteuert werden.

Die Fernbedienung ist als optionales Zubehör (RM-RK258) erhältlich.

# $A$  WARNUNG

• Verschlucken Sie nicht die Batterie, es besteht Verätzungsgefahr

Die mit diesem Produkt gelieferte Fernbedienung enthält eine

Knopfzellenbatterie. Wenn die

Knopfzellenbatterie verschluckt wird, kann dies in nur 2 Stunden zu schweren inneren Verätzungen führen, die tödliche Folgen haben können.

Halten Sie neue und gebrauchte Batterien von Kindern fern. Wenn sich das Batteriefach nicht sicher schließen lässt, verwenden Sie das Produkt nicht mehr und halten Sie es von Kindern fern.

Wenn Sie glauben, dass Batterien verschluckt wurden oder in einen anderen Körperteil geraten sind, suchen Sie umgehend einen Arzt auf.

# **AACHTUNG**

- Es besteht Feuer- oder Explosionsgefahr, wenn die Batterie durch einen falschen Typ ersetzt wird. Achten Sie darauf, dass Sie es nur mit demselben Typ austauschen.
- Es besteht Feuer-, Explosionsgefahr oder die Gefahr des Auslaufens einer brennbaren Flüssigkeit oder eines brennbaren Gases, wenn die Batterie in einer Umgebung mit extrem hoher Temperatur belassen und/oder extrem niedrigem Luftdruck ausgesetzt wird. Der Akkupack oder die Batterien dürfen keiner übermäßigen Hitze ausgesetzt werden, wie zum Beispiel Sonneneinstrahlung, Feuer o. Ä.
- Es besteht Feuer-, Explosionsgefahr oder die Gefahr des Auslaufens einer brennbaren Flüssigkeit oder eines brennbaren Gases, wenn die Batterie in offenes Feuer oder in einen heißen Ofen geworfen, die Batterie wiederaufgeladen, kurzgeschlossen, mechanisch zerstört oder zerschnitten wird.
- Wenn diese in Kontakt mit Ihren Augen oder Ihrer Kleidung gerät, sollten Sie diese sofort mit Wasser abspülen und einen Arzt aufsuchen.

# **Batterieeinsatz**

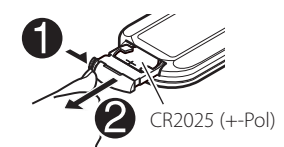

- Verwenden Sie eine handelsübliche Knopfzelle (CR2025).
- Setzen Sie die Batterie so ein, dass die Pole + und – richtig ausgerichtet sind.
- Wenn die Wirkung der Fernbedienung nachlässt, tauschen Sie die Batterie aus.

# **Funktionen der Fernbedienungstasten**

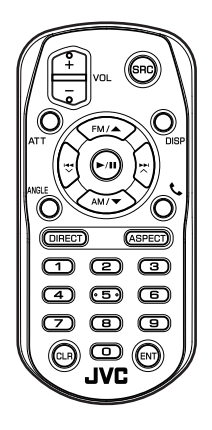

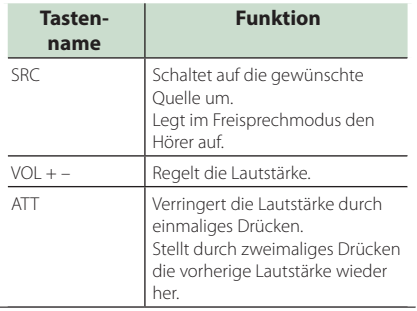
### *Fernbedienung*

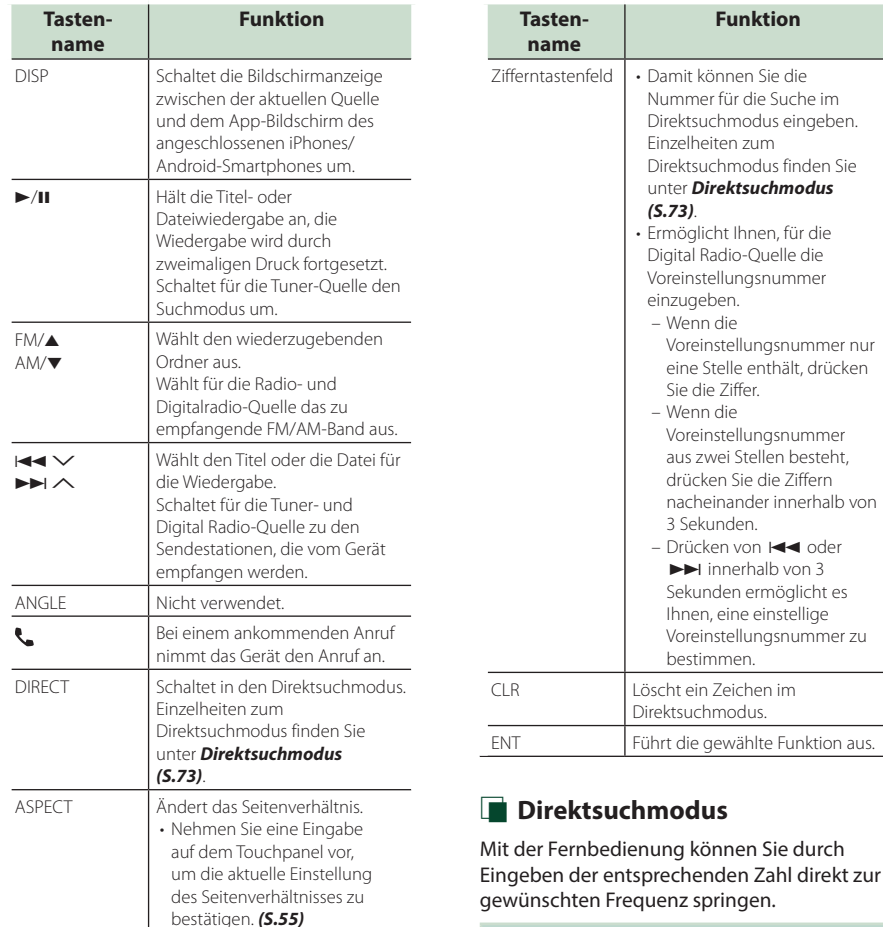

### <span id="page-72-0"></span>**HINWEIS**

- Beim USB-Gerät und iPod kann dieser Bedienvorgang nicht ausgeführt werden.
- Dieser Vorgang ist nur für die Tuner-Quelle verfügbar.
- **1 Drücken Sie die** DIRECT**-Taste.**
- **2 Geben Sie die Frequenz mit Hilfe des Zifferntastenfeldes als Zahl ein.**
- **3** Drücken Sie die Taste  $\leftarrow$  oder  $\rightarrow$   $\leftarrow$ .
	- **>** Die eingegebene Frequenz wird eingestellt.

# **Verbindung/Installation**

Dieser Abschnitt richtet sich an den professionellen Installateur.

Überlassen Sie die Verkabelung und Montage aus Sicherheitsgründen Fachleuten. Wenden Sie sich an den Autoradio-Händler.

## **Vor der Installation**

Vor der Installation dieses Geräts beachten Sie bitte die folgenden Vorsichtsmaßnahmen.

## #**WARNHINWEISE**

- Verbinden Sie Zünddraht (rot) und Batteriekabel (gelb) mit dem Fahrzeugchassis (der Erde), so könnte dies zu einem Kurzschluss führen, der ein Feuer entzündet. Schließen Sie diese Drähte nur an eine Stromquelle an, die durch den Sicherungskasten geführt wird.
- Zündkabel (rot) und Batteriekabel (gelb) dürfen nie ohne Einbindung einer Sicherung installiert werden. Zwischen Stromversorgung und Kabel muss immer eine Sicherung installiert sein.

## #**ACHTUNG**

• Montieren Sie dieses Gerät in der Konsole Ihres Fahrzeugs.

Berühren Sie die Metallteile des Geräts während oder kurz nach der Benutzung nicht. Metallteile wie der Kühlkörper und das Gehäuse werden heiß.

### **HINWEIS**

- Die Montage sowie die Verkabelung dieses Gerätes macht besondere Fähigkeiten und Erfahrung erforderlich. Überlassen Sie die Montage- und Verkabelungsarbeiten aus Sicherheitsgründen ausgewiesenem Fachpersonal.
- Betreiben Sie das Gerät ausschließlich mit 12-Volt-Gleichstrom und negativer Masseverbindung.
- Setzen Sie weder die Frontblende noch deren Etui direktem Sonnenlicht, extremer Wärme oder Luftfeuchtigkeit aus. Schützen Sie diese Teile außerdem vor Staub und Spritzwasser.
- Verwenden Sie für den Einbau keine eigenen Schrauben. Verwenden Sie ausschließlich die

mitgelieferten Schrauben. Falsche Schrauben können das Gerät beschädigen.

- Wenn die Stromversorgung nicht eingeschaltet ist (Anzeige: "There is an error in the speaker wiring. Please check the connections." / Es liegt ein Fehler in der Lautsprecherverkabelung vor. Bitte überprüfen Sie die Verbindungen.), liegt möglicherweise ein Kurzschluss im Lautsprecherkabel vor oder das Kabel hat das Fahrzeugchassis berührt und die Schutzfunktion wurde deswegen aktiviert. Daher sollte das Lautsprecherkabel überprüft werden.
- Wenn die Zündung Ihres Fahrzeuges keine ACC-Stellung hat, dann schließen Sie die Zündkabel an eine Stromquelle an, die mit dem Zündschlüssel ein- und ausgeschaltet werden kann. Wenn Sie das Zündkabel an eine Stromquelle mit konstanter Stromversorgung anschließen, wie z. B. Batteriekabel, kann dies die Batterie entleeren.
- Hat die Konsole eine Klappe, dann stellen Sie bei der Installation des Gerätes sicher, dass das Frontpanel beim Öffnen und Schließen nicht gegen die Klappe stößt.
- Wenn die Sicherung durchbrennt, überprüfen Sie zuerst, dass die Drähte sich nicht berühren und einen Kurzschluss verursachen. Ersetzen Sie dann die durchgebrannte Sicherung durch eine neue Sicherung mit den gleichen Nenngrößen.
- Isolieren Sie nicht angeschlossene Kabel mit Vinylband oder ähnlichem Material. Entfernen Sie nicht die Kappen von den Enden nicht angeschlossener Kabel und Anschlüsse, damit keine Kurzschlüsse entstehen.
- Schließen Sie beide Pole der Lautsprecher an den Lautsprecherausgängen am Gerät an. Das Gerät kann beschädigt werden oder den Dienst versagen, wenn Sie die  $\ominus$ -Leiter zusammenführen oder über Metallteile des Fahrzeugs erden.
- Sind nur zwei Lautsprecher an das System angeschlossen, nutzen Sie die Anschlüsse entweder an den beiden vorderen oder an den beiden hinteren Ausgangsklemmen (nicht 1x vorne und 1x hinten anschließen). Wenn Sie zum Beispiel den **(+)**-Stecker des linken Lautsprechers an eine Ausgangsbuchse für vorne anschließen, darf der  $\ominus$ -Stecker

nicht an eine Ausgangsbuchse für hinten angeschlossen werden.

- Überprüfen Sie nach der Montage des Geräts, ob die Bremslichter, Blinker, Scheibenwischer usw. ordnungsgemäß funktionieren.
- Dieses Gerät hat ein Kühlgebläse zur Senkung der Innentemperatur. Montieren Sie das Gerät nie an einem Ort, wo das Kühlgebläse des Geräts blockiert ist. Eine Blockierung der Öffnungen wird das Abkühlen der Innentemperatur verhindern, was zu Fehlfunktionen führen wird.

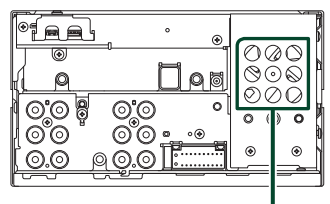

Kühlgebläse

- Das Gerät so anbringen, dass der Montagewinkel 30 ° oder weniger beträgt.
- Schließen Sie nichts an den mit "NC" gekennzeichneten Anschluss an. "NC" steht für "Non Connection" oder "No Connecting". Wenn andere Signale am Anschluss anliegen, funktioniert das Gerät möglicherweise nicht richtig.
- Bei der Installation des Gerätes im Fahrzeug dürfen Sie nicht zu sehr auf die Paneloberfläche drücken. Ansonsten könnte es zu Kratzern, Beschädigungen oder Fehlfunktionen kommen.
- Die Empfangsqualität kann durch metallische Gegenstände in der Nähe der Bluetooth/Wi-Fi-Antenne beeinträchtigt werden.

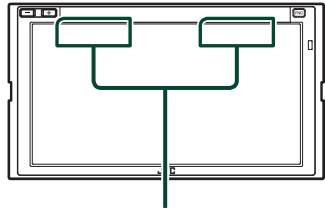

Bluetooth/Wi-Fi-Antenne

## $\blacksquare$  Für die Installation **mitgeliefertes Zubehör**

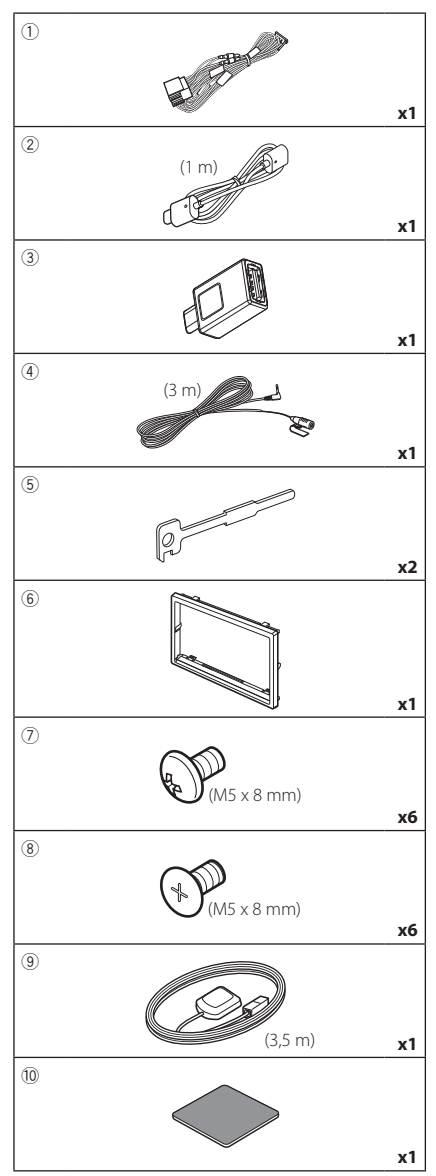

## $\blacksquare$  Installationsvorgang

- 1) Um einem Kurzschluss vorzubeugen, ziehen Sie bitte den Schlüssel aus dem Zündschloss und trennen Sie die →-Klemme der Batterie ab.
- 2) Schließen Sie die Eingangs- und Ausgangskabel jedes Gerätes richtig an.
- 3) Schließen Sie alle Kabel am Kabelbaum an.
- 4) Schließen Sie den ISO-Stecker an den Kabelbaum an.
- 5) Schließen Sie den Kabelbaumanschluss am Gerät an.
- 6) Bauen Sie das Autoradio in Ihrem Fahrzeug ein.
- 7) Schließen Sie die →-Klemme der Batterie wieder an.
- 8) Grundeinstellungen durchführen. Siehe *Ersteinrichtung (S.8)*.

## **Installation des Geräts**

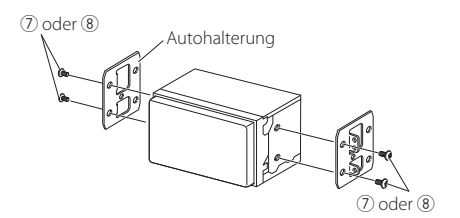

### **HINWEIS**

• Stellen Sie sicher, dass das Gerät sicher installiert ist. Wenn das Gerät instabil ist, kann es zu einer Fehlfunktion kommen (beispielsweise kann der Ton springen).

## Ñ **Zierplatte**

1) Befestigen Sie das Zubehör 6 am Gerät.

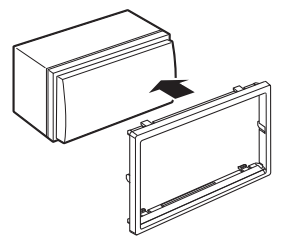

### Ñ **GPS-Antenne**

Die GPS-Antenne wird innerhalb des Fahrzeugs installiert. Es sollte möglichst horizontal eingebaut werden, um einen problemlosen Empfang der GPS-Satellitensignale zu ermöglichen.

Zur Montage der GPS-Antenne innerhalb Ihres Fahrzeugs:

- 1) Reinigen Sie das Armaturenbrett bzw. die alternative Montagefläche.
- 2) Entfernen Sie die Schutzfolie von der Metallplatte (Zubehör 10).
- 3) Drücken Sie die Metallplatte (Zubehör 0) fest auf das Armaturenbrett bzw. auf eine alternative Montagefläche. Die Metallplatte (Zubehör 0) ist biegsam und kann somit bei Bedarf an eine gewölbte Oberfläche angepasst werden.

4) Ziehen Sie die Schutzfolie von der GPS-Antenne (Zubehör 9) ab und kleben Sie die Antenne auf die Metallplatte (Zubehör 0).

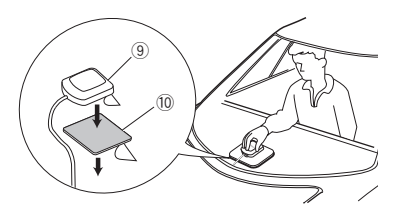

### **HINWEIS**

- Verwenden Sie die beiliegende GPS-Antenne. Verwendung einer anderen als der beiliegenden GPS-Antenne kann zu einer Verschlechterung der Positionsgenauigkeit führen.
- Abhängig von der Art des Fahrzeugs ist u. U. der Empfang der GPS-Satellitensignale bei einem Inneneinbau nicht möglich.
- Bitte installieren Sie diese GPS-Antenne in einem Bereich, in dessen Nähe sich keine für CB-Funk oder Satellitenfernsehen verwendeten Antennen befinden.
- Die GPS-Antenne sollte mit mindestens 30 cm Abstand zu Smartphone-/Mobilfunkantennen oder anderen Sendeantennen installiert werden. GPS-Satellitensignale können durch derartige Kommunikationsmittel gestört werden.
- Ein Anstrich der GPS-Antenne mit (metallischer) Farbe kann zu einem Leistungsabfall führen.

### $\blacksquare$  **Mikrofoneinheit**

- 1) Überprüfen Sie die Einbauposition des Mikrofons (Zubehör 4).
- 2) Säubern Sie die Installationsfläche.
- 3) Entfernen Sie die Schutzfolie vom Mikrofon (Zubehör 4) und kleben Sie das Mikrofon an die unten gezeigte Stelle.
- 4) Verlegen Sie das Mikrofonkabel bis zum Gerät und befestigen Sie es an mehreren Punkten mit Klebeband oder Ähnlichem.
- 5) Richten Sie das Mikrofon (Zubehör 4) auf den Fahrer aus.

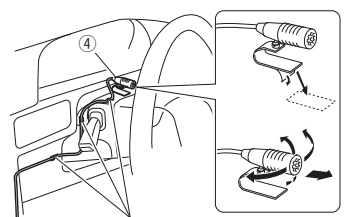

Befestigen Sie das Kabel mit handelsüblichem Klebeband.

## <span id="page-76-0"></span> $\blacksquare$  Abnehmen des Frontrahmens

1) Hängen Sie die Vorsprünge des Entnahmewerkzeugs (Zubehör (5)) ein und entfernen Sie die beiden Arretierungen am Unterteil.

Senken Sie den Frontrahmen (Zubehör 6) und ziehen Sie ihn wie in der Abbildung gezeigt nach vorne.

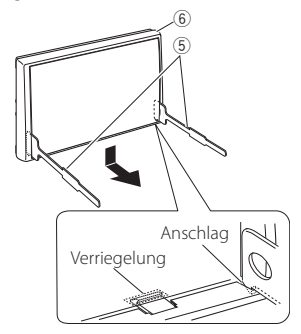

### **HINWEIS**

- Die Ziertafel kann in der gleichen Weise von der oberen Seite entfernt werden.
- 2) Entfernen Sie die oberen zwei Teile, nachdem der untere Teil entfernt wurde.

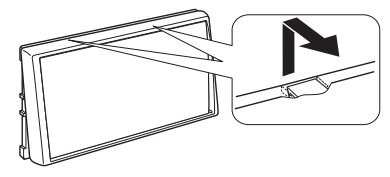

## Ñ **Ausbau des Geräts**

- 1) Entfernen Sie die Blende. *[\(S.77\)](#page-76-0)*
- 2) Schieben Sie die beiden Entnahmewerkzeuge (Zubehör5) wie gezeigt tief in die Schlitze zu beiden Seiten.

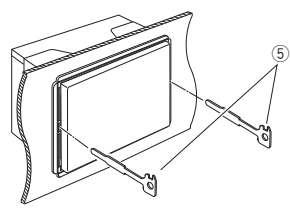

3) Senken Sie das Entnahmewerkzeug nach unten und ziehen Sie das Gerät unter Drücken nach innen halb heraus.

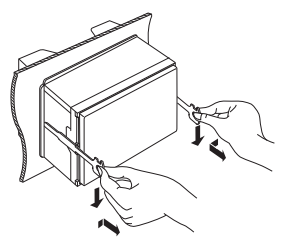

### **HINWEIS**

- Gehen Sie vorsichtig vor, um sich nicht an den Vorsprüngen des Entnahmwerkzeugs zu verletzen.
- 4) Umfassen Sie das Gerät mit beiden Händen und ziehen Sie es vorsichtig heraus, damit es nicht herunterfällt.

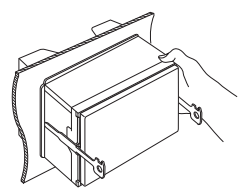

<span id="page-78-0"></span>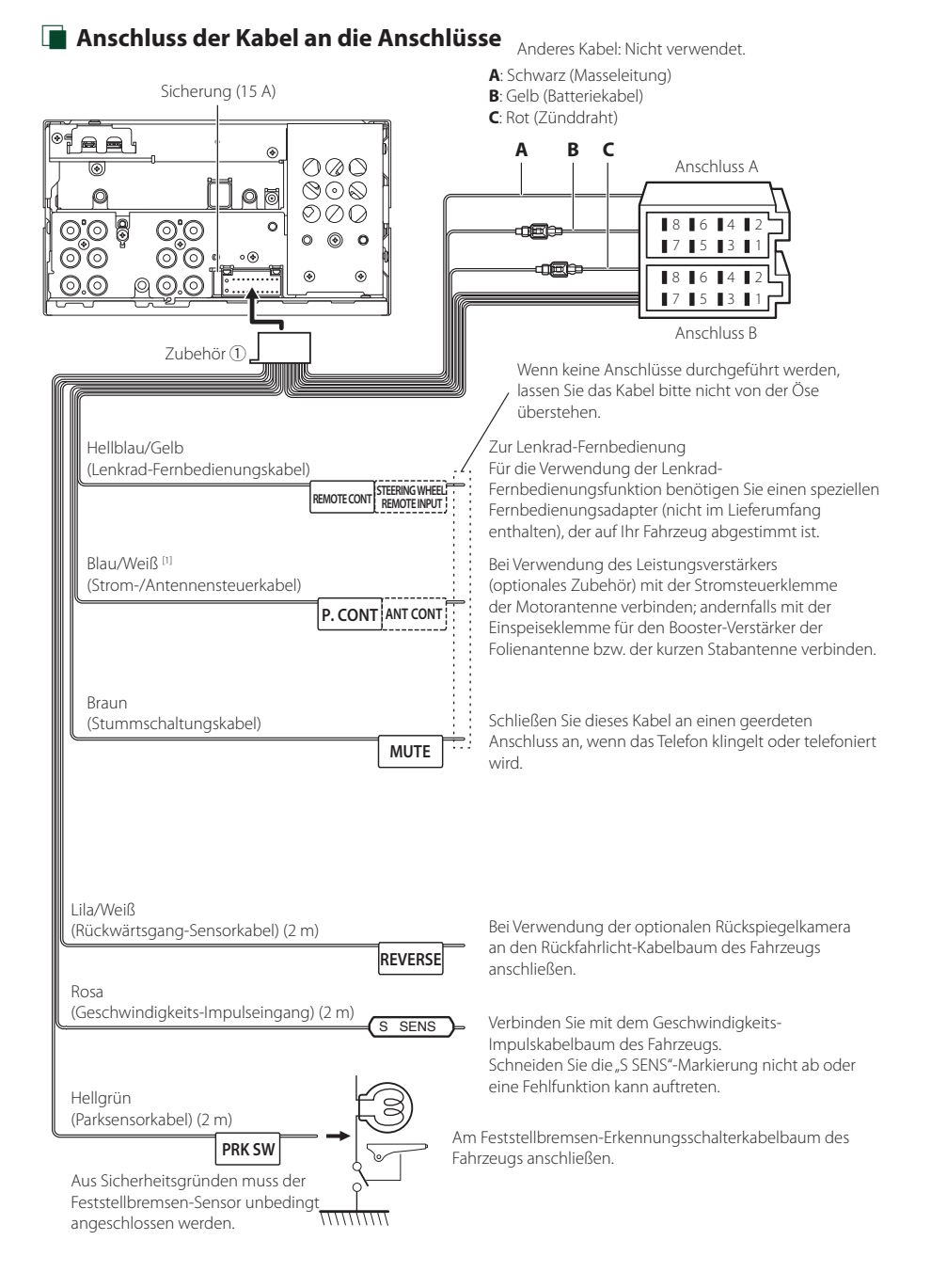

[11 [2]: Blau/Weiß Kabel für zwei Kabel, [11 und [2]. Blau/Weiß Kabel-Gesamtausgang ([1] + [2]): 12 V = 350 mA

## **E** Systemeinrichtung 3-Wege-**Lautsprecher**

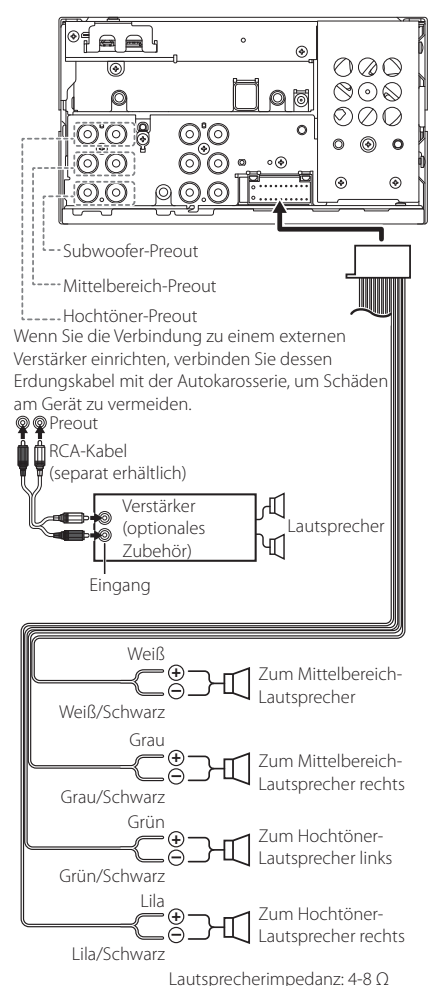

### **HINWEIS**

- Für das Lautsprechersystem-Setup, siehe *[3-Wege-](#page-62-0)[Lautsprechersystem-Setup \(S.63\)](#page-62-0)*.
- Für das Lautsprecher- und Übergangs-Setup, siehe *[Lautsprecher/X'over-Einstellung](#page-63-0)  [\(S.64\)](#page-63-0)*.
- Zum Anschluss von Lautsprecherkabeln an andere Anschlüsse als die Lautsprecheranschlüsse und Preout-Anschlüsse, siehe *[Anschluss der](#page-80-0)  [System- und externen Komponenten \(S.81\)](#page-80-0)* und *[Anschluss der Kabel an die Anschlüsse](#page-78-0)  [\(S.79\)](#page-78-0)*.

### Ñ **Kabelbaum (Zubehör**  1**) Funktionsleitfaden Steckverbinder**

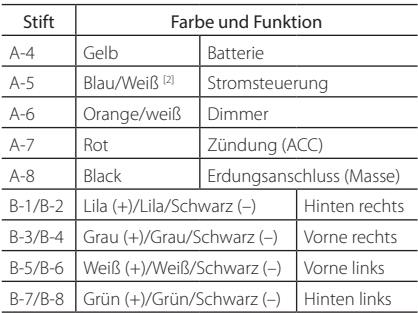

### Einzelheiten finden Sie unter *[Anschluss der](#page-78-0)  [Kabel an die Anschlüsse \(S.79\)](#page-78-0)*.

\*Lautsprecherimpedanz: 4-8 Ω

[1] [2]: Blau/Weiß Kabel für zwei Kabel, [1] und [2]. Gesamtausgang blau/weißer Draht ([1] + [2]):  $12 V = 350$  mA

### #*WARNUNG bei Verbindung des ISO-Anschlusses*

Die Stiftbelegung der ISO-Anschlüsse ist vom Fahrzeugtyp abhängig. Stellen Sie sicher, dass Sie alles ordnungsgemäß anschließen, um Schäden am Gerät zu verhindern. Der standardmäßige Anschluss des Kabelbaums ist unten unter (1) beschrieben. Sind die ISO-Anschlussstifte wie unter (2) beschrieben belegt, schließen Sie die Kabel wie dargestellt an. Stellen Sie bitte sicher, dass das Kabel wie unter (2) unten beschrieben wieder angeschlossen wird, falls dieses Gerät in ein Fahrzeug der Marke Volkswagen eingebaut wird usw.

### (1): Werkseinstellung

Der rote (A-7)-Stift des ISO-Anschlusses am Fahrzeug ist mit der Zündung verbunden, während der gelbe (A-4)- Stift mit der Konstantspannungsquelle verbunden ist.

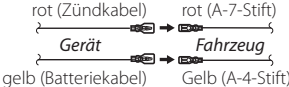

### (2)

Der rote (A-7)-Stift des ISO-Anschlusses am Fahrzeug ist mit der Konstantspannungsquelle verbunden, während der gelbe (A-4) Stift mit der Zündung verbunden ist.

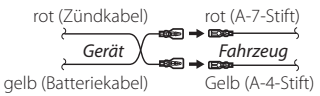

<span id="page-80-0"></span>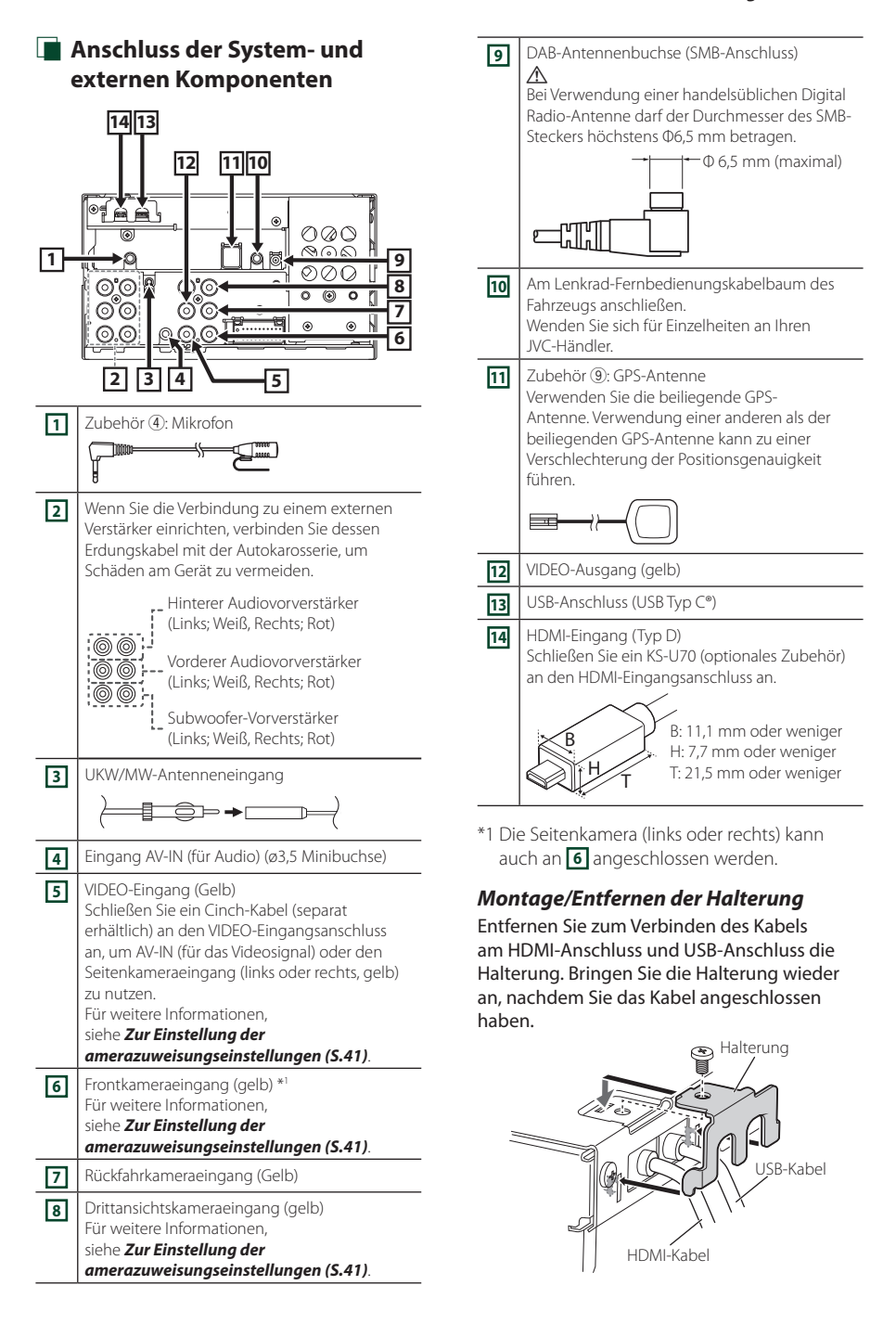

## Ñ **Anschluss eines USB-Geräts**

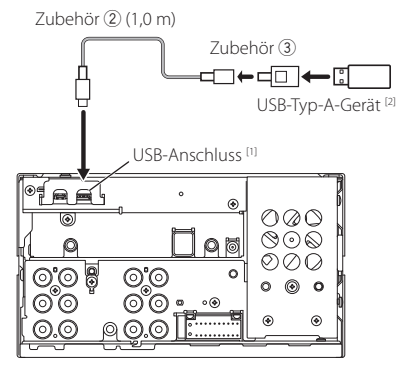

- [1] Max. USB-Stromversorgung:  $DC 5V = 3,0 A$
- [2] Separat erhältlich

## Ñ **Anschluss eines iPods/iPhones**

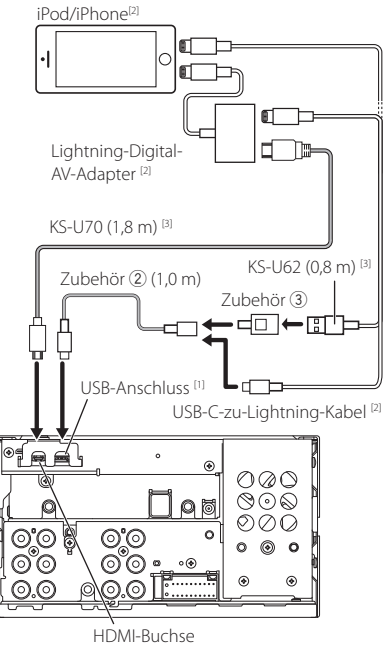

- [1] Max. USB-Stromversorgung:  $DC 5 V = 3,0 A$
- [2] Separat erhältlich
- [3] Optionales Zubehör

### $\blacksquare$  **Anschluss eines Android-Smartphones**

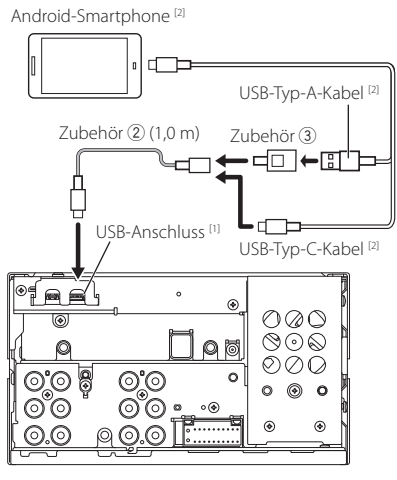

[1] Max. USB-Stromversorgung:  $DC 5V = 3,0 A$ 

[2] Separat erhältlich

## Ñ **Verbinden der Kamera**

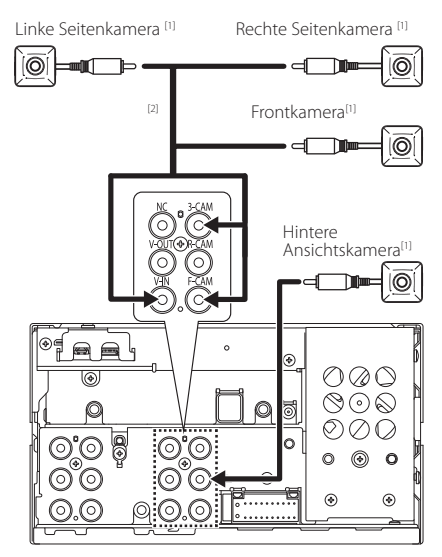

[1] Separat erhältlich

[2] Siehe *[Zur Einstellung der](#page-40-0)  [amerazuweisungseinstellungen \(S.41\)](#page-40-0)*.

# **Problembehebung**

## **Probleme und Lösungen**

### Falls Probleme auftreten, gehen Sie die folgende Tabelle durch.

### **HINWEIS**

- Bestimmte Funktionen auf diesem Gerät können möglicherweise durch weitere Einstellungen auf dem Gerät deaktiviert werden.
- Was nach einer Gerätestörung aussieht könnte evtl. nur ein leichter Bedien- oder Verkabelungsfehler sein.

### $\blacksquare$  Wissenswertes über **Einstellungen**

- **• Subwoofer kann nicht eingerichtet werden.**
- **• Einstellung der Subwoofer-Phase ist nicht möglich.**
- **• Der Subwoofer gibt keinen Ton aus.**
- **• Der Tiefpassfilter kann nicht eingerichtet werden.**

**• Hochpassfilter kann nicht eingerichtet werden.**

Subwoofer ist nicht eingeschaltet.

 Schalten Sie den Subwoofer ein. Siehe *[Lautsprecher/X'over-Einstellung \(S.64\)](#page-63-0)*.

### Ñ **Wissenswertes über Audiofunktionen**

### **Radioempfang ist schlecht.**

- Die Fahrzeugantenne ist nicht ausgefahren.
- Fahren Sie die Antenne vollständig aus.

Das Antennen-Steuerkabel ist nicht angeschlossen.

 Schließen Sie das Kabel korrekt an. Siehe *[Anschluss](#page-80-0)  [der System- und externen Komponenten](#page-80-0)  [\(S.81\)](#page-80-0)*.

### **Ordner kann nicht ausgewählt werden.**

Die Zufallswiedergabe ist aktiviert.

Die Zufallswiedergabe-Funktion ausschalten.

## **H** Andere

### **Der Tasten-Quittungston ertönt nicht.**

Die Vorverstärkerausgangsbuchse wird verwendet.

 Der Tasten-Quittungston kann nicht über die Vorverstärkerausgangsbuchse ausgegeben werden.

## **Fehlermeldungen**

Wenn Sie das Gerät nicht ordnungsgemäß bedienen, wird der Grund für den Fehler als Nachricht auf dem Display angezeigt.

#### **Es liegt ein Fehler bei der**

#### **Lautsprecherverkabelung vor. Prüfen Sie bitte die Anschlüsse.**

Die Schutzschaltung wurde aktiviert, weil ein Lautsprecherkabel einen Kurzschluss aufwies oder in Kontakt zur Karosserie kam.

 Verkabeln oder isolieren Sie entsprechend das Lautsprecherkabel und schalten Sie den Strom aus und wieder ein.

### **Hot Error/ Hitze Fehler**

Wenn die Innentemperatur des Geräts 60 °C übersteigt, wird die Schutzschaltung aktiviert und der weitere Betrieb ist nicht mehr möglich.

 Warten Sie vor der Wiederinbetriebnahme, bis die Temperatur des Gerätes gesunken ist.

#### **Error 07–67/ Fehler 07–67**

Das Gerät arbeitet aus unterschiedlichen Gründen nicht.

 Schalten Sie den Strom aus und wieder ein. Falls die Meldung "Error 07−67" nicht verschwindet, wenden Sie sich an Ihren nächstgelegenen JVC-Händler.

#### **Kein Gerät (USB-Gerät)**

Als Quelle ist ein USB-Gerät ausgewählt, obwohl kein USB-Gerät angeschlossen ist.

 Wählen Sie eine beliebige Quelle außer USB/iPod. Schließen Sie ein USB-Gerät an und schalten Sie die Quelle wieder auf USB.

### **Nicht verbunden (iPod, Bluetooth-Audiogerät)**

Als Quelle ist ein iPod/Bluetooth-Audiogerät ausgewählt, obwohl kein iPod/Bluetooth-Gerät angeschlossen ist.

 Wählen Sie eine beliebige Quelle außer iPod/ Bluetooth. Schließen Sie ein iPod/Bluetooth-Audiogerät an und schalten Sie die Quelle erneut auf iPod/Bluetooth.

### **No Media file/ Keine Media-Datei**

Das angeschlossene USB-Gerät enthält keine abspielbare Audiodatei. Es wurde ein Datenträger abgespielt, der keine vom Gerät abspielbaren Daten enthält.

Siehe *[Abspielbare Medien und Dateien \(S.86\)](#page-85-0)*.

### **USB device over current status detected./ Strombedarf des USB-Gerätes ist zu hoch.**

Das angeschlossene USB-Gerät verwendet eine Stromaufnahme oberhalb des zulässigen Grenzwerts.

- Überprüfen Sie das USB-Gerät. Möglicherweise ist am angeschlossenen USB-Gerät eine Störung aufgetreten.
- Wählen Sie eine beliebige Quelle außer USB. Entfernen Sie das USB-Gerät.

## **E** Apple CarPlay

**Die GPS-Antenne muss verbunden sein, um Apple CarPlay drahtlos zu verwenden. Bitte bestätigen Sie die korrekten Anschlüsse oder verbinden Sie über USB, um Apple CarPlay zu verwenden.**

Die GPS-Antenne ist nicht verbunden, wenn das Apple CarPlay durch drahtlose Verbindung gestartet wird oder wenn das mit drahtlosem Apple CarPlay kompatible iPhone in der Device List registriert wird.

 Überprüfen Sie die Verbindung der GPS-Antenne oder verbinden Sie über USB, um Apple CarPlay zu verwenden.

# **Anhang**

## <span id="page-85-0"></span>**Abspielbare Medien und Dateien**

Sie können verschiedene Arten von Medien und Dateien auf diesem Gerät abspielen.

### $\blacksquare$  Wissenswertes über Dateien

Die folgenden Audio- und Videodateien werden unterstützt.

### ■ Abspielbare Audiodateien

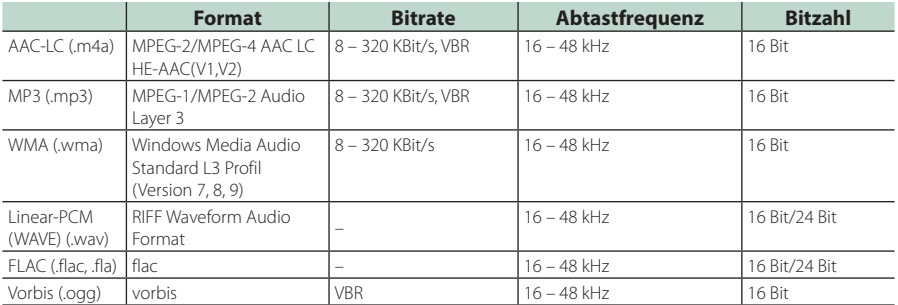

• Mit DRM kopiergeschützte WMA- und AAC-Dateien können nicht abgespielt werden.

• Auch wenn die Audiodateien mit den oben genannten Standards übereinstimmen, können sie je nach der Art oder dem Zustand des Datenträgers oder Geräts möglicherweise nicht abgespielt werden.

• Dieses Gerät unterstützt die Wiedergabe von hochauflösenden Audiodateien. Es wird empfohlen, ein Autoaudiosystem mit allen Hochauflösungsaudio-kompatiblen Produkten von Player bis Lautsprecher zu konfigurieren, um den hochwertigen Klang genießen zu können.

### ■ Geeignete Videodateien

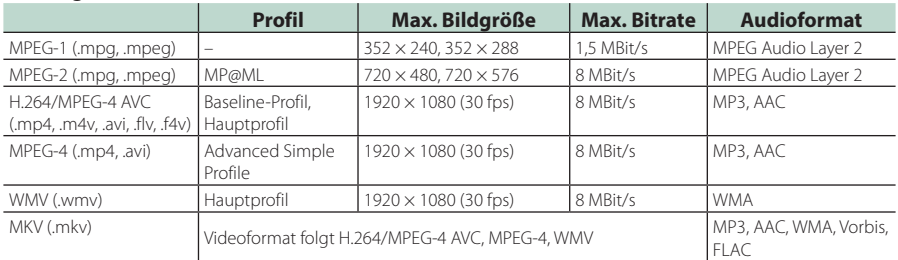

• Dieses Gerät kann nur Dateien wiedergeben, die kleiner als 4 GB sind.

### ■ Einschränkung der Struktur der Dateien und Ordner

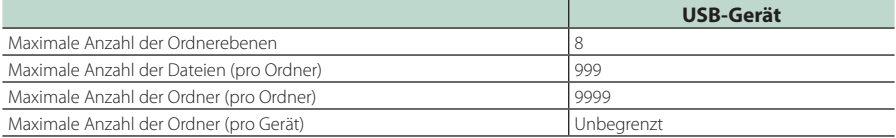

• Sie können einen Ordnernamen und einen Dateinamen mit bis zu 255 Ein-Byte-Zeichen eingeben.

• Dateien in Ordnern, deren Ordnername mit einem Punkt (.) beginnt, können nicht abgespielt werden.

## **Technische Daten**

### ■ Monitor

Bildgröße : Breite 6,75 Zoll (Diagonale)  $: 151.8$  mm (B)  $\times$  79.68 mm (H)

Anzeigesystem : TN-LCD-Panel

### Laufwerkssystem

: TFT aktives Matrixsystem

Pixelanzahl : 1.152.000 (800 H x 480 V x RGB)

Effektive Pixel : 99,99%

Pixelanordnung : RGB streifenförmige Anordnung

Hintergrundbeleuchtung : LED

### ■ USB-Schnittstelle

Anschlusstyp : Typ C

USB-Standard : USB 2.0 High-Speed

Dateisystem : FAT16, FAT32, exFAT, NTFS

Maximale Stromversorgung : 5 V Gleichstrom  $\pi$  3.0 A  $\times$  1

D/A-Wandler : 24 Bit/32 Bit

Audio-Decoder : MP3/WMA/AAC/WAV/FLAC/Vorbis

### Video-Decoder

: MPEG-1/MPEG-2/MPEG-4/WMV/H.264

### Frequenzgang

- 192 kHz: 20 88.000 Hz
- $\cdot$  96 kHz $\cdot$  20 44.000 Hz
- $\cdot$  48 kHz $\cdot$  20 22.000 Hz
- $\cdot$  44.1 kHz: 20 20.000 Hz

Gesamtklirrfaktor

: 0,010 % (1 kHz)

## Rauschabstand (dB)

: 98,5 dB

Dynamikbereich

: 89 dB

### ■ HDMI-Bereich

### Anschlusstyp

: Typ D

### Eingangsauflösung

- VGA (640 x 480p @59.94 Hz/60 Hz)
- 480p (720 x 480p @59,94 Hz/60 Hz)
- 720p (1280 x 720p @59,94 Hz/60 Hz)

### Audio-Eingangstyp

: 32 K/44,1 K/48 K/88,2 K/96 K/176,2 K/192 K Hz 16 Bit/20 Bit/24 Bit Lineares PCM

### ■ Wireless-Mirroring-Bereich

#### Modus : Sink

Urheberschutz : HDCP2.2

Berührungssteuerung : UIBC

### ■ Wi-Fi-Bereich

#### IEEE-Standard

: 802.11 a/b/g/n/ac

### Frequenzbereich

: Dualband (2,4 GHz/5 GHz)

### Kanäle

: Auto (Kanal 1-11)/Auto (Kanal 149,153,157,161)

#### Übertragungsraten (MAX)

: 11a: 54 Mbps/11b: 11 Mbps/11g: 54 Mbps/ 11n: 300 Mbps/11ac: 867 MBit/s

### Ausgangsleistung

#### 2,4 GHz/SISO

- : 11b: 14 dBm ± 2 dB/11g: 13 dBm ±2 dB/
- 11n (20 MHz):12 dBm ±2 dB

### 5 GHz/SISO

- : 11a: 9 dBm ± 2 dB /
- 11n (20 MHz)/11ac (20 MHz): 9 dBm ± 2 dB / 11n (40 MHz)/11ac (40 MHz): 8 dBm ± 2 dB/
- 11ac (80 MHz): 8 dBm ± 2 dB

### 5 GHz/MIMO

: 11n (20 MHz)/11ac (20 MHz): 11 dBm ± 2 dB / 11n (40 MHz)/11ac (40 MHz): 11 dBm ± 2 dB/ 11ac (80 MHz): 11 dBm ± 2 dB

### ■ Bluetoothbereich

#### **Technologie**

: Bluetooth Ver. 5.0

### Frequenz

: 2,402 – 2,480 GHz

### Ausgangsleistung

: +4 dBm (MAX), Leistungsklasse2

#### Maximaler Kommunikationsbereich

: Sichtweite ca. 10 m (32,8 ft)

### Audiocodec

: SBC/AAC

### Profil (Multi-Profil-Support)

- HFP (V1.7) (Hands Free Profile)
- SPP (Serial Port Profile)
- A2DP (Advanced Audio Distribution Profile)
- AVRCP (V1.6) (Audio/Video Remote Control Profile)
- PBAP (Phonebook Access Profile)

### *Anhang*

### ■ FM-Tuner

Frequenzbereich (Raster) : 87,5 MHz – 108 MHz (50 kHz)

Empfindlichkeit (Signal-Rauschabstand: 30 dB) : 9,3 dBf (0,8 μV/75 Ω)

Empfindlichkeitsschwelle (Signal-Rauschabstand:  $46$  dB)

: 15,2 dBf (1.6 μV/75 Ω)

Frequenzgang : 30 Hz – 15 kHz

Rauschabstand (dB) : 65 dB (Mono)

Trennschärfe (± 400 kHz) : Über 80 dB

Stereotrennung : 45 dB (1 kHz)

### ■ AM-Tuner

Frequenzbereich (Raster)

LW: 153 – 279 kHz (9 kHz) MW: 531 – 1611 kHz (9 kHz)

Empfindlichkeit LW: 45 μV MW: 25 μV

■ Digital Radio-Bereich

Frequenzbereich BAND III: 174,928 – 239,200 (MHz) Empfindlichkeit  $\cdot$  -100 dBm Rauschabstand (dB)  $\cdot$  90 dB

### ■ Digitalantennenanschluss-Bereich

Anschlusstyp : SMB Ausgangsspannung (11 – 16 V) : 12 V Gleichstrom Maximale Stromstärke  $\cdot$  < 100 mA

### ■ Video

Farbsystem des externen Videoeingangs : NTSC/PAL

Max. externer Audio-Eingangspegel (Mini-Buchse) : 2 V/25 kΩ

Videoausgangspegel (RCA-Stecker) : 1 Vp-p /75 Ω

Videoausgangspegel (RCA-Stecker) : 1 Vp-p /75 Ω

■ Audio-Sektion Maximale Ausgangsleistung (vorne & hinten)  $:50 W \times 4$ Typische Leistungsausgabe (Vorn & Hinten) Volle Bandbreitenleistung (bei weniger als 1 % THD)  $\cdot$  22 W  $\times$  4 Ausgangsfrequenzband : 20 – 88.000 Hz Vorverstärkungspegel (V) : 5 V/10 kΩ Vorverstärkungsimpedanz : ≤300 Ω Lautsprecherimpedanz  $: 4 - 80$ Graphic-Equalizer Frequenzband: 13 Frequenzbänder Frequenz (BAND1 – 13) : 62,5/100/160/250/400/630/1 k/1,6 k/2,5 k/4 k/6,3 k/ 10 k/16 k Hz Verstärkung : -9/-8/-7/-6/-5/-4/-3/-2/-1/0/1/2/3/4/5/6/7/8/9 dB 2-Wege-X'Over Hochpassfilter Frequenz: Durchgang, 30/40/50/60/70/80/90/100/ 120/150/180/220/250 Hz Flankensteilheit: -6/-12/-18/-24 dB/Oct. Verstärkung: -8/-7/-6/-5/-4/-3/-2/-1/0 dB **Tiefpassfilter** Frequenz: 30/40/50/60/70/80/90/100/120/150/ 180/220/250 Hz, Durchgang Flankensteilheit: -6/-12/-18/-24 dB/Oct. Verstärkung: -8/-7/-6/-5/-4/-3/-2/-1/0 dB 3-Wege-X'Over Hochpassfilter Frequenz: 250/300/1 k/1,6 k/2,5 k/4 k/5 k/6,3 k/8 k/ 10 k/12,5 k Hz Flankensteilheit: -12/-18/-24 dB/Oct. Verstärkung: -8/-7/-6/-5/-4/-3/-2/-1/0 dB Bandpassfilter Frequenz: Durchgang, 50/60/70/80/90/100/120/150/ 180/220/250/300 Hz 250/300/1 k/1,6 k/2,5 k/4 k/5 k/6,3 k/8 k Hz, Durchgang Flankensteilheit: -12/-18/-24 dB/Oct. Verstärkung: -8/-7/-6/-5/-4/-3/-2/-1/0 dB **Tiefpassfilter** Frequenz: 30/40/50/60/70/80/90/100/120/150 Hz, Durchgang Flankensteilheit: -12/-18/-24 dB/Oct. Verstärkung: -8/-7/-6/-5/-4/-3/-2/-1/0 dB

### *Anhang*

### ■ Allgem.

Betriebsspannung : 12 V DC-Autobatterie

Einbaumaße ( $B \times H \times T$ ) : 178 × 100 × 85 mm

### Mit Hülse

:  $182 \times 112 \times 85$  mm

Gewicht mit Hülse

: 1,5 kg

### **HINWEIS**

• Obgleich die Anzahl der effektiven Pixel für das Flüssigkristall-Panel mit 99,99 % oder mehr angegeben wird, ist es möglich, dass 0,01 % der Pixel nicht oder falsch aufleuchten.

**Technische Daten können ohne vorherige Ankündigung geändert werden.**

## **Wissenswertes über dieses Gerät**

### ■ Urheberrechte

- Die Bluetooth® Wortmarke und Logos sind eingetragene Markenzeichen der Bluetooth SIG, Inc. und jegliche Verwendung dieser Marken durch die JVC KENWOOD Corporation geschieht unter Lizenz. Andere Warenzeichen und Handelsmarken sind Eigentum der jeweiligen Inhaber.
- USB Type-C® and USB-C® are registered trademarks of USB Implementers Forum.
- The product with the Hi-Res Audio logo is conformed to Hi-Res Audio standard defined by Japan Audio Society.

The logo is used under license from Japan Audio Society.

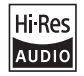

- Windows Media is a registered trademark or trademark of Microsoft Corporation in the United States and/or other countries. This product is protected by certain intellectual property rights of Microsoft. Use or distribution of such technology outside of this product is prohibited without a license from Microsoft.
- This software is based in part on the work of the independent JPEG Group.
- Use of the Made for Apple badge means that an accessory has been designed to connect specifically to the Apple product(s) identified in the badge and has been certified by the developer to meet Apple performance standards. Apple is not responsible for the operation of this device or its compliance with safety and regulatory standards. Please note that the use of this accessory with an Apple product may affect wireless performance.
- Apple, iPhone, iPod, iPod touch, and Lightning are trademarks of Apple Inc., registered in the U.S. and other countries.
- Apple, Siri, Apple CarPlay, Apple Music and Apple CarPlay logo are trademarks of Apple Inc., registered in the U.S. and other countries.
- App Store is a service mark of Apple Inc., registered in the U.S. and other countries.
- IOS is a trademark or registered trademark of Cisco in the U.S. and other countries and is used under license.
- Google, Android, Google Play and Android Auto are trademarks of Google LLC.
- To use Android Auto on your car display, you'll need an Android Auto compatible vehicle or aftermarket stereo, an Android phone running Android 6 or higher, and the Android Auto app.
- Wi-Fi® is a registered trademark of Wi-Fi Alliance®.
- The Wi-Fi CERTIFIED™ Logo is a certification mark of Wi-Fi Alliance®.
- The terms HDMI, HDMI High-Definition Multimedia Interface, and the HDMI Logo are trademarks or registered trademarks of HDMI Licensing Administrator, Inc.
- Linux® is the registered trademark of Linus Torvalds in the U.S. and other countries.
- This product includes FontAvenue® fonts licenced by NEC Corporation.FontAvenue is a registered trademark of NEC Corporation.

## **& FontAvenue**

• This product includes "Ubiquitous QuickBoot™" technology developed by Ubiquitous AI Corporation. Ubiquitous QuickBoot™ is a trademark of Ubiquitous AI Corporation.

Copyright© 2021 Ubiquitous AI Corporation All rights reserved.

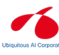

- THIS PRODUCT IS LICENSED UNDER THE AVC PATENT PORTFOLIO LICENSE FOR THE PERSONAL USE OF A CONSUMER OR OTHER USES IN WHICH IT DOES NOT RECEIVE REMUNERATION TO (¡)ENCODE VIDEO IN COMPLIANCE WITH THE AVC STANDARD ("AVC VIDEO") AND/OR (¡¡)DECODE AVC VIDEO THAT WAS ENCODED BY A CONSUMER ENGAGED IN A PERSONAL ACTIVITY AND/OR WAS OBTAINED FROM A VIDEO PROVIDER LICENSED TO PROVIDE AVC VIDEO. NO LICENSE IS GRANTED OR SHALL BE IMPLIED FOR ANY OTHER USE. ADDITIONAL INFORMATION MAY BE OBTAINED FROM MPEG LA, L.L.C. SEE HTTP://WWW.MPEGLA.COM
- THIS PRODUCT IS LICENSED UNDER THE MPEG-4 VISUAL PATENT PORTFOLIO LICENSE FOR THE PERSONAL AND NON-COMMERCIAL USE OF A CONSUMER FOR (¡) ENCODING VIDEO IN COMPLIANCE WITH THE MPEG-4 VISUAL STANDARD ("MPEG-4 VIDEO") AND/OR (¡¡) DECODING MPEG-4 VIDEO THAT WAS ENCODED BY A CONSUMER ENGAGED IN A PERSONAL AND NON-COMMERCIAL ACTIVITY AND/OR WAS OBTAINED FROM A VIDEO PROVIDER LICENSED BY MPEG LA TO PROVIDE MPEG-4 VIDEO. NO LICENSE IS GRANTED OR SHALL BE IMPLIED FOR ANY OTHER USE. ADDITIONAL INFORMATION INCLUDING THAT RELATING TO PROMOTIONAL, INTERNAL AND COMMERCIAL USES AND LICENSING MAY BE OBTAINED FROM MPEG LA, LLC. SEE HTTP://WWW.MPEGLA.COM.
- THIS PRODUCT IS LICENSED UNDER THE VC-1 PATENT PORTFOLIO LICENSE FOR THE PERSONAL AND NON-COMMERCIAL USE OF A CONSUMER TO ( i ) ENCODE VIDEO IN COMPLIANCE WITH THE VC-1 STANDARD ("VC-1 VIDEO") AND/OR ( ii ) DECODE VC-1 VIDEO THAT WAS ENCODED BY A CONSUMER ENGAGED IN A PERSONAL AND NON-COMMERCIAL ACTIVITY AND/OR WAS OBTAINED FROM A VIDEO PROVIDER LICENSED TO PROVIDE VC-1 VIDEO. NO LICENSE IS

GRANTED OR SHALL BE IMPLIED FOR ANY OTHER USE. ADDITIONAL INFORMATION MAY BE OBTAINED FROM MPEG LA, L.L.C. SEE HTTP://WWW.MPEGLA. COM

 $\cdot$  libFLAC

Copyright (C) 2000-2009 Josh Coalson Copyright (C) 2011-2013 Xiph.Org Foundation Redistribution and use in source and binary forms, with or without modification, are permitted provided that the following conditions are met:

- Redistributions of source code must retain the above copyright notice, this list of conditions and the following disclaimer.
- Redistributions in binary form must reproduce the above copyright notice, this list of conditions and the following disclaimer in the documentation and/or other materials provided with the distribution.
- Neither the name of the Xiph.org Foundation nor the names of its contributors may be used to endorse or promote products derived from this software without specific prior written permission.

THIS SOFTWARE IS PROVIDED BY THE COPYRIGHT HOLDERS AND CONTRIBUTORS ``AS IS'' AND ANY EXPRESS OR IMPLIED WARRANTIES, INCLUDING, BUT NOT LIMITED TO, THE IMPLIED WARRANTIES OF MERCHANTABILITY AND FITNESS FOR A PARTICULAR PURPOSE ARE DISCLAIMED. IN NO EVENT SHALL THE FOUNDATION OR CONTRIBUTORS BE LIABLE FOR ANY DIRECT, INDIRECT, INCIDENTAL, SPECIAL, EXEMPLARY, OR CONSEQUENTIAL DAMAGES (INCLUDING, BUT NOT LIMITED TO, PROCUREMENT OF SUBSTITUTE GOODS OR SERVICES; LOSS OF USE, DATA, OR PROFITS; OR BUSINESS INTERRUPTION) HOWEVER CAUSED AND ON ANY THEORY OF LIABILITY, WHETHER IN CONTRACT, STRICT LIABILITY, OR TORT (INCLUDING NEGLIGENCE OR OTHERWISE) ARISING IN ANY WAY OUT OF THE USE OF THIS SOFTWARE, EVEN IF ADVISED OF THE POSSIBILITY OF SUCH DAMAGE.

• libvorbis

Copyright (c) 2002-2008 Xiph.org Foundation Redistribution and use in source and binary forms, with or without modification, are permitted provided that the following conditions are met:

- Redistributions of source code must retain the above copyright notice, this list of conditions and the following disclaimer.
- Redistributions in binary form must reproduce the above copyright notice, this list of conditions and the following disclaimer in the documentation and/or other materials provided with the distribution.
- Neither the name of the Xiph.org Foundation nor the names of its contributors may be used to endorse or promote products derived from this software without specific prior written permission.

THIS SOFTWARE IS PROVIDED BY THE COPYRIGHT HOLDERS AND CONTRIBUTORS ``AS IS'' AND ANY EXPRESS OR IMPLIED WARRANTIES, INCLUDING,

BUT NOT LIMITED TO, THE IMPLIED WARRANTIES OF MERCHANTABILITY AND FITNESS FOR A PARTICULAR PURPOSE ARE DISCLAIMED. IN NO EVENT SHALL THE FOUNDATION OR CONTRIBUTORS BE LIABLE FOR ANY DIRECT INDIRECT INCIDENTAL, SPECIAL, EXEMPLARY, OR CONSEQUENTIAL DAMAGES (INCLUDING, BUT NOT LIMITED TO, PROCUREMENT OF SUBSTITUTE GOODS OR SERVICES; LOSS OF USE, DATA, OR PROFITS; OR BUSINESS INTERRUPTION) HOWEVER CAUSED AND ON ANY THEORY OF LIABILITY WHETHER IN CONTRACT, STRICT LIABILITY, OR TORT (INCLUDING NEGLIGENCE OR OTHERWISE) ARISING IN ANY WAY OUT OF THE USE OF THIS SOFTWARE, EVEN IF ADVISED OF THE POSSIBILITY OF SUCH DAMAGE.

• libogg

Copyright (c) 2002, Xiph.org Foundation Redistribution and use in source and binary forms, with or without modification, are permitted provided that the following conditions are met:

- Redistributions of source code must retain the above copyright notice, this list of conditions and the following disclaimer.
- Redistributions in binary form must reproduce the above copyright notice, this list of conditions and the following disclaimer in the documentation and/or other materials provided with the distribution.
- Neither the name of the Xiph.org Foundation nor the names of its contributors may be used to endorse or promote products derived from this software without specific prior written permission.

THIS SOFTWARE IS PROVIDED BY THE COPYRIGHT HOLDERS AND CONTRIBUTORS ``AS IS'' AND ANY EXPRESS OR IMPLIED WARRANTIES, INCLUDING, BUT NOT LIMITED TO, THE IMPLIED WARRANTIES OF MERCHANTABILITY AND FITNESS FOR A PARTICULAR PURPOSE ARE DISCLAIMED. IN NO EVENT SHALL THE FOUNDATION OR CONTRIBUTORS BE LIABLE FOR ANY DIRECT, INDIRECT, INCIDENTAL, SPECIAL, EXEMPLARY, OR CONSEQUENTIAL DAMAGES (INCLUDING, BUT NOT LIMITED TO, PROCUREMENT OF SUBSTITUTE GOODS OR SERVICES; LOSS OF USE, DATA, OR PROFITS; OR BUSINESS INTERRUPTION) HOWEVER CAUSED AND ON ANY THEORY OF LIABILITY WHETHER IN CONTRACT, STRICT LIABILITY, OR TORT (INCLUDING NEGLIGENCE OR OTHERWISE) ARISING IN ANY WAY OUT OF THE USE OF THIS SOFTWARE, EVEN IF ADVISED OF THE POSSIBILITY OF SUCH DAMAGE.

### ■ Entsorgung von gebrauchten elektrischen und elektronischen Geräten und Batterien (anzuwenden in EU-Ländern mit einem separaten Sammelsystem für solche Geräte)

Das Symbol (durchgestrichene Mülltonne) auf dem Produkt oder seiner Verpackung weist darauf hin, dass dieses Produkt nicht als normaler Haushaltsabfall behandelt werden darf.

Alte elektrische und elektronische Geräte müssen in einer Anlage recycelt werden, die für den Umgang mit diesen Artikeln und dem Begleitabfall geeignet sind. Unsachgemäße oder falsche Entsorgung gefährden Umwelt und Gesundheit.

Weitere Informationen über das Recycling dieses Produktes erhalten Sie von Ihrer Gemeinde oder den kommunalen Entsorgungsbetrieben.

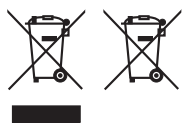

**Konformitätserklärung in Bezug auf die RE-Richtlinie 2014/53/EU Konformitätserklärung in Bezug auf die RoHS-Richtlinie 2011/65/EU Hersteller:** 

JVCKENWOOD Corporation

3-12, Moriyacho, Kanagawa-ku, Yokohama-shi, Kanagawa 221-0022, JAPAN **EU-Vertreter:** 

JVCKENWOOD Europa B.V. Amsterdamseweg 37, 1422 AC UITHOORN, NIEDERLANDE

### **English**

Hereby, JVCKENWOOD declares that the radio equipment KW-M875DBW is in compliance with Directive 2014/53/EU. The full text of the EU declaration of conformity is available at the following internet address:

### **Français**

Par la présente, JVCKENWOOD déclare que l'équipement radio KW-M875DBW est conforme à la directive 2014/53/UE. L'intégralité de la déclaration de conformité UE est disponible à l'adresse Internet suivante :

### **Deutsch**

Hiermit erklärt JVCKENWOOD, dass das Funkgerät KW-M875DBW der Richtlinie 2014/53/EU entspricht. Der volle Text der EU-Konformitätserklärung steht unter der folgenden Internetadresse zur Verfügung:

### **Nederlands**

Hierbij verklaart JVCKENWOOD dat de radioapparatuur KW-M875DBW in overeenstemming is met Richtlijn 2014/53/EU. De volledige tekst van de EU-verklaring van overeenstemming is te vinden op het volgende internetadres:

### **Italiano**

Con la presente, JVCKENWOOD dichiara che l'apparecchio radio KW-M875DBW è conforme alla Direttiva 2014/53/UE. Il testo integrale della dichiarazione di conformità UE è disponibile al seguente indirizzo internet:

### **Español**

Por la presente, JVCKENWOOD declara que el equipo de radio KW-M875DBW cumple la Directiva 2014/53/EU. El texto completo de la declaración de conformidad con la UE está disponible en la siguiente dirección de internet:

### **Português**

Deste modo, a JVCKENWOOD declara que o equipamento de rádio KW-M875DBW está em conformidade com a Diretiva 2014/53/UE. O texto integral da declaração de conformidade da UE está disponível no seguinte endereço de internet:

### **Polska**

Niniejszym, JVCKENWOOD deklaruje, że sprzęt radiowy KW-M875DBW jest zgodny z dyrektywą 2014/53/UE. Pełny tekst deklaracji zgodności EU jest dostępny pod adresem:

### **Český**

Společnost JVCKENWOOD tímto prohlašuje, že rádiové zařízení KW-M875DBW splňuje podmínky směrnice 2014/53/EU. Plný text EU prohlášení o shodě je dostupný na následující internetové adrese:

### **Magyar**

JVCKENWOOD ezennel kijelenti, hogy a KW-M875DBW rádióberendezés megfelel a 2014/53/EU irányelvnek. Az EU konformitási nyilatkozat teljes szövege az alábbi weboldalon érhető el:

#### **Hrvatski**

JVCKENWOOD ovim izjavljuje da je radio oprema KW-M875DBW u skladu s Direktivom 2014/53/EU. Cjeloviti tekst deklaracije Europske unije o usklađenosti dostupan je na sljedećoj internet adresi:

### **Svenska**

Härmed försäkrar JVCKENWOOD att radioutrustningen KW-M875DBW är i enlighet med direktiv 2014/53 / EU. Den fullständiga texten av EUförsäkran om överensstämmelse finns på följande Internetadress :

#### **Suomi**

JVCKENWOOD julistaa täten, että radiolaite KW-M875DBW on direktiivin 2014/53/EU mukainen. EU-vaatimustenmukaisuusvakuutus löytyy kokonaisuudessaan seuraavasta internet-osoitteesta:

#### **Slovensko**

S tem JVCKENWOOD izjavlja, da je radijska oprema KW-M875DBW v skladu z Direktivo 2014/53/EU. Celotno besedilo direktive EU o skladnosti je dostopno na tem spletnem naslovu:

#### **Slovensky**

Spoločnosť JVCKENWOOD týmto vyhlasuje, že rádiové zariadenie KW-M875DBW vyhovuje smernici 2014/53/EÚ. Celý text EÚ vyhlásenia o zhode nájdete na nasledovnej internetovej adrese:

#### **Dansk**

Herved erklærer JVCKENWOOD, at radioudstyret KW-M875DBW er i overensstemmelse med Direktiv 2014/53/EU. EUoverensstemmelseserklæringens fulde ordlyd er tilgængelig på følgende internetadresse:

#### **Norsk**

JVCKENWOOD erklærer herved at radioutstyret KW-M875DBW er i samsvar med Direktiv 2014/53/EU. Den fullstendige teksten til EUkonformitetserklæringen er tilgjengelig på følgende internettaddresse:

#### **Ελληνικά**

Με το παρόν, η JVCKENWOOD δηλώνει ότι ο ραδιοεξοπλισμός KW-M875DBW συμμορφώνεται με την Οδηγία 2014/53/ΕΕ. Το πλήρες κείμενο της δήλωσης συμμόρφωσης της ΕΕ είναι διαθέσιμο στην ακόλουθη διεύθυνση στο διαδίκτυο:

#### **Eesti**

Käesolevaga JVCKENWOOD kinnitab, et KW-M875DBW raadiovarustus on vastavuses direktiiviga 2014/53/EL. ELi vastavusdeklaratsiooni terviktekst on kättesaadav järgmisel internetiaadressil:

#### **Latviešu**

JVCKENWOOD ar šo deklarē, ka radio aparatūra KW-M875DBW atbilst direktīvas 2014/53/ES prasībām. Pilns ES atbilstības deklarācijas teksts ir pieejams šādā tīmekļa adresē:

### **Lietuviškai**

Šiuo JVCKENWOOD pažymi, kad radijo įranga KW-M875DBW atitinka 2014/53/EB direktyvos reikalavimus. Visą EB direktyvos atitikties deklaracijos tekstą galite rasti šiuo internetiniu adresu:

#### **Malti**

B'dan, JVCKENWOOD jiddikjara li t-tagħmir tar-radju KW-M875DBW huwa konformi mad-Direttiva 2014/53/UE. It-test kollu taddikjarazzjoni ta' konformità huwa disponibbli fl-indirizz intranet li ġej:

### **Українська**

Таким чином, компанія JVCKENWOOD заявляє, що радіообладнання KW-M875DBW відповідає Директиві 2014/53/ EU. Повний текст декларації про відповідність ЄС можна знайти в Інтернеті за такою адресою:

### **Türkçe**

Burada, JVCKENWOOD KW-M875DBW radyo ekipmanının 2014/53/AB Direktifine uygun olduğunu bildirir. AB uyumluluk deklarasyonunun tam metni aşağıdaki internet adresinde mevcuttur.

#### **Русский**

JVCKENWOOD настоящим заявляет, что радиооборудование KW-M875DBW соответствует Директиве 2014/53/EU. Полный текст декларации соответствия ЕС доступен по следующему адресу в сети Интернет:

#### **Limba română**

Prin prezenta, JVCKENWOOD declară că echipamentul radio KW-M875DBW este în conformitate cu Directiva 2014/53/UE. Textul integral al declarației de conformitate UE este disponibil la urmatoarea adresă de internet:

### **Български език**

С настоящото JVCKENWOOD декларира, че радиооборудването на KW-M875DBW е в съответствие с Директива 2014/53/ЕС. Пълният текст на ЕС декларацията за съответствие е достъпен на следния интернет адрес:

**URL: https://www.jvc.net/cs/car/eudoc/**

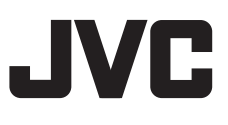